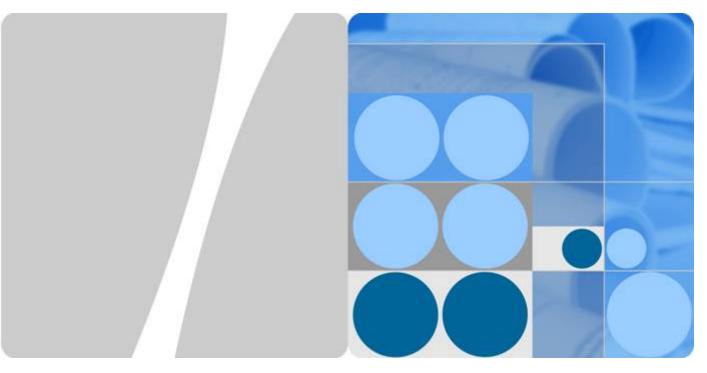

OceanStor UltraPath for vSphere 21.2.0

### **User Guide**

Issue 01

Date 2018-06-30

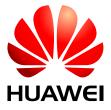

#### Copyright © Huawei Technologies Co., Ltd. 2018. All rights reserved.

No part of this document may be reproduced or transmitted in any form or by any means without prior written consent of Huawei Technologies Co., Ltd.

#### **Trademarks and Permissions**

All other trademarks and trade names mentioned in this document are the property of their respective holders.

#### **Notice**

The purchased products, services and features are stipulated by the contract made between Huawei and the customer. All or part of the products, services and features described in this document may not be within the purchase scope or the usage scope. Unless otherwise specified in the contract, all statements, information, and recommendations in this document are provided "AS IS" without warranties, guarantees or representations of any kind, either express or implied.

The information in this document is subject to change without notice. Every effort has been made in the preparation of this document to ensure accuracy of the contents, but all statements, information, and recommendations in this document do not constitute a warranty of any kind, express or implied.

### Huawei Technologies Co., Ltd.

Address: Huawei Industrial Base

Bantian, Longgang Shenzhen 518129

People's Republic of China

Website: <a href="http://e.huawei.com">http://e.huawei.com</a>

### **About This Document**

### **Intended Audience**

This document covers the functions, features, installation, configuration, upgrade, uninstallation, maintenance, troubleshooting, and FAQs of OceanStor UltraPath for vSphere (UltraPath for vSphere). UltraPath for vSphere is the multipathing software developed by Huawei Technologies Co., Ltd (Huawei for short). The document aims at helping users to be fully familiar with UltraPath for vSphere and its use.

This document is intended for:

- Technical support engineers
- Maintenance engineers

### **Conventions**

As part of an effort to improve and enhance the product performance and capabilities, Huawei periodically releases revisions of the hardware and software. Therefore, some functions described in this document may not be supported by all versions of the software or hardware currently in use. For the most up-to-date information about product features, refer to the product release notes.

If a product does not function as described in this document, contact Huawei technical support engineers.

To obtain the Open Source Software Notice, go to the following website: <a href="http://support.huawei.com/enterprise/">http://support.huawei.com/enterprise/</a>.

### **Change History**

Changes between document issues are cumulative. The latest document issue contains all the changes made in earlier issues.

### Issue 01 (2018-06-30)

This issue is the first official release.

### **Contents**

| About This Document                                                              | 11 |
|----------------------------------------------------------------------------------|----|
| 1 Overview                                                                       | 1  |
| 1.1 Overview                                                                     | 1  |
| 1.2 Principles and Functions                                                     | 3  |
| 1.3 Typical UltraPath Applications                                               | 9  |
| 1.4 UltraPath Security Feature                                                   | 13 |
| 2 Installation                                                                   | 14 |
| 2.1 Environment Requirements                                                     | 14 |
| 2.1.1 Preparing Software Packages and Data                                       | 14 |
| 2.1.2 Preparing the Installation Environment.                                    | 16 |
| 2.1.3 (Optional) SAN Boot Environment Requirements                               | 17 |
| 2.2 Pre-Installation Check.                                                      | 17 |
| 2.3 Installing UltraPath for ESXi                                                | 21 |
| 2.3.1 Installing UltraPath for ESXi on the ESXCLI                                | 21 |
| 2.3.2 Installing UltraPath for ESXi By Executing a Script (Recommended)          | 22 |
| 2.3.2.1 Silent Installation.                                                     | 23 |
| 2.3.2.2 Non-Silent Installation.                                                 | 25 |
| 2.3.3 Installing UltraPath for ESXi Using VUM                                    | 27 |
| 2.3.4 Installing UltraPath for ESXi on the vSphere CLI                           | 36 |
| 2.4 Installing UltraPath for vCenter                                             | 37 |
| 2.4.1 Installing UltraPath for vCenter (for vCenter 5.X)                         | 37 |
| 2.4.2 Installing UltraPath for vCenter (for vCenter 6.X)                         | 43 |
| 2.4.2.1 Installing UltraPath for vCenter (for vCenter 6.X deployed on Windows)   | 43 |
| 2.4.2.2 Installing UltraPath for vCenter (Applicable to vCenter 6.X on VCSA 6.X) | 50 |
| 3 Management                                                                     | 56 |
| 3.1 Routine Maintenance                                                          | 56 |
| 3.1.1 Logging In to the UltraPath Management Interface                           | 56 |
| 3.1.1.1 Logging In to the UltraPath Management Page (Applicable to vCenter 6.X)  | 56 |
| 3.1.1.2 Logging In to the UltraPath Management Page (Applicable to vCenter 6.X)  | 57 |
| 3.1.2 Viewing Physical Path Information.                                         | 59 |
| 3.1.3 Viewing Array Information                                                  | 60 |
| 3.1.4 Viewing Controller Information                                             | 61 |
|                                                                                  |    |

| 3.1.5 Viewing Virtual LUN Information                                                           | 62         |
|-------------------------------------------------------------------------------------------------|------------|
| 3.1.6 Performance Monitoring.                                                                   | 64         |
| 3.1.6.1 Setting Performance Monitoring                                                          | 64         |
| 3.1.6.1.1 Monitoring a Physical Path                                                            | 64         |
| 3.1.6.1.2 Monitoring a Disk Path                                                                | 65         |
| 3.1.6.1.3 Monitoring a Virtual LUN                                                              | 65         |
| 3.1.6.2 Exporting Performance Monitoring Data                                                   | 66         |
| 3.1.7 Status Check                                                                              | 66         |
| 3.1.7.1 Viewing Running Status                                                                  | 66         |
| 3.1.7.2 Exporting Status Information.                                                           | 67         |
| 3.1.8 Operation Logs.                                                                           | 67         |
| 3.1.8.1 Viewing Operation Logs                                                                  | 67         |
| 3.1.8.2 Exporting Operation Logs.                                                               | 68         |
| 3.1.9 Critical Events                                                                           | 68         |
| 3.1.9.1 Viewing Critical Events                                                                 | 68         |
| 3.1.9.2 Exporting Critical Events.                                                              | 69         |
| 3.1.10 Timeout Parameter Settings upon a Link Down Failure                                      | 69         |
| 3.2 Upgrading UltraPath                                                                         | 70         |
| 3.3 Uninstalling UltraPath                                                                      | 70         |
| 3.3.1 Uninstalling UltraPath for ESXi                                                           | 70         |
| 3.3.1.1 Uninstalling UltraPath for ESXi on the ESXCLI.                                          | 70         |
| 3.3.1.2 Uninstalling UltraPath for ESXi on the vSphere CLI.                                     | 71         |
| 3.3.2 Uninstalling UltraPath for vCenter.                                                       | 72         |
| 3.3.2.1 Uninstalling UltraPath for vCenter (for vCenter 5.X)                                    | 72         |
| 3.3.2.2 Uninstalling UltraPath for vCenter (for vCenter 6.X)                                    | 74         |
| 3.3.2.2.1 Uninstalling UltraPath for vCenter (for vCenter 6.X deployed on Windows)              | 74         |
| 3.3.2.2.2 Uninstalling UltraPath for vCenter (Applicable to vCenter 6.X on VCSA 6.X)            | 77         |
| 4 FAQs                                                                                          | <b>7</b> 9 |
| 4.1 How to Set System Logs?                                                                     |            |
| 4.1.1 Setting syslog on the vSphere Client                                                      |            |
| 4.1.2 Setting syslog on the vCLI.                                                               |            |
| 4.1.3 Configuring the Remote Log on the esxcli                                                  |            |
| 4.1.4 Setting the Remote Log on the vSphere Client                                              |            |
| 4.2 How to Correctly Change a LUN Mapping View on a Storage Array?                              |            |
| 4.3 How Can I Configure the <b>core dump</b> Partition of ESXi Hosts in SAN Boot Scenarios?     |            |
| 4.4 Why Does PSOD Occur When HyerMetro LUNs Are Converted to Common LUNs and Remapped to the Ho |            |
| 4.5 How to Set the Timeout Parameter for a QLogic HBA                                           |            |
| 4.6 How to Set the Timeout Parameter for an Emulex HBA                                          |            |
| 4.7 How to Set Timeout Parameters of the iSCSI Initiator                                        |            |
| 4.8 How Do I Determine Whether UltraPath Has Taken Effect After the Host is Restarted?          | 93         |
| 4.9 After UltraPath is Installed, Why No Value is Selected for the Path Selection Policy?       |            |
| A Commonly Used CLI Management Commands                                                         | 95         |

| A.1 Basic Operation Commands.                                                            | 95  |
|------------------------------------------------------------------------------------------|-----|
| A.1.1 Remotely Logging In to the CLI                                                     | 95  |
| A.1.2 Logging in to the CLI Locally                                                      | 96  |
| A.1.3 Command Conventions.                                                               | 97  |
| A.2 System Management Commands                                                           | 98  |
| A.2.1 Querying the Version of UltraPath for ESXi                                         | 98  |
| A.2.2 Querying Configuration File Information.                                           | 99  |
| A.2.3 Querying Physical Path Information.                                                | 101 |
| A.2.4 Resetting the Status of a Physical Path.                                           | 105 |
| A.2.5 Setting the Status of a Physical Path                                              | 106 |
| A.2.6 Clearing Statistics About Physical Paths.                                          | 107 |
| A.2.7 Setting a Controller's Paths.                                                      | 109 |
| A.2.8 Setting Working Mode for UltraPath.                                                | 110 |
| A.2.9 Setting a Load Balancing Mode.                                                     | 111 |
| A.2.10 Setting the Working Controller Trespass Policy for a LUN                          | 113 |
| A.2.11 Setting Failback Delay.                                                           | 114 |
| A.2.12 Querying I/O Count Information.                                                   | 115 |
| A.2.13 Clearing I/O Count Information.                                                   | 117 |
| A.2.14 Querying I/O Latency Information.                                                 | 117 |
| A.2.15 Setting I/O Latency Threshold.                                                    | 119 |
| A.2.16 Querying I/O Latency Threshold.                                                   | 120 |
| A.2.17 Setting I/O Retry Times and Interval.                                             | 120 |
| A.2.18 Checking a Physical Path's Status.                                                | 121 |
| A.2.19 Setting a Time Window for I/O Timeout Isolation                                   | 122 |
| A.2.20 Setting a Timeout Threshold for Path Degradation and Isolation                    | 123 |
| A.2.21 Setting the Recovery Time of a Degraded Path.                                     | 124 |
| A.2.22 Setting a Time Window for Calculating Discrete I/O Errors.                        | 125 |
| A.2.23 Setting a Rate Threshold for Discrete I/O Error Isolation                         | 126 |
| A.2.24 Setting the minimum number of I/Os for the I/O discrete error isolation mechanism | 126 |
| A.2.25 Setting the Recovery Time of a Path with Discrete I/O Errors                      | 127 |
| A.2.26 Setting a Time Window for Collecting Intermittent Path Errors                     | 128 |
| A.2.27 Setting an Intermittent Path Error Threshold for Path Isolation.                  | 129 |
| A.2.28 Setting the Recovery Time of a Path with Intermittent Errors.                     | 130 |
| A.2.29 Setting a Time Window for Determining a High-latency Path                         | 131 |
| A.2.30 Setting a Latency Threshold for High-latency Path Isolation                       |     |
| A.2.31 Setting the Recover Time of a High-latency Path                                   |     |
| A.2.32 Setting the Threshold of Switching a Latency-sensitive Path                       | 133 |
| A.2.33 Setting the Recovery Time of a Latency-sensitive Path                             | 134 |
| A.2.34 Setting an Interval for Routine Detection of Faulty Paths.                        | 135 |
| A.2.35 Setting an Interval for Routine Inspection of Idle Paths.                         |     |
| A.2.36 Setting I/O Retry Timeout.                                                        | 136 |
| A.2.37 Setting the Number of Consecutive I/Os on a Path                                  | 138 |

| A.2.38 Setting the Remote Controller of a VIS Storage System                 | 139 |
|------------------------------------------------------------------------------|-----|
| A.2.39 Clearing Configuration Information                                    | 140 |
| A.2.40 Deleting Obsolete Physical Path Information.                          | 141 |
| A.2.41 Setting the Pending Delete Period of Obsolete Path Information        | 142 |
| A.2.42 Checking the Status of UltraPath for ESXi.                            | 143 |
| A.2.43 Viewing Critical Events.                                              | 144 |
| A.2.44 Refreshing the Preferred Controller.                                  | 145 |
| A.2.45 Converting APD to PDL                                                 | 146 |
| A.2.46 Exporting Performance Statistics                                      |     |
| A.2.47 Disabling the Function of Exporting the Performance Statistics Report | 150 |
| A.2.48 Enabling and Disabling the Performance Data Record Function.          | 151 |
| A.3 LUN Management Commands                                                  | 153 |
| A.3.1 Querying Storage System Information                                    | 153 |
| A.3.2 Viewing Virtual LUN Information.                                       |     |
| A.3.3 Setting the Size of a HyperMetro Fragment                              | 163 |
| A.3.4 Setting the HyperMetro Working Mode                                    | 164 |
| A.3.5 Setting Load Balance Mode for a HyperMetro System                      | 166 |
| A.4 UltraPath Other Commands.                                                | 168 |
| A.4.1 Executing a Non-disruptive Upgrade of UltraPath                        | 168 |
| A.4.2 Viewing the Status of the Host Alarm Push Switch                       |     |
| A.4.3 Setting the Switch of Host Alarm Push                                  |     |
| A.4.4 Viewing the Status of the UltraPath Link Degrade Switch                | 170 |
| A.4.5 Setting the Switch for UltraPath Link Degrade                          | 171 |
| A.4.6 Clearing Inactive Drivers in Online Upgrade Process                    | 172 |
| A.4.7 Viewing the Running Status of the UltraPath Working Thread             | 173 |
| B Files Related to the UltraPath                                             | 175 |
| C How to Obtain Help                                                         | 177 |
| C.1 Preparations for Contacting Huawei                                       | 177 |
| C.1.1 Collecting Troubleshooting Information.                                | 177 |
| C.1.2 Making Debugging Preparations.                                         | 178 |
| C.2 How to Use the Document.                                                 | 178 |
| C.3 How to Obtain Help from Website.                                         | 178 |
| C.4 Ways to Contact Huawei                                                   | 178 |
| D Acronyms and Abbreviations                                                 | 179 |

1 Overview

### **About This Chapter**

OceanStor UltraPath is the multipathing software developed by Huawei. Its functions include masking of redundant LUNs, optimum path selection, I/O load balancing, and failover and failback. These functions enable your storage network to be intelligent, stable, and fast.

#### 1.1 Overview

UltraPath can meet the requirements on high reliability and superb performance of storage networks. This section introduces the background, purpose, and benefits of UltraPath.

#### 1.2 Principles and Functions

UltraPath provides powerful functions and features, ensuring secure, stable, and fast service operation. This section introduces the basic principles and functions of UltraPath.

#### 1.3 Typical UltraPath Applications

Installed on an application server, UltraPath supports different networks and helps ensure fast and smooth data transfer.

### 1.4 UltraPath Security Feature

This chapter describes UltraPath security feature.

### 1.1 Overview

UltraPath can meet the requirements on high reliability and superb performance of storage networks. This section introduces the background, purpose, and benefits of UltraPath.

As modern technology develops, the requirements laid upon the security and stability of storage networks increase during the implementation of IT infrastructure. A fault in the storage network may cause the entire network to break down. Such a fault is called a single point of failure in the storage network. To avoid this, a highly reliable storage network not only includes redundant devices and components, but also adopts the interconnection of redundant links, as shown in **Figure 1-1**. The redundancy design can improve the reliability as well as the performance of the entire storage network. The multipathing technology helps achieve this goal.

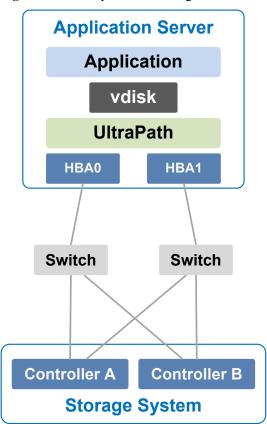

Figure 1-1 Multi-path networking

The multipathing technology is realized through multipathing software. If a path fails or cannot meet the performance requirement, multipathing software automatically and transparently transfers I/Os to other available paths to ensure that I/Os are transmitted effectively and reliably. As shown in **Figure 1-2**, multipathing software can handle many faults such as HBA faults, link faults, and controller faults.

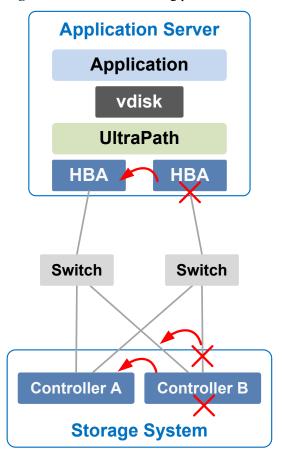

Figure 1-2 UltraPath handling path faults

The multipathing software (normally called Multi-Path I/O, MPIO) built-in host operating systems only provides basic failover and load balancing functions, failing to meet the high reliability requirements. Huawei UltraPath cannot only provide these basic functions, but also meet the systems' demands on reliability, performance, maintainability, and adaptation with many advanced functions such as path test, all paths down protection, path isolation, path alarm pushing, and path performance monitoring. Furthermore, UltraPath has better compatibility with Huawei storage. You are advised to use UltraPath for Huawei storage if you do not have any special requirements.

UltraPath is compatible with different host operating systems. For details, click **OceanStor Interoperability Navigator**.

### 1.2 Principles and Functions

UltraPath provides powerful functions and features, ensuring secure, stable, and fast service operation. This section introduces the basic principles and functions of UltraPath.

### **Integrating UltraPath with Operating Systems**

UltraPath is a type of filter driver software running in host kernels. It can manage and process disk creation/deletion and I/O delivery of operating systems.

• Figure 1-3 shows the layer where the UltraPath driver resides in Windows, Linux, and Solaris

Figure 1-3 Layers where UltraPath resides in different operating systems

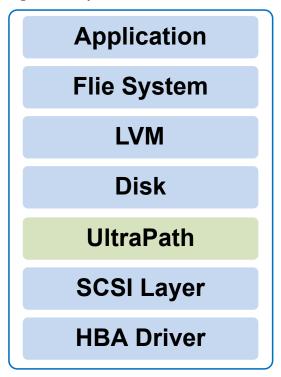

- On the AIX and VMware ESXi platform, UltraPath is implemented based on the multipath framework of operating systems.
  - UltraPath for AIX is a kernel driver developed based on the MPIO of AIX operating systems.
    - MPIO is introduced to AIX 5.2 TL04 and 5.3, as well as later versions. With MPIO, a storage system can connect to a host through multiple paths and is present as one device on the host. MPIO employs Path-Control Modules (PCMs) to implement multipath management, such as path adding or deleting, I/O path selection, path detection, and failover.
  - UltraPath for vSphere is a Multipath Plug-in adaptable to the pluggable storage architecture (PSA) of VMware vShpere/ESXi platforms.

#### **UltraPath Functions**

#### Masking of Redundant LUNs

In a redundant storage network, an application server with no multipathing software detects a LUN on each path. Therefore, a LUN mapped through multiple paths is mistaken for two or more different LUNs. Redundant LUNs exist because each path reports a LUN directly to the application server.

The dual-link direct-connection network shown in the left side of **Figure 1-4** is an example. As shown in the figure, the storage system maps one LUN to the application server. Since two paths exist between the application server and the storage system and no multipathing software is installed, the application server simultaneously detects two

LUNs, LUN0 and LUN1, indicating that a redundant LUN exists. The two detected LUNs actually are the same LUN from the storage system. Due to the identification errors of the application server, different applications on the application server repeatedly write different data to the same location of the LUN, resulting in data corruption. To resolve this problem, the application server must identify which is the real and available LUN.

Figure 1-4 Masking the redundant LUN

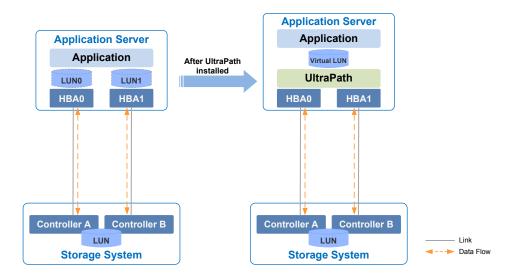

As UltraPath is able to acquire configuration information of the storage system, it clearly knows which LUN has been mapped to the application server. As shown in the right side of **Figure 1-4**, UltraPath installed on the application server masks redundant LUNs on the operating system driver layer to provide the application server with only one available LUN, the virtual LUN. In this case, the application server only needs to deliver data read and write operations to UltraPath that masks the redundant LUNs, and properly writes data into LUNs without damaging other data.

#### Optimum Path Selection

To ensure service continuity and stability, a storage system is generally equipped with two or more controllers to implement redundancy parts. Each LUN in a storage system has its owning controller, and no other controllers can operate on the LUN, preventing data corruption due to possible controller conflicts. If an application server wants to access a LUN through non-owning controllers, this access request is still redirected to the owning controller. Therefore, the highest I/O speed occurs when application servers access the target LUN directly through the owning controller.

In a multipath environment, the owning controller of a LUN on the application server that corresponds to the LUN on the storage array is called the prior controller of the LUN on the application server. Therefore, the highest I/O speed occurs when an application server with UltraPath inside accesses the LUN on the storage system through the prior controller (owning controller). The path to the prior controller is the optimum path.

As UltraPath is able to acquire owning controller information, it can automatically select one or more optimum paths for data streams to achieve the highest I/O speed.

As shown in **Figure 1-5**, the owning controller (prior controller) is controller A, and UltraPath selects the path to controller A as the optimum path.

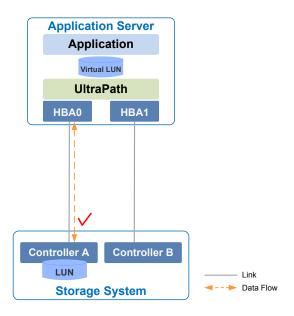

Figure 1-5 Optimum path selection by UltraPath

#### • Failover and Failback

Failover

When a path fails, UltraPath fails over its services to another functional path. **Figure 1-6** shows the failover process.

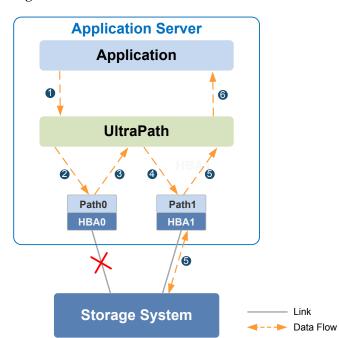

Figure 1-6 UltraPath failover

i. An application on the the application server sends an I/O request to the virtual LUNs displayed on UltraPath.

- ii. UltraPath designate **Path0** to transfer this I/O request.
- iii. A fault on **Path0** prevents this I/O from being sent to the storage system. The I/O is returned to UltraPath.
- iv. UltraPath designate Path1 to transfer this I/O request.
- v. **Path1** is normal. The I/O request is sent to the storage system successfully. A message indicating the I/O request is sent successfully is sent to UltraPath.
- vi. UltraPath sends the message to the application server.

#### NOTE

In the process displayed in **iii**, the HBA tries reconnection for a period of time after a path is faulty. During the period of time, I/Os remain in the HBA instead of returning back to UltraPath. For this reason, I/Os are blocked for a period of time during the failover.

#### - Failback

UltraPath automatically delivers I/Os to the first path again after the path recovers from the fault. There are two methods to recover a path:

- For a hot-swappable system (for example, Windows), the SCSI device will be deleted if the link between an application and a storage array is down. After the link is recovered, a SCSI device will be created. UltraPath can immediately sense the path recovery.
- For a non-hot-swappable system (for example, AIX or earlier versions of Linux), UltraPath periodically tests and detects the path recovery.

### • I/O Load Balancing

UltraPath provides load balancing within a controller and across controllers, as shown in Figure 1-7.

Load balancing within a controller Load balancing across controllers **Application Server Application Server** Application Application Virtual LUN Virtual LUN **UltraPath UltraPath** HBA0 HBA1 HBA1 Controller B Controller B Controller A Controller A LUN LUN 1

Figure 1-7 Two I/O load balance modes

**Storage System** 

- For load balancing within a controller, I/Os poll among all the paths of the controller.

**Storage System** 

 For load balancing across controllers, I/Os poll among the paths of all these controllers

The path selection algorithm provided by UltraPath is as follows:

Round robin: As is shown in Figure 1-8, when an application server delivers I/Os to a storage system, UltraPath sends the first set of I/Os through path0 and the second set of I/Os through path1, and so on. Paths are used in turn to ensure that each path is fully utilized.

**UltraPath** I/O I/O I/O I/O I/O I/O I/O I/O I/O I/O I/O I/O I/O I/O I/O I/O I/O I/O I/O I/O I/O I/O I/O I/O

Figure 1-8 Round robin algorithm

Path0

- **Minimum queue depth**: As shown in **Figure 1-9**, UltraPath calculates the number of I/Os queuing in each path and delivers new I/Os to the path with minimum number of I/Os. The path with shortest I/O queue has the priority to send new I/Os.

Path3

Path2

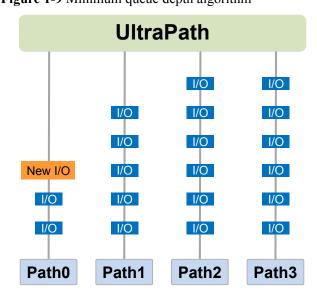

Figure 1-9 Minimum queue depth algorithm

Path1

- **Minimum task**: On the basis of minimum queue depth algorithm, UltraPath uses the block size to calculate the overall load of each path and delivers new I/Os to the path with the minimum data load. The path with minimum I/O load has the priority to send new I/Os.

According to the test, the minimum queue depth algorithm is superior than other algorithms in both performance and reliability. You are advised to use the minimum queue depth algorithm.

#### Path test

UltraPath tests the following paths:

- Faulty paths.
  - UltraPath tests faulty paths with a high frequency to detect the path recover as soon as possible.
- Idle, available paths.
  - UltraPath tests idle paths to identify faulty paths in advance, preventing unnecessary I/O retires. The test frequency is kept low to minimize impact on service I/Os.

#### **SAN Boot Functions**

SANBOOT is a network storage management system that stores data (including servers' operating systems) totally on storage systems. Specifically, operating systems are installed on and booted from SAN storage devices. Therefore, SANBOOT is also called REMOTE BOOT or boot from SAN.

SAN Boot is beneficial to system integration and central management. Its advantages are as follows:

- Server integration: Blade servers are used to integrate a large number of servers within a small space. There is no need to configure local disks.
- Centralized management: Boot disks of servers are centrally managed on a storage device. All advanced management functions of the storage device can be fully utilized. For example, the volume replication function can be used for backup. Devices of the same model can be quickly deployed using the volume replication function. In addition, the remote mirroring function can be used for disaster recovery.
- Quick recovery: Once a server that is booted from SAN fails, its boot volume can be quickly mapped to another server, achieving quick recovery.

Boot modes supported by UltraPath:

- Boot from Local: Install the operating systems on the local disks of an application server and start the application server from local disks.
- Boot from SAN: Install the operating systems on the SAN storage devices and start the application server from the SAN storage devices.

### 1.3 Typical UltraPath Applications

Installed on an application server, UltraPath supports different networks and helps ensure fast and smooth data transfer.

UltraPath is applicable to the following scenarios:

Dual-link direct connection

- Dual-link single-switch interconnection
- Dual-link dual-switch interconnection
- Dual-link dual-switch interconnection in a cluster environment
- Dual-link dual-switch interconnection in a HyperMetro cluster environment

### **Dual-Link Direct Connection**

Dual-link direct connection is the simplest and most inexpensive storage network connection, as shown in **Figure 1-10**.

Figure 1-10 UltraPath in dual-link direct connection

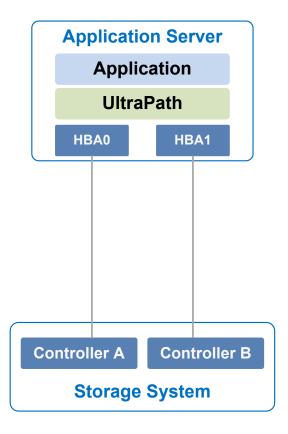

The application server uses optical fibers to connect different storage controllers for redundancy. In this networking mode, the path between the application server and the LUN's owning controller is the optimum one while other paths stand by.

In normal cases, UltraPath selects the optimum path for data transfer. If the optimum path is down, another standby path is used. After the optimum path recovers, it takes over data transfer again.

### **Dual-Link Single-Switch Interconnection**

The dual-link single-switch interconnection adds one switch on the basis of dual-link direct connection, improving data access and forwarding capabilities, as shown in **Figure 1-11**.

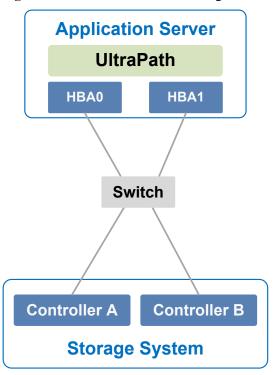

Figure 1-11 UltraPath in dual-link single-switch interconnection

In **Figure 1-11**, there are four paths between the application server and the storage system. In this networking mode, the two paths between the application server and the LUN's owning controller are optimum while other two paths stand by.

A switch expands host ports to improve access capability of the storage system. Besides, a switch extends the supported distance of transfer so that a remote application server can connect to the storage system through the switch. As only one switch is available in this networking mode, it may encounter a single point of failure. To prevent the failure, you can adopt **Dual-Link Dual-Switch Interconnection**, as shown in **Figure 1-12**.

### **Dual-Link Dual-Switch Interconnection**

Dual-link dual-switch interconnection adds one switch on the basis of dual-link single-switch interconnection to provide dual-switch forwarding, as shown in **Figure 1-12**.

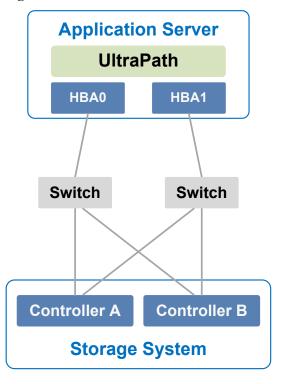

Figure 1-12 UltraPath in dual-link dual-switch interconnection

With two switches, the network prevents switch single points of failure to boost the network stabilization.

### Dual-Link Dual-Switch Interconnection in a Cluster Environment

On the basis of dual-link dual-switch interconnection, one or more application servers are added to form a cluster environment, which enhances the reliability and processing capability of the application services, as shown in **Figure 1-13**.

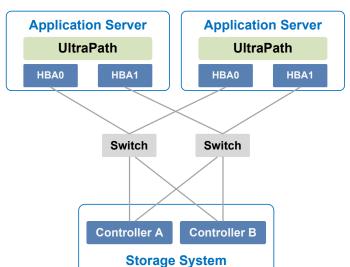

Figure 1-13 Dual-link dual-switch interconnection in a cluster environment

### Dual-Link Dual-Switch Interconnection in a HyperMetro Cluster Environment

The dual-link dual-switch interconnection in a HyperMetro cluster environment improves the reliability and processing capability of the application servers. However, a single storage system is a hidden danger to cause a single point of failure in the entire storage network. Two storage systems back up each other in this scenario, greatly improving system reliability, as shown in **Figure 1-14**.

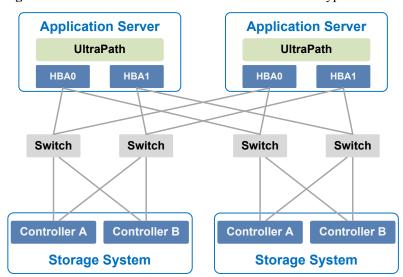

Figure 1-14 Dual-link dual-switch interconnection in a HyperMetro cluster environment

### 1.4 UltraPath Security Feature

This chapter describes UltraPath security feature.

- Only user **root** can operate UltraPath.
- All non-query operations are recorded in logs. These logs can be accessed by user root only.
- The inputs of all users are verified to prevent unauthorized inputs.
- Interaction data of arrays are verified to prevent attacks.
- Ports are not listened and personnel data and sensitive data are not accessed.
- The UltraPath vCenter plug-in is based on web applications. All accesses to pages and data transfer employ the HTTPS protocol.
- Filter interception is configured for all accessed pages and Servlet. The authentication mechanism of vSphere vCenter can be used to determine whether users have permissions to access pages.
- Automatic logout is enabled upon a session timeout.

# **2** Installation

### **About This Chapter**

Selecting and managing paths between an application server and the storage system can be realized after the UltraPath is installed. This chapter describes installation environment requirements, pre-installation preparations, and the installation procedure of UltraPath for ESXi and UltraPath for vCenter.

#### 2.1 Environment Requirements

This section describes the data, hardware, and software that are required ready before installing UltraPath.

#### 2.2 Pre-Installation Check

This section describes the check before the installation of UltraPath for ESXi.

#### 2.3 Installing UltraPath for ESXi

This chapter explains how to install UltraPath for ESXi.

#### 2.4 Installing UltraPath for vCenter

Installation methods for UltraPath for vCenter are different based on vCenter versions. This section describes how to install UltraPath for vCenter for different versions of vCenter.

### 2.1 Environment Requirements

This section describes the data, hardware, and software that are required ready before installing UltraPath.

### 2.1.1 Preparing Software Packages and Data

To smoothly install UltraPath, prepare required software packages or data in advance or based on actual conditions.

### Software Package

Check whether you have prepared the required software packages. **Table 2-1** lists the software packages.

**Table 2-1** Required software packages

| Software<br>Name                                                                                       | Content                                                                                                    | Description                                                                           |
|----------------------------------------------------------------------------------------------------|----------------------------------------------------------------------------------------------------|---------------------------------------------------------------------------------------|
| UltraPath for<br>ESXi<br>installation<br>package                                                       | Docs and Packages                                                                                                    | Software package directory: /VMware_ESXi                                              |
| UltraPath for<br>ESXi<br>installation file                                                             | UltraPath-XX.XX.XXX-ESXi5.0-offline-bundle.zip, UltraPath-XX.XX.XXX-ESXi5.5-offline-bundle.zip, UltraPath-XX.XX.XXX-ESXi6.x-offline-bundle.zip, install.sh and unattend_install.conf.  NOTE  Choose the software package based on the version of the VMware ESXi operating system.  • For VMware ESXi 5.0 and VMware ESXi 5.1, use UltraPath-XX.XX.XXX-ESXi5.0-offline-bundle.zip.  • For VMware ESXi 5.5, use UltraPath-XX.XX.XXX-ESXi5.5-offline-bundle.zip.  • For VMware ESXi 6.0, VMware ESXi 6.5 and VMware ESXi 6.7, use UltraPath-XX.XX.XXX-ESXi6.x-offline-bundle.zip. | Software package directory: /VMware_ESXi/ Packages                                    |
| UltraPath for<br>vCenter<br>installation<br>package                                                    | Docs and Packages                                                                                                    | Software package directory: /VMware_vCenter                                           |
| UltraPath for<br>vCenter<br>installation file<br>(for vCenter 5.0,<br>vCenter 5.1, and<br>vCenter 5.5) | UltraPath-XX.XX.XXX-vCenter.exe and Config                                                                                                    | Software package<br>directory:<br>/VMware_vCenter/<br>Packages/<br>VMware_vSphere_5.X |
| UltraPath for<br>vCenter<br>installation file<br>(for vCenter 6.0,<br>vCenter 6.5 and<br>vCenter 6.7)  | Windows and VCSA6.x  NOTE  For vCenter 6.0/6.5/6.7 running on Windows operating system, use Windows. For vCenter 6.0/6.5/6.7 running on Linux operating system (VCSA 6.0/6.5/6.7), use VCSA6.x.                                                                                                    | Software package directory: /VMware_vCenter/ Packages/ VMware_vSphere_6.X             |

### NOTE

Due to constant software upgrades, the actual version and file name of the UltraPath software may differ from that in the document. In this case, use the actual name.

Download the digital signature verification tool from <a href="http://support.huawei.com/enterprise/">http://support.huawei.com/enterprise/</a> to verify integrity of the software package. If the verification fails, contact technical support engineers to obtain the correct software package.

### **Application Server Data**

Table 2-2 describes the data that you need prepare for installing UltraPath.

**Table 2-2** Data preparations

| Parameter             | Description                                                                                                    | Example                  |
|-----------------------|----------------------------------------------------------------------------------------------------|--------------------------|
| Management IP address | Used to manage application servers.  Log in to the application server using this IP address to make necessary configurations for UltraPath.                                                                                                    | Example: 192.168.100.100 |
| User name             | User name for the application server  NOTE  To install UltraPath, you must log in as user root.                                                                                                    | root                     |
| Password              | Password of the application server.  NOTE  The password must:  Contain at least one uppercase letter, one lower-case letter, one digit, and one special character among spaces or ~!@#\$%^&*()=+\ {};:",<>/?  Contain 8 to 32 characters.  Not contain the user name or the reverse spelling of the user name. | Huawei@123               |

### 2.1.2 Preparing the Installation Environment

Check the application server and hardware and software of the storage system to ensure that UltraPath can be smoothly installed.

### **Application Servers**

UltraPath for ESXi supports the following VMware ESXi operating systems:

- VMware ESXi5.0
- VMware ESXi5.1
- VMware ESXi5.5
- VMware ESXi6.0
- VMware ESXi6.5

#### VMware ESXi6.7

### $\square$ NOTE

After UltraPath is upgraded, its requirements on the operating system may change. For details about operating systems supported by UltraPath, log in to Huawei technical support website (http://support.huawei.com/enterprise/). In the search field, enter UltraPath, and select a path from the paths that are automatically displayed to go to the document page of the UltraPath. Search, browse, and download the *Release Notes* of the corresponding version.

### **Storage System**

For details about storage systems supported by UltraPath, log in to Huawei technical support website (http://support.huawei.com/enterprise/). In the search field, enter UltraPath, and select a path from the paths that are automatically displayed to go to the document page of the UltraPath. Search, browse, and download the *Release Notes* of the corresponding version.

### 2.1.3 (Optional) SAN Boot Environment Requirements

This chapter introduces the environment requirements for installing UltraPath when SAN Boot is configured.

If SAN Boot is configured for the host, in addition to doing the above-mentioned work before installing UltraPath, the following requirements must also be met:

- An operating system (OS) has been installed on the virtual LUN mapped to the host by the Huawei storage system.
- The virtual LUN running the host operating system must be a common virtual LUN.

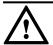

### **NOTICE**

- In SAN Boot scenarios, do not map the LUN that houses the host's operating system to two or more hosts. Otherwise, operating system data may be inconsistent. Besides, the virtual LUN running the host operating system must be a common virtual LUN.
- In SAN Boot active-active scenarios, you can only configure HyperMetro after SAN Boot is configured, the host starts normally, and UltraPath takes effect after installation.

### 2.2 Pre-Installation Check

This section describes the check before the installation of UltraPath for ESXi.

#### **Procedure**

- **Step 1** Log in to the ESXi host.
- Step 2 Run /etc/init.d/sfcbd-watchdog status to check whether the CIM Agent has been started.
  - ~ # /etc/init.d/sfcbd-watchdog status
  - If **sfcbd is not running** is displayed, the CIM Agent is not started. In this case, run /**etc**/ **init.d/sfcbd-watchdog start** to start the CIM Agent. Then view the /**var/log/syslog.log** file to check whether the CIM Agent has been completely started.

If the following information is displayed, the CIM Agent has been completely started.

```
2013-11-29T23:51:30Z sfcbd-watchdog: starting sfcbd
2013-11-29T23:51:30Z sfcbd: Starting sfcbd
2013-11-29T23:51:33Z sfcb-sfcb[20560]: --- Log syslog level: 3
2013-11-29T23:51:37Z cimslp: --- Using /etc/sfcb/sfcb.cfg
```

• If the command output displays **sfcbd is running**, the CIM Agent has been started.

### Step 3 Run esxcli storage core device list. If the Display Name of each device contains HUAWEI, Huawei storage devices have been mapped to the ESXi hosts.

- If no Huawei storage devices have been mapped to an ESXi host, install UltraPath for ESXi on the host directly and you do not need to restart the host afterwards.
- If Huawei storage devices have been mapped to an ESXi host, remove them from the host before installing UltraPath for ESXi. If you do not remove them in advance, restart the host after installing UltraPath for ESXi on it.

#### NOTE

In SAN boot scenarios, if Huawei storage devices do not need to be removed, install UltraPath for ESXi and restart the host.

For details about how to safely remove the storage devices, refer to **VMware Knowledge Base**. After the installation, map the removed storage devices again.

### **Step 4** Run **esxcli storage core claimrule list** to view the claim rule numbers that have been used in the current system.

| ~ # esxcli st<br>Rule Class | _    | core cla<br>Class | imrule list<br>Type | Plugin    |                             |
|-----------------------------|------|-------------------|---------------------|-----------|-----------------------------|
| Matches                     |      |                   |                     |           |                             |
|                             | <br> | <br>              |                     |           |                             |
| MP<br>transport=usk         | 0    | runtime           | transport           | NMP       |                             |
| MP<br>transport=sat         | 1    | runtime           | transport           | NMP       |                             |
| MP<br>transport=ide         | 2    | runtime           | transport           | NMP       |                             |
| MP                          | 3    | runtime           | transport           | NMP       |                             |
| transport=blo               | 4    | runtime           | transport           | NMP       |                             |
| transport=unk               |      |                   | oranoporo           |           |                             |
| MP                          | 101  | runtime           | vendor              | MASK_PATH | vendor=DELL model=Universal |
| Xport<br>MP                 | 101  | file              | vendor              | MASK_PATH | vendor=DELL model=Universal |
| Xport<br>MP                 | 200  | runtime           | vendor              | VxDMP     | vendor=DGC                  |
| model=* MP                  | 200  | file              | vendor              | VxDMP     | vendor=DGC                  |
| model=* MP                  | 201  | runtime           | vendor              | VxDMP     | vendor=EMC                  |
| model=* MP                  | 201  | file              | vendor              | VxDMP     | vendor=EMC                  |
| model=* MP model=*          | 202  | runtime           | vendor              | VxDMP     | vendor=HITACHI              |
| MP                          | 202  | file              | vendor              | VxDMP     | vendor=HITACHI              |
| model=* MP model=*          | 204  | runtime           | vendor              | VxDMP     | vendor=HP                   |
| MP                          | 204  | file              | vendor              | VxDMP     | vendor=HP                   |
| model=* MP model=*          | 205  | runtime           | vendor              | VxDMP     | vendor=COMPAQ               |
| MP model=*                  | 205  | file              | vendor              | VxDMP     | vendor=COMPAQ               |
| MP model=*                  | 206  | runtime           | vendor              | VxDMP     | vendor=IBM                  |
| MP                          | 206  | file              | vendor              | VxDMP     | vendor=IBM                  |
|                             |      |                   |                     |           |                             |

| model=*      |       |         |        |           |                            |
|--------------|-------|---------|--------|-----------|----------------------------|
| MP           | 208   | runtime | vendor | VxDMP     | vendor=NETAPP              |
| model=*      |       |         |        |           |                            |
| MP           | 208   | file    | vendor | VxDMP     | vendor=NETAPP              |
| model=*      |       |         |        |           |                            |
| MP           | 209   | runtime | vendor | VxDMP     | vendor=XIV                 |
| model=*      |       |         |        |           |                            |
| MP           | 209   | file    | vendor | VxDMP     | vendor=XIV model=*         |
| MP           | 210   | runtime | vendor | VxDMP     | vendor=HUAWEI              |
| model=*      |       |         |        |           |                            |
| MP           | 210   | file    | vendor | VxDMP     | vendor=HUAWEI              |
| model=*      |       |         |        |           |                            |
| MP           | 260   | runtime | vendor | PowerPath | vendor=EMC                 |
| model=SYMMET |       |         |        |           |                            |
| MP           | 260   | file    | vendor | PowerPath | vendor=EMC                 |
| model=SYMMET |       |         |        |           |                            |
| MP           | 270   | runtime | vendor | PowerPath | vendor=EMC                 |
| model=Invist |       |         |        |           |                            |
| MP           | 270   | file    | vendor | PowerPath | vendor=EMC                 |
| model=Invist |       |         |        |           |                            |
|              | 300   | runtime | vendor | PowerPath | vendor=COMPAQ model=HSV111 |
| (C) COMPAQ   |       |         |        |           |                            |
|              | 300   | file    | vendor | PowerPath | vendor=COMPAQ model=HSV111 |
| (C) COMPAQ   |       |         |        |           |                            |
|              |       | runtime | vendor | PowerPath | vendor=EMC                 |
| model=Celeri |       |         |        |           |                            |
| MP           |       | file    | vendor | PowerPath | vendor=EMC                 |
| model=Celeri |       |         |        |           |                            |
| MP           |       | runtime | vendor | PowerPath | vendor=IBM                 |
| model=210790 |       |         |        |           |                            |
| MP           |       | file    | vendor | PowerPath | vendor=IBM                 |
| model=210790 |       |         |        |           |                            |
| MP           | 65535 | runtime | vendor | NMP       | vendor=* model=*           |

• If claim rules contain **HUAWEI** devices, run the following command to delete the claim rule numbers that correspond to the **HUAWEI** devices before installing UltraPath for ESXi:

```
~ # esxcli storage core claimrule remove --rule 210
~ # esxcli storage core claimrule load
~ # esxcli storage core claimrule run
```

• For UltraPath for ESXi, the claim rule number ranges from 400 to 477. Therefore, check whether claim rule numbers that range from 400 to 477 exist in the **Rule** column. If claim rule numbers that range from 400 to 475 exist in the **Rule** column, run the following commands to change the claim rule numbers and then install the UltraPath for ESXi. If claim rule number 400 has been used, run the following command to change 400 to another value, for example 320:

```
~ # esxcli storage core claimrule move --claimrule-class=MP --new-rule=320 --
rule=400
~ # esxcli storage core claimrule load
~ # esxcli storage core claimrule run
~ # esxcli storage core claimrule list
Rule Class Rule Class
                                   Plugin
                       Type
Matches
            0 runtime transport NMP
             1 runtime transport NMP
MP
transport=sata
             2 runtime transport NMP
transport=ide
MD 3 runtime transport NMP
transport=block
MP 4 runtime transport NMP
transport=unknown
MP 101 runtime vendor MASK PATH vendor=DELL model=Universal
```

| V <del>-</del> |       |               |           |              |                              |
|----------------|-------|---------------|-----------|--------------|------------------------------|
| Xport          | 1 0 1 | £410          | dox       | MACE DAMII   | wondon-DELI model-Universal  |
| MP<br>Vnort    | 101   | IIIe          | vendor    | MASK_PATH    | vendor=DELL model=Universal  |
| Xport          | 200   | ~::n+:ma      | ndox      | 77** DMD     | worder-DCC                   |
| MP<br>model=*  | 200   | runcime       | vendor    | VXDMP        | vendor=DGC                   |
| MP             | 200   | filo          | Hondon    | 7752 DMD     | vendor=DGC                   |
| model=*        | 200   | iiie          | vendor    | VXDMP        | Vendor-DGC                   |
| MP             | 201   | ~::n+:ma      | ndow      | 77** DMD     | vendor=EMC                   |
|                | 201   | runcime       | vendor    | VXDMP        | Vendor-EMC                   |
| model=*        | 201   | £410          | ndox      | 77** DMD     | worder=EMC                   |
| MP<br>model=*  | 201   | file          | vendor    | VxDMP        | vendor=EMC                   |
| MP             | 202   | runtimo       | vendor    | 7752 DMD     | Wondor-HIMACUT               |
|                | 202   | Tuncine       | vendor    | VADME        | vendor=HITACHI               |
| model=*<br>MP  | 202   | filo          | trondor   | VxDMP        | vendor=HITACHI               |
| model=*        | 202   | TITE          | vendor    | VADME        | Vendor-mirachi               |
| MP             | 204   | runtime       | wendor    | VxDMP        | wendor-HD                    |
| model=*        | 204   | Tuncine       | vendor    | VADME        | vendor-nr                    |
| MP             | 204   | filo          | vendor    | 7752 DMD     | wondor-UD                    |
| model=*        | 204   | TITE          | vendor    | VxDMP        | vendor=HP                    |
| MP             | 205   | runtimo       | vendor    | 7752 DMD     | wondor-COMPAO                |
| model=*        | 200   | Tuncine       | vendor    | VADME        | vendor=COMPAQ                |
| MP             | 205   | filo          | vendor    | 7752 DMD     | vendor=COMPAO                |
| model=*        | 203   | iiie          | vendor    | VXDMP        | Vendor-compag                |
| MP             | 206   | runtimo       | Hondon    | VxDMP        | vendor=IBM                   |
| model=*        | 200   | Tuncine       | vendor    | VADME        | Vendor-IBM                   |
| MP             | 206   | filo          | Hondon    | 7752 DMD     | vendor=IBM                   |
| model=*        | 200   | TITE          | vendor    | VADME        | Vendor-18M                   |
| MP             | 200   | ~::n+:ma      | vendor    | 77** DMD     | vendor=NETAPP                |
| model=*        | 200   | runcime       | vendor    | VxDMP        | Vendor-Netapp                |
| MP             | 200   | filo          | vendor    | T752DMD      | vendor=NETAPP                |
| model=*        | 200   | 1116          | Vendor    | VADMI        | Vendor-NETALL                |
| MP             | 200   | runtime       | vendor    | ₩D 51        | vendor=XIV                   |
| model=*        | 200   | Tuncime       | Vendor    | VADMI        | Vendor-XIV                   |
| MP             | 209   | file          | vendor    | V~DMD        | vendor=XIV model=*           |
| MP             |       | runtime       |           |              | vendor=EMC                   |
| model=SYMMET   |       | Lancinc       | VCHQOI    | IOWCIIacii   | Vendor Ene                   |
| MP             |       | file          | vendor    | PowerPath    | vendor=EMC                   |
| model=SYMMET   |       | 1110          | VCHQOI    | IOWCIIacii   | Vendor Ene                   |
| MP             |       | runtime       | vendor    | PowerPath    | vendor=EMC                   |
| model=Invist   |       | Lancinc       | VCHQOI    | IOWCIIacii   | Vendor Ene                   |
| MP             |       | file          | vendor    | PowerPath    | vendor=EMC                   |
| model=Invist   |       | 1110          | v CIIGOI  | IOWCIIACII   | VOHGOT BITO                  |
| MP             |       | runtime       | vendor    | PowerPath    | vendor=COMPAQ model=HSV111   |
| (C) COMPAQ     | 300   | I diretile    | V CIIQOI  | IOWCIIatii   | vender coming moder noviri   |
| MP             | 300   | file          | vendor    | PowerPath    | vendor=COMPAQ model=HSV111   |
| (C) COMPAQ     | 500   | 1110          | . 011001  | 10WCII acii  | . O. aot Coming model novili |
| MP             | 310   | runtime       | vendor    | PowerPath    | vendor=EMC                   |
| model=Celerr   |       | _ 41. 0 ±1110 | . 0.1.001 | _ 0011 0.011 |                              |
| MP             |       | file          | vendor    | PowerPath    | vendor=EMC                   |
| model=Celerr   |       | 1110          | v CIIGOI  | IOWCIIACII   | VOHGOT BITO                  |
| MP             |       | runtime       | vendor    | PowerPath    | vendor=IBM                   |
| model=210790   |       | Lancine       | v CIIGOT  | IOWCIIACII   | VONGOT IDM                   |
| MP             |       | file          | vendor    | PowerDath    | vendor=IBM                   |
| model=210790   |       | 1110          | v CIIGOT  | IOWCIIACII   | VONGOT IDM                   |
|                |       | runtime       | vendor    | NMP          | vendor=* model=*             |
| 111            | 00000 | T UII CTING   | A CIIMOT  | TALIT        | V CITAGE MOUCE               |

**Step 5** Use a digital signature verification tool to verify integrity of the software package.

### NOTE

Download the digital signature verification tool from <a href="http://support.huawei.com/enterprise">http://support.huawei.com/enterprise</a>/ to verify integrity of the software package. If the verification fails, contact technical support engineers to obtain the correct and secure software package.

**Step 6** Check HBAs of the host. The UltraPath supports Fiber Channel over Ethernet (FCoE) HBAs, Fiber Channel HBAs and iSCSI initiators. A LUN cannot be mapped to a host using HBAs and iSCSI initiators of different firware versions or models or from different vendors.

**Step 7** You have completed the pre-installation check.

----End

### 2.3 Installing UltraPath for ESXi

This chapter explains how to install UltraPath for ESXi.

#### **Precautions**

- For VMware ESXi 5.5, if patch software VMware ESXi 5.5, Patch Release ESXi550-201312001 (2063795) is not installed and the hostd service is restarted, the vCenter VM console may fail to be accessed due to inherent defects in ESXi. Before installing UltraPath, you are advised to install patch software VMware ESXi 5.5, Patch Release ESXi550-201312001 (2063795).
- After UltraPath takes effect, you cannot manually configure SSD identifies for disks.
- For a cluster, ensure that all the hosts in the cluster are installed with UltraPath. If this condition cannot be met, shared LUNs may be taken over by UltraPath on some hosts and NMP on other hosts.

### 2.3.1 Installing UltraPath for ESXi on the ESXCLI

This section describes how to install UltraPath for ESXi on the ESXCLI.

#### **Precautions**

To ensure uninterrupted virtual machine (VM) services in a VMware HA cluster, you must enter the maintenance node on a host and wail until all VMs on the host have been migrated before installing UltraPath for ESXi on the host.

### **Procedure**

**Step 1** Save the UltraPath for ESXi installation package to any directory on the ESXi host.

You are advised to create a new directory to save the installation package. This section uses the /opt directory to save the UltraPath-XX.XXXXX-ESXi6.x-offline-bundle.zip installation package as an example.

- **Step 2** Log in to the ESXi host.
- **Step 3** Run **esxcli software vib install -d** /opt/UltraPath-XX.XX.XXX-ESXi6.x-offlinebundle.zip to start the installation.

```
~ # esxcli software vib install -d /opt/UltraPath-XX.XX.XXX-ESXi6.x-offline-
bundle.zip
Installation Result
   Message: Operation finished successfully.
   Reboot Required: false
   VIBs Installed: HUAWEI_bootbank_ultrapath.cim_XX.XX.XXX-00,
HUAWEI_bootbank_ultrapath.cli_XX.XX.XXX-00,
HUAWEI_bootbank_ultrapath.mpp_XX.XX.XXX-00
   VIBs Removed:
   VIBs Skipped:
```

### NOTE

VMware stops providing signature authentication for the software packages of ESXi 5.0 and 5.1 operating systems, so the software packages are not authenticated with signatures. Therefore, run the **esxcli software vib install -d** /opt/UltraPath-XX.XX.XXX-ESXi5.0-offline-bundle.zip --no-sig-check command when the ESXi version is 5.0 or 5.1.

**Step 4** Run **esxcli software vib list |grep ultrapath** to check whether the installation is successful. If the **ultrapath.cim**, **ultrapath.cli**, and **ultrapath.mpp** files are all displayed, the installation is successful. The following figures show possible outputs:

```
~ # esxcli software vib list |grep ultrapath ultrapath.cim XX.XX.XXX-00 HUAWEI

VMwareAccepted 2016-04-22
ultrapath.cli XX.XX.XXX-00 HUAWEI

VMwareAccepted 2016-04-22
ultrapath.mpp XX.XX.XXX-00 HUAWEI

VMwareAccepted 2016-04-22
```

### NOTE

If **2.2 Pre-Installation Check** is not properly completed, restart the ESXi host.

----End

### Follow-up Procedure

- In SAN boot scenarios, restart the EXSi host immediately after UltraPath for ESXi is installed. In non-SAN boot scenarios, perform the following operations:
  - a. Run /etc/init.d/hostd restart command to restart the /etc/init.d/hostd service on ESXCLI

```
~ # /etc/init.d/hostd restart
```

- b. Restart the CIM Agent service.
  - If the CIM Agent service is disabled, or the ESXi 6.0 system is installed on the host before you install UltraPath for ESXi, enable the CIM Agent service after the installation.

```
~ # /sbin/esxcfg-advcfg -A CIMvmw_ultrapath-providerProviderEnabled -T int -E "Enable or Disable the CIMvmw_ultrapath-providerProviderEnabled" -F 1 -N 0 -M 1
~ # esxcfg-advcfg --set 1 /UserVars/CIMvmw_ultrapath-providerProviderEnabled
~ # /etc/init.d/sfcbd-watchdog restart
~ # /etc/init.d/sfcbd-watchdog status
sfcbd is running.
```

■ For the ESXi 6.5 and ESXi 6.7 system, perform the following command to restart the CIM Agent service.

```
/etc/init.d/sfcbd-watchdog restart
/etc/init.d/sfcbd-watchdog status
```

• After the UltraPath is installed, change the system log size to provide sufficient storage space for system logs, facilitating subsequent analysis and maintenance of the UltraPath. You are advised to set the sizes of both syslog.log and vmkernel.log to 30M and keep the default value 8 of rotations. For details about how to set these parameters, see 4.1 How to Set System Logs? Select one method.

## 2.3.2 Installing UltraPath for ESXi By Executing a Script (Recommended)

This section describes how to execute a script to install UltraPath for ESXi. Script-based UltraPath for ESXi installation includes two modes: silent installation and non-silent installation.

### 2.3.2.1 Silent Installation

This section describes how to install UltraPath for ESXi in silent installation mode. Before installing UltraPath, you must configure the parameters of the configuration file used for silent installation. The UltraPath installation process does not involve user interactions, enabling one-click installation.

#### **Precautions**

In a VMware HA cluster, to ensure VM service continuity, you must enable a host to enter the maintenance mode and ensure that the VMs on the host are migrated before installing UltraPath for ESXi on the host.

### **Procedure**

**Step 1** Save the UltraPath for ESXi installation package to any directory on the ESXi host.

You are advised to create a new directory to save all files in the UltraPath for ESXi installation package. In the following example, the UltraPath-XX.XXXXXESXi6.x-offline-bundle.zip installation package and the install.sh and unattend\_install.conf files are saved in the /opt directory.

- Step 2 Log in to the ESXi host.
- **Step 3** Determine whether the LUNs of the storage device that will be taken over by UltraPath have been mapped to the host.

On the application server, run the **esxcli storage core device list** command to check the mapped virtual disks. The following uses the S5500T as an example.

```
[root@local22:~] esxcli storage core device list
naa.60022a11000beb2a03707dd900000009
  Display Name: HUAWEI iSCSI Disk (naa.60022a11000beb2a03707dd900000009)
    Has Settable Display Name: true
  Size: 2048
  Device Type: Direct-Access
Multipath Plugin: NMP
  Devfs Path: /vmfs/devices/disks/naa.60022a11000beb2a03707dd900000009
  Vendor: HUAWEI
  Model: S5500T
  Revision: 2105
  SCSI Level: 4
  Is Pseudo: false
  Status: on
```

- In the command output, if the information about the storage device that will be taken over exists in the **Vendor** and **Model** items, go to **Step 4**.
- In the command output, if the information about the storage device that will be taken over does not exist in the **Vendor** and **Model** items, go to **Step 5**.
- **Step 4** Set the items of the unattend\_install.conf file used for silent installation. For details about the parameters, see **Table 2-3**.

| Parameter          | Description                                                                                                    | Value                                                                                                    |
|--------------------|----------------------------------------------------------------------------------------------------|----------------------------------------------------------------------------------------------------|
| lun_exist_continue | This parameter is used to determine whether UltraPath installation continues or exits after the LUNs of the storage device that is taken over by UltraPath are mapped to the host.  If the system boot disk is a Huawei storage device, you are advised to set the parameter to y. | <ul> <li>[Value range]</li> <li>y: The LUN exists and UltraPath installation continues.</li> <li>n: The LUN exists and UltraPath installation exits.</li> <li>[Default value]</li> </ul>      |
| restart            | This parameter is used to determine whether the host is restarted after UltraPath is installed.                                                                                                    | <ul> <li>[Value range]</li> <li>y: The host is restarted after the installation.</li> <li>n: The host is not restarted after the installation.</li> <li>[Default value]</li> <li>n</li> </ul> |

**Table 2-3** Parameters of the configuration item

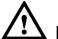

### NOTICE

If disks of a storage system already exist on the host before you install UltraPath, the disks are not taken over by UltraPath after you set the parameter to y.

### **Step 5** In the /opt directory, run the sh install.sh -f unattend\_install.conf command to start installation.

In the following example, **lun\_exist\_continue** is set to **y**.

```
sh install.sh -f unattend install.conf
WARNING: Some LUNs which should be managed by UltraPath are already managed by
NMP or other third-party MPP.
Please delete these LUNs before installing UltraPath, or reboot system after
UltraPath is installed.
^\star Are you sure that you want to continue the UltraPath installation? [y,n,?] : y
Unattend install configuration item 'lun_exist_continue' set to 'y'. Unattend
installation will continue.
Installation Result
  Message: Operation finished successfully.
  Reboot Required: false
  VIBs Installed: HUAWEI bootbank ultrapath.cim XX.XX.XXX-00,
HUAWEI_bootbank_ultrapath.cli_XX.XX.XXX-00,
HUAWEI_bootbank_ultrapath.mpp_XX.XX.XXX-00
   VIBs Removed:
  VIBs Skipped:
Please make sure your host name is uniqueness in data center.
WARNING: Some LUNs which should be managed by UltraPath are already managed by
NMP or other third-party MPP.
```

```
Please reboot system to make these LUNs managed by UltraPath, otherwise these LUNs may work abnormally. Reboot system now? (n|y) [n]: n Unattend install configuration item 'restart' set to 'n'. The system will not be restarted after the unattend installation. Please reboot system later. Please restart the /etc/init.d/hostd manually.
```

### NOTE

VMware stops providing signature authentication for the software packages of ESXi 5.0 and 5.1 operating systems, so the software packages are not authenticated with signatures. Therefore, when the ESXi version is 5.0 or 5.1, the following prompt information will be displayed at the beginning of command output after command execution:

Because VMware stops providing signature authentication for the software package of the ESXi 5.0/ESXi 5.1 system, the software package is not certified and signed by VMware. An alarm will be reported in vCenter if an unsigned package is used.

Step 6 Run the esxcli software vib list |grep ultrapath command to check whether UltraPath for ESXi is installed successfully. If the ultrapath.cim, ultrapath.cli, and ultrapath.mpp files are displayed, UltraPath for ESXi is installed successfully. The command output is as follows:

```
esxcli software vib list |grep ultrapath ultrapath.cim XX.XX.XXX-00 HUAWEI VMwareAccepted 2016-03-14 ultrapath.cli XX.XX.XXX-00 HUAWEI VMwareAccepted 2016-03-14 ultrapath.mpp XX.XX.XXX-00 HUAWEI VMwareAccepted 2016-03-14
```

----End

### Follow-up Procedure

• In SAN boot scenarios, restart the EXSi host immediately after UltraPath for ESXi is installed. In non-SAN boot scenarios, perform the following operations:

Run /etc/init.d/hostd restart command to restart the /etc/init.d/hostd service on ESXCLI.

```
~ # /etc/init.d/hostd restart
```

• After the UltraPath is installed, change the system log size to provide sufficient storage space for system logs, facilitating subsequent analysis and maintenance of the UltraPath. You are advised to set the sizes of both syslog.log and vmkernel.log to 30M and keep the default value 8 of rotations. For details about how to set these parameters, see 4.1 How to Set System Logs? Select one method.

#### 2.3.2.2 Non-Silent Installation

This section describes how to install UltraPath for ESXi in non-silent installation mode. In the UltraPath installation process, you must perform operations according to the prompt information.

#### **Precautions**

To ensure uninterrupted virtual machine (VM) services in a VMware HA cluster, you must enter the maintenance node on a host and wail until all VMs on the host have been migrated before installing UltraPath for ESXi on the host.

### **Procedure**

**Step 1** Save the UltraPath for ESXi installation package to any directory on the ESXi host.

You are advised to create a new directory to save the installation package. This section uses the /opt directory to save the UltraPath-XX.XXXX-ESXi6.x-offline-bundle.zip installation package and install.sh file as an example.

- **Step 2** Log in to the ESXi host.
- Step 3 In the /opt directory, run sh install.sh to start the installation.

```
~ # sh install.sh
Installation Result
   Message: Operation finished successfully.
   Reboot Required: false
   VIBs Installed: HUAWEI_bootbank_ultrapath.cim_XX.XX.XXX-00,
HUAWEI_bootbank_ultrapath.cli_XX.XX.XXX-00,
HUAWEI_bootbank_ultrapath.mpp_XX.XX.XXX-00
   VIBs Removed:
   VIBs Skipped:
Please make sure your host name is uniqueness in data center.
Please restart the /etc/init.d/hostd manually.
```

### NOTE

VMware stops providing signature authentication for the software packages of ESXi 5.0 and 5.1 operating systems, so the software packages are not authenticated with signatures. Therefore, when the ESXi version is 5.0 or 5.1, the following prompt information will be displayed at the beginning of command output after command execution:

```
Because VMware stops providing signature authentication for the software package of the ESXi 5.0/ESXi 5.1 system, the software package is not certified and signed by VMware. An alarm will be reported in vCenter if an unsigned package is used.
```

**Step 4** Run **esxcli software vib list** |**grep ultrapath** to check whether the installation is successful. If the **ultrapath.cim**, **ultrapath.cli**, and **ultrapath.mpp** files are all displayed, the installation is successful. The following figures show possible outputs:

----End

### Follow-up Procedure

• In SAN boot scenarios, restart the EXSi host immediately after UltraPath for ESXi is installed. In non-SAN boot scenarios, perform the following operations:

Run /etc/init.d/hostd restart command to restart the /etc/init.d/hostd service on ESXCLI.

```
~ # /etc/init.d/hostd restart
```

• After the UltraPath is installed, change the system log size to provide sufficient storage space for system logs, facilitating subsequent analysis and maintenance of the UltraPath. You are advised to set the sizes of both syslog.log and vmkernel.log to 30M and keep the default value 8 of rotations. For details about how to set these parameters, see 4.1 How to Set System Logs? Select one method.

### 2.3.3 Installing UltraPath for ESXi Using VUM

This section describes how to install UltraPath for ESXi using VMware Update Manager (VUM).

### **Prerequisites**

- The ESXi hosts are being managed by vCenter.
- VUM has been installed on vCenter.

### **Precautions**

- To ensure service continuity and avoid data loss, migrate all virtual machines to other hosts or power them off before installing UltraPath for ESXi Using VUM.
- VMware stops providing signature authentication for the software packages of ESXi 5.0 and 5.1 operating systems, so the software packages are not authenticated with signatures. Therefore, it is not supported to install UltraPath for ESXi using VUM when the ESXi version is 5.0 or 5.1.

### **Procedure**

- Step 1 Log in to vCenter.
- Step 2 Proceed to Update Manager.
  - 1. On the menu bar of the \*\*\*— vSphere Client page, click Home.
    - MOTE

The \*\*\* of \*\*\* - vSphere Client is the host name.

2. In the Solutions and Application area, click Update Manager, as shown in Figure 2-1.

Figure 2-1 Clicking Update Manager

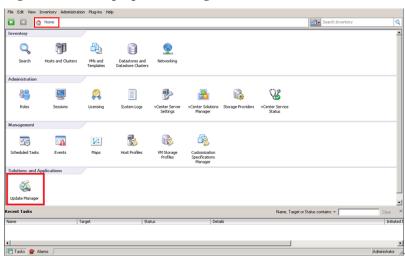

The Update Manager Administration for \*\*\* page is displayed.

**Step 3** Import the patch program.

1. On the **Update Manager Administration for \*\*\*** page, click **Patch Repository**, as shown in **Figure 2-2**.

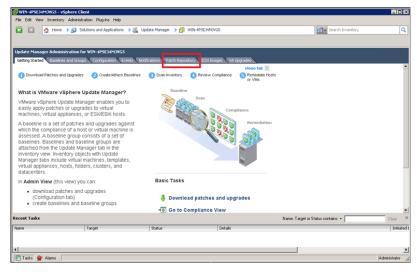

Figure 2-2 Clicking Patch Repository

2. On the upper right, click **Import Patches**.

The **Import Patches** dialog box is displayed.

3. In the **Import Patches** dialog box, click **Browse**.

The **Select a.zip file, containing the patches** dialog box is displayed.

4. Select a .zip file containing a patch and click Open, as shown in Figure 2-3.

Figure 2-3 Select .zip file

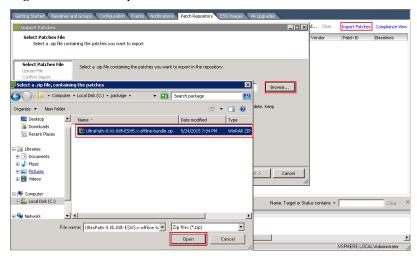

The **Security Warning** dialog box is displayed.

5. In the Security Warning dialog box, select Install this certificate and do not display any security warnings for "100.112.15.100" and click Ignore, as shown in Figure 2-4.

Figure 2-4 Security warning

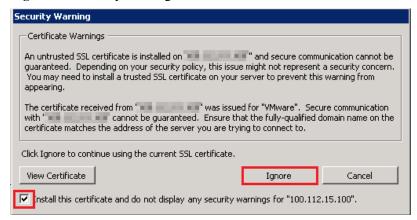

The Import Patches dialog box is displayed.

6. Select the programs you want to repair and click **Finish**, as shown in **Figure 2-5**.

Figure 2-5 Importing the patch program

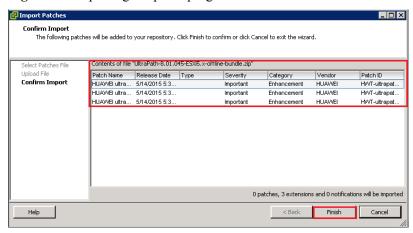

**Step 4** Create **Baselines** and **Groups**.

- 1. On the Update Manager Administration for \*\*\* page, click Baselines and Groups.
- 2. Click Create, as shown in Figure 2-6.

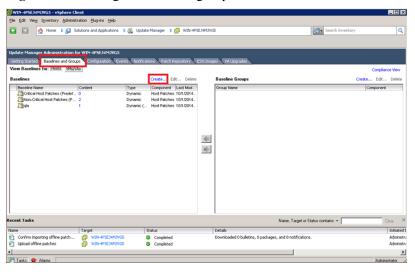

Figure 2-6 Creating baseline and group

The **New Baseline** dialog box is displayed.

3. Enter the baseline name and type and click **Next**, as shown in **Figure 2-7**.

Figure 2-7 Baseline

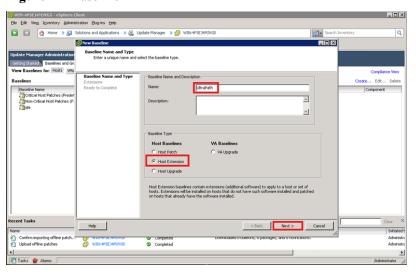

4. On the right function page, select the baselines that need to be extended and click to add the baselines to the Extensions to Add pane, as shown in Figure 2-8.

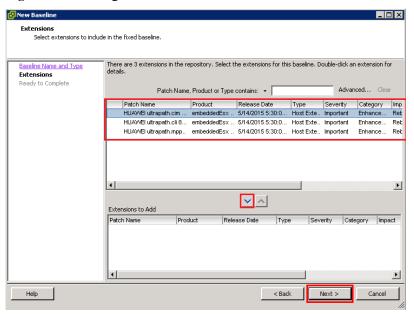

Figure 2-8 Creating a new baseline

- 5. Click Next.
- 6. Click Finish.

## **Step 5** Attach baselines and groups.

- 1. On the **Home** page, click **Hosts and Clusters**.
- 2. In the left function pane, select hosts, and then select **Update Manager**.
- 3. Click **Attach** as shown in **Figure 2-9**.

Figure 2-9 Hosts and clusters

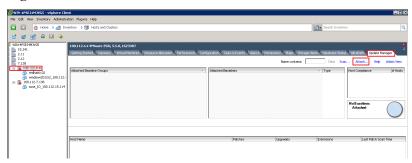

The Attach Baselines or Group dialog box is displayed.

4. Select the baseline you have created in **step 4** and click **Attach**, as shown in **Figure 2-10**.

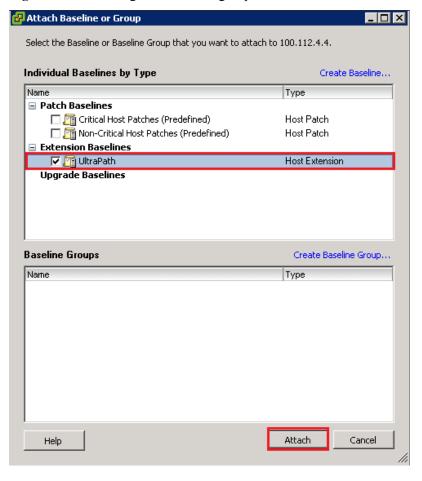

Figure 2-10 Attaching baselines and groups

- **Step 6** Scan for the attached baselines and groups.
  - 1. On the upper right, click **Scan**.
    - The **Confirm Scan** dialog box is displayed.
  - 2. Select Patches and Extensions and click Scan, as shown in Figure 2-11.

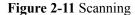

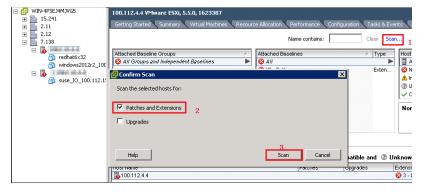

**Step 7** Remedy the patches.

 After the scanning is complete, on the upper right, Non-Compliance is displayed under Host Compliance, and the circle in Host Compliance is red. On the lower right, click Remediate, as shown in Figure 2-12.

Figure 2-12

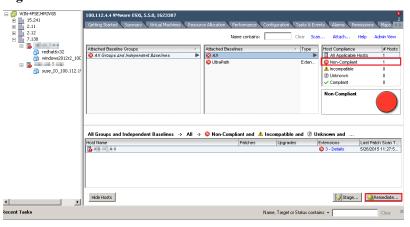

The **Remediate** dialog box is displayed.

2. In the **Baseline** function pane of the **Remediate** dialog box, select the objects you want to remedy and click **Next**, as shown in **Figure 2-13**.

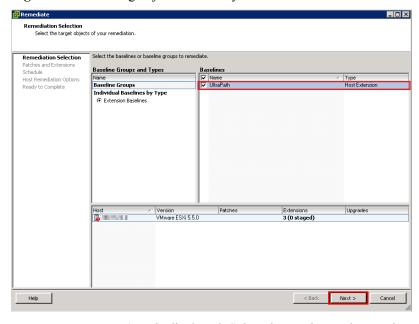

Figure 2-13 Selecting objects to remedy

- 3. **Patches and Extensions** is displayed. Select the patches and extensions you want to use and click **Next**.
- 4. **Host Remediation Options** is displayed. Set the maintenance mode options for the tasks, as shown in **Figure 2-14**.

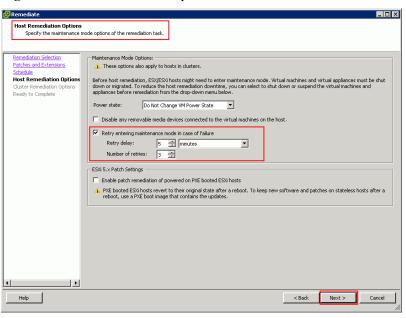

Figure 2-14 Host remediation options

 Optional: Cluster Remediation Options is displayed if system is cluster, as shown in Figure 2-15.

Figure 2-15 Cluster Remediation Options

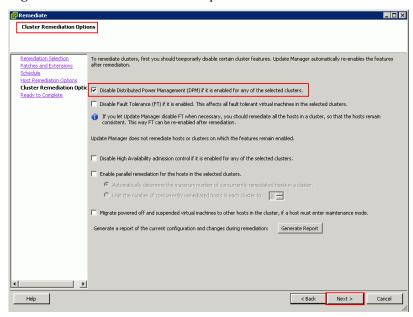

6. In **Host Compliance** on the upper right, check that **0** is displayed after **Non-Compliant** and the circle in the **Compliant** function pane is green, as shown in **Figure 2-16**.

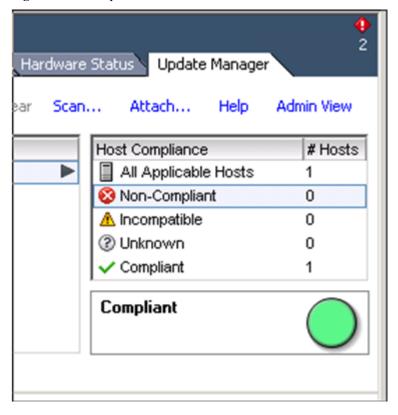

Figure 2-16 Compliant

# Follow-up Procedure

- In SAN boot scenarios, restart the EXSi host immediately after UltraPath for ESXi is installed. In non-SAN boot scenarios, perform the following operations:
  - a. Run /etc/init.d/hostd restart command to restart the /etc/init.d/hostd service on ESXCLI.

~ # /etc/init.d/hostd restart

- b. Restart the CIM Agent service.
  - If the CIM Agent service is disabled, or the ESXi 6.0 system is installed on the host before you install UltraPath for ESXi, enable the CIM Agent service after the installation.

```
~ # /sbin/esxcfg-advcfg -A CIMvmw_ultrapath-providerProviderEnabled -
T int -E "Enable or Disable the CIMvmw_ultrapath-
providerProviderEnabled" -F 1 -N 0 -M 1
~ # esxcfg-advcfg --set 1 /UserVars/CIMvmw_ultrapath-
providerProviderEnabled
~ # /etc/init.d/sfcbd-watchdog restart
~ # /etc/init.d/sfcbd-watchdog status
sfcbd is running.
```

For the ESXi 6.5 and ESXi 6.7 system, perform the following command to restart the CIM Agent service.

```
/etc/init.d/sfcbd-watchdog restart
/etc/init.d/sfcbd-watchdog status
```

• After the UltraPath is installed, change the system log size to provide sufficient storage space for system logs, facilitating subsequent analysis and maintenance of the UltraPath. You are advised to set the sizes of both syslog.log and vmkernel.log to 30M and keep

the default value **8** of rotations. For details about how to set these parameters, see **4.1 How to Set System Logs?** Select one method.

# 2.3.4 Installing UltraPath for ESXi on the vSphere CLI

This section describes how to install UltraPath for ESXi on the vSphere CLI.

## **Precautions**

To ensure uninterrupted virtual machine (VM) services in a VMware HA cluster, you must enter the maintenance node on a host and wail until all VMs on the host have been migrated before installing UltraPath for ESXi on the host.

#### **Procedure**

**Step 1** Save the UltraPath for ESXi installation package to any directory on the ESXi host.

You are advised to create a new directory to save the installation package. This section uses the /opt directory to save the UltraPath-XX.XXXX-ESXi6.x-offlinebundle.zip installation package as an example.

- **Step 2** Log in to the application server (running Windows or Linux) where VMware vSphere CLI has been installed. The application server running Windows is used as an example.
- **Step 3** Run the following command to install UltraPath.

```
C:\Program Files (x86)\VMware\VMware vSphere CLI\bin>esxcli --server X.X.X.X --username root --password xxxxxx software vib install -d /opt/UltraPath-XX.XXX-ESXi6.x-offline-bundle.zip
```

The following command output is displayed.

```
Installation Result
   Message: Operation finished successfully.
   Reboot Required: false
   VIBs Installed: HUAWEI_bootbank_ultrapath.cim_XX.XX.XXX-00,
HUAWEI_bootbank_ultrapath.cli_XX.XX.XXX-00,
HUAWEI_bootbank_ultrapath.mpp_XX.XX.XXX-00
   VIBs Removed:
   VIBs Skipped:
```

#### NOTE

- If you cannot log in to the ESXi host using VMware vSphere CLI 6.0, see VMware Official Knowledge Base to troubleshoot fault.
- VMware stops providing signature authentication for the software packages of ESXi 5.0 and 5.1 operating systems, so the software packages are not authenticated with signatures. Therefore, run the following command when the ESXi version is 5.0 or 5.1:

```
C:\Program Files (x86)\VMware\VMware vSphere CLI\bin>esxcli --server X.X.X.X --username root --password xxxxxx software vib install -d /opt/UltraPath-XX.XXX-ESXi5.0-offline-bundle.zip --no-sig-check
```

Step 4 Login ESXi host and run esxcli software vib list |grep ultrapath to check whether the installation is successful. If the ultrapath.cim, ultrapath.cli, and ultrapath.mpp files are all displayed, the installation is successful. The following figures show possible outputs:

VMwareAccepted 2016-04-22

NOTE

If 2.2 Pre-Installation Check is not properly completed, restart the ESXi host.

## Follow-up Procedure

- In SAN boot scenarios, restart the EXSi host immediately after UltraPath for ESXi is installed. In non-SAN boot scenarios, perform the following operations:
  - a. Run /etc/init.d/hostd restart command to restart the /etc/init.d/hostd service on ESXCLI

```
~ # /etc/init.d/hostd restart
```

- b. Restart the CIM Agent service.
  - If the CIM Agent service is disabled, or the ESXi 6.0 system is installed on the host before you install UltraPath for ESXi, enable the CIM Agent service after the installation

■ For the ESXi 6.5 and ESXi 6.7 system, perform the following command to restart the CIM Agent service.

```
/etc/init.d/sfcbd-watchdog restart
/etc/init.d/sfcbd-watchdog status
```

• After the UltraPath is installed, change the system log size to provide sufficient storage space for system logs, facilitating subsequent analysis and maintenance of the UltraPath. You are advised to set the sizes of both syslog.log and vmkernel.log to 30M and keep the default value 8 of rotations. For details about how to set these parameters, see 4.1 How to Set System Logs? Select one method.

# 2.4 Installing UltraPath for vCenter

Installation methods for UltraPath for vCenter are different based on vCenter versions. This section describes how to install UltraPath for vCenter for different versions of vCenter.

# 2.4.1 Installing UltraPath for vCenter (for vCenter 5.X)

This section describes how to install UltraPath for vCenter in vCenter 5.X.

## **Precautions**

- If the version of UltraPath for vCenter is earlier than that of UltraPath for ESXi, update the version of UltraPath for vCenter so that the versions of UltraPath for vCenter and UltraPath for ESXi are same. If the version of UltraPath for ESXi is V100R008, new functions of UltraPath cannot be queried and configured in UltraPath for vCenter. You are advised to update the versions of UltraPath for ESXi to 21.1.X or later.
- UltraPath for vCenter provides both Chinese (simplified) and English (US) versions.

## **Procedure**

**Step 1** Use a digital signature verification tool to verify integrity of the software package.

## NOTE

Download the digital signature verification tool from <a href="http://support.huawei.com/enterprise">http://support.huawei.com/enterprise</a>/ to verify integrity of the software package. If the verification fails, contact technical support engineers to obtain the correct and secure software package.

- Step 2 Decompress the UltraPath for vCenter installation package and copy VMware\_vSphere\_5.X under /VMware vCenter/Packages to any directory of the vCenter server.
- **Step 3** Log in to the vCenter server.
- Step 4 Open the VMware\_vSphere\_5.X file folder and double-click the UltraPath-XX.XX.XXX-vCenter.exe icon. The Figure 2-17 dialog box is displayed.

Figure 2-17 UltraPath for vCenter installation instruction page

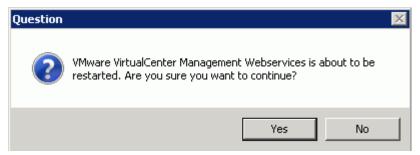

**Step 5** Click **Yes**. The installation page of UltraPath for vCenter is displayed, as shown in **Figure 2-18**.

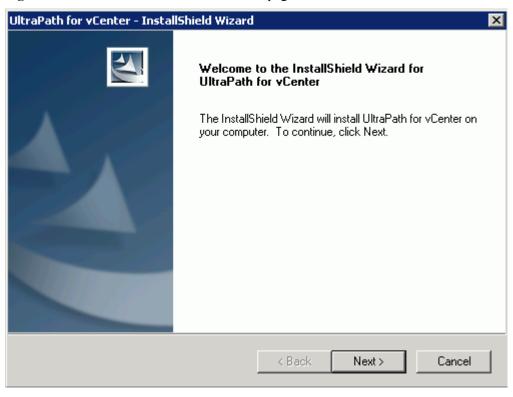

Figure 2-18 UltraPath for vCenter installation page

**Step 6** Click **Next** on the installation page. The installation path instruction page is displayed, as shown in **Figure 2-19**.

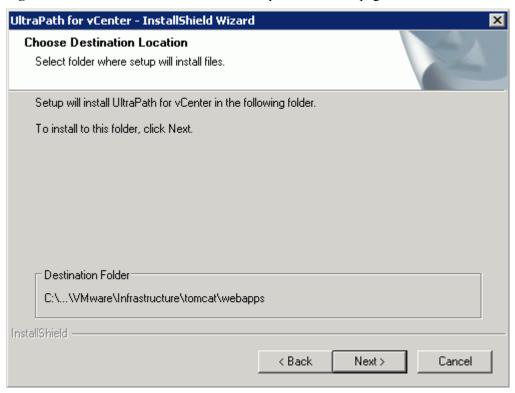

Figure 2-19 UltraPath for vCenter installation path instruction page

**Step 7** Keep the default installation path and click **Next**. The installation preparation page is displayed, as shown in **Figure 2-20**.

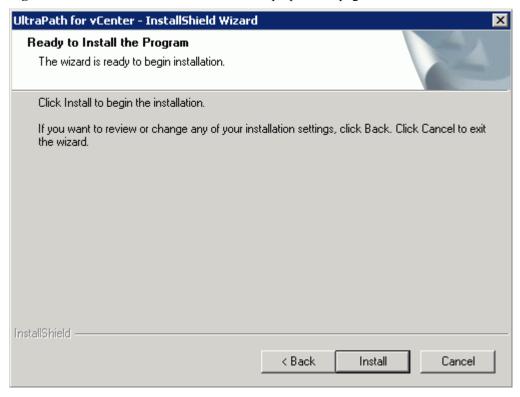

Figure 2-20 UltraPath for vCenter installation preparation page

- Step 8 Click Install to start the installation.
- Step 9 After the installation is complete, click Finish, as shown in Figure 2-21.

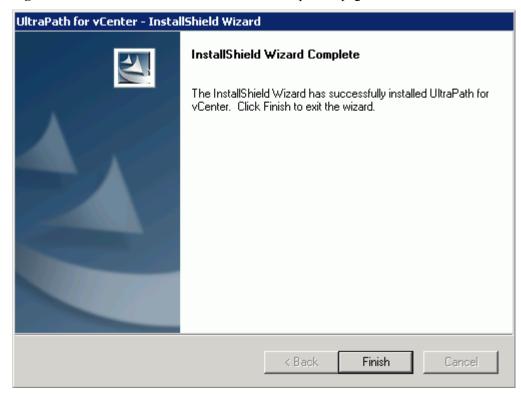

Figure 2-21 UltraPath for vCenter installation completion page

## Follow-up Procedure

After the upgrade is completed, the **UltraPath Configuration** page is displayed.

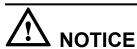

Only vCenter administrators can perform registration and removal operations, other users, such as assigned to the cluster or ESXi host administrator, do not be allowed for such operation.

- 1. In **vCenter IP address**, enter the IP address of the vCenter server.
- 2. In **vCenter username**, enter the user name for logging in to the vCenter server. If there is a domain name in the user name, enter the user name with the domain name.
- 3. In **vCenter password**, enter the user password for logging in to the vCenter server.
- 4. In **Verification code**, Enter the verification code that is displayed in the right figure.
- 5. Click Register.

When going to the software removal page of the host where the vCenter server resides, manually enter the software registration page and input the following address for registration:

http://127.0.0.1:8080/ultrapathplugin/pluginmgmt/regplugin.

## NOTE

- You can remotely log in to the client of the vCenter server and enter the following address in the address box of the browser for registration:
  - http://vCenter IP:8080/ultrapathplugin/pluginmgmt/unregplugin, where vCenter IP is the IP address of the vCenter server.
- Not register a plug-in by entering the vCenter IP address such as 127.0.0.1.
- After installing UltraPath for vCenter, run the vSphere Client again to log in to the vCenter. Then you can use UltraPath for vCenter.
- After upgrading vCenter on its server, perform logout and plug-in registration operations to ensure that UltraPath for vCenter can work properly.

Method used to go to the UltraPath management page of vCenter:

- 1. Open the vSphere Client and go to the vCenter host management page.
- 2. Select a host that you want to manage.
- 3. Click **UltraPath** on the right page, as shown in **Figure 2-22**

Figure 2-22 UltraPath management page

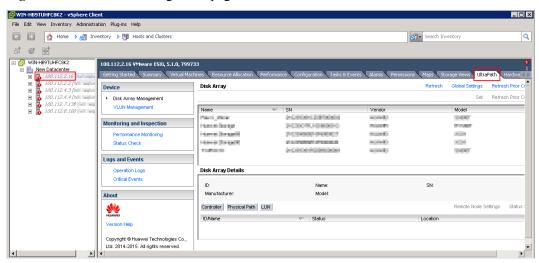

# 2.4.2 Installing UltraPath for vCenter (for vCenter 6.X)

Installation methods for vCenter 6.X running on different host operating systems are different. This section describes how to install UltraPath for vCenter on Windows and Linux operating systems (VCSA 6.X).

## 2.4.2.1 Installing UltraPath for vCenter (for vCenter 6.X deployed on Windows)

This section describes how to install UltraPath for vCenter in vCenter 6.0, vCenter 6.5 and vCenter 6.7 running on Windows.

## **Precautions**

• You can only use a browser in Windows to access vSphere Web Client. Supported browsers include:

- Microsoft Internet Explorer 10.0.22 or later
- Mozilla Firefox 34 or later
- Google Chrome 39 or later
- If the version of UltraPath for vCenter is earlier than that of UltraPath for ESXi, update the version of UltraPath for vCenter so that the versions of UltraPath for vCenter and UltraPath for ESXi are same. If the version of UltraPath for ESXi is V100R008, new functions of UltraPath cannot be queried and configured in UltraPath for vCenter. You are advised to update the versions of UltraPath for ESXi to 21.1.X or later.
- UltraPath for vCenter provides both Chinese (simplified) and English (US) versions.
- For scenarios where platform service controllers (PSCs) are configured externally and manage multiple vCenter servers, you are advised to install UltraPath for vCenter on each vCenter server so that each vCenter management interface can use UltraPath properly. For vCenter 6.X, restart VMware vSphere Web Client after UltraPath for vCenter is installed on each vCenter server.

## **Procedure**

**Step 1** Use a digital signature verification tool to verify integrity of the software package.

## NOTE

Download the digital signature verification tool from <a href="http://support.huawei.com/enterprise">http://support.huawei.com/enterprise</a>/ to verify integrity of the software package. If the verification fails, contact technical support engineers to obtain the correct and secure software package.

- Step 2 Decompress the UltraPath for vCenter installation package and copy Windows under / VMware vCenter/Packages/VMware vSphere 6.X to any directory of the vCenter server.
- **Step 3** Log in to the vCenter server.
- Step 4 Open the Windows file folder and double-click the UltraPath-XX.XX.XXX-vCenter6.exe icon. The UltraPath for vCenter installation wizard and the Figure 2-23dialog box are displayed.

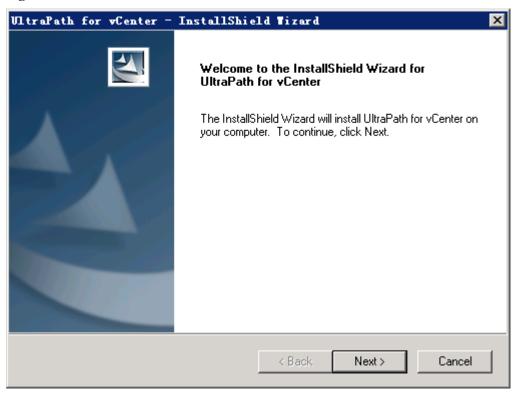

Figure 2-23 UltraPath for vCenter installation wizard

**Step 5** Click **Next**. The UltraPath for vCenter installation page is displayed, as shown in **Figure 2-24**.

Ready to Install the Program
The wizard is ready to begin installation.

Click Install to begin the installation.

If you want to review or change any of your installation settings, click Back. Click Cancel to exit the wizard.

InstallShield

< Back Install Cancel

Figure 2-24 UltraPath for vCenter installation startup page

**Step 6** Click **Install** to start the installation.

The installation is complete, as shown in Figure 2-25.

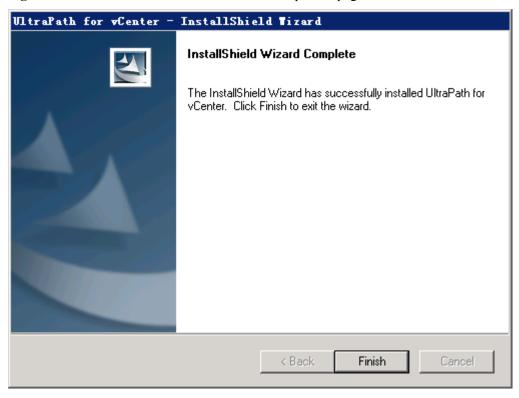

Figure 2-25 UltraPath for vCenter installation completion page

## Step 7 Click Finish.

After UltraPath for vCenter is installed, the dialog box for registering UltraPath for vCenter is displayed, as shown in Figure 2-26. Click Ok.

Figure 2-26 UltraPath for vCenter installation completion page

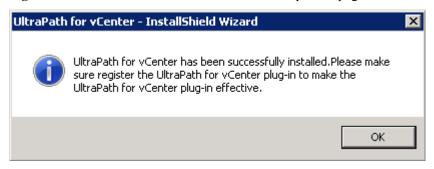

**Step 8** Register the UltraPath for vCenter plug-in.

For vCenter 6.0:

- 1. Copy the **install-config.xml** file in the **extension-registration\vCenter6.0** folder to any directory of host that installed VMware vSphere Client.
- 2. Log in to VMware vSphere Client in the host that installed VMware vSphere Client.
- 3. On the vSphere Client management interface, choose Plug-ins > Manage Plug-ins.

The **Plug-ins Manager** dialog box is displayed.

4. Right-click the blank area in the dialog box that is displayed and choose **New Plug-in** from the shortcut menu.

The **Register Plug-in** dialog box is displayed.

- 5. Click **Browse** and select the UltraPath for vCenter plug-in **install-config.xml** file that you want to install.
- 6. Click Register Plug-in.

A success dialog box is displayed indicating that the vCenter plug-in is successfully registered.

7. Click **OK**.

For vCenter 6.5:

- Run cmd.
- 2. Go to the extension-registration\vCenter6.5\prebuilt registration directory and run extension-registration.bat -url https://xxx.xxx.xxx/sdk -username xxx password xxx.
  - **-url https:**//xxx.xxx.xxx/sdk is the host IP address used for registration. **-username** xxx is the vCenter user name. **-password** xxx is the vCenter password. For example:

C:\Users\Administrator\Desktop\Windows\extension-registration \vCenter6.5\prebuilt>extension-registration.bat -url https://127.0.0.1/sdk - username administrator@vsphere.local -password Huawei@123
INFO: Not using https for your plugin URL is OK for testing but not recommended for production.
Users will have to include the flag allowHttp=true in their vSphere Client webclient.properties otherwise the http URL will be ignored
Plugin: com.storage.issp.ultrapathplugin has been successfully registered in vCenter <https://127.0.0.1/sdk>.

#### For vCenter 6.7:

- 1. Run cmd.
- 2. Go to the extension-registration\vCenter6.7\prebuilt registration directory and run extension-registration.bat -url https://xxx.xxx.xxx/sdk -username xxx password xxx.
  - **-url https:**//xxx.xxx.xxx/sdk is the host IP address used for registration. **-username** xxx is the vCenter user name. **-password** xxx is the vCenter password. For example:

C:\Users\Administrator\Desktop\Windows\extension-registration \vCenter6.7\prebuilt>extension-registration.bat -url https://127.0.0.1/sdk - username administrator@vsphere.local -password Huawei@123 INFO: Not using https for your plugin URL is OK for testing but not recommended for production.

Users will have to include the flag allowHttp=true in their vSphere Client webclient.properties otherwise the http URL will be ignored Plugin: com.storage.issp.ultrapathplugin has been successfully registered in vCenter <https://127.0.0.1/sdk>.

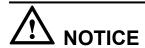

If you are using a browser to visit vCenter 6.x while installing UltraPath for vCenter, UltraPath for vCenter that you have installed can only take effect after you re-log in after logout or restarting the browser.

----End

## Follow-up Procedure

Method used to go to the UltraPath management page of vCenter:

- 1. Run a web browser and type https://XXX.XXX.XXX.3443 in the address box and press Enter.
  - **XXX.XXX.XXX** is the vCenter server's IP address. **9443** is the port for accessing the ESXi host information. If the IP address does not have **9443**, you cannot view UltraPath for vCenter.
- 2. Enter the vCenter user name and password to go to the vSphere web client management page.
- 3. Click Hosts and Clusters.
- 4. Select a host that you want to manage.
- 5. For vCenter 6.0, click **Manage** > **UltraPath** on the right page, as shown in **Figure** 2-27.

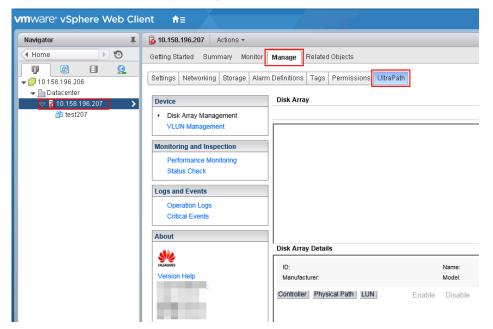

**Figure 2-27** UltraPath management page (vCenter 6.0)

For vCenter 6.5 and vCenter 6.7, choose **Configure** > **More** > **UltraPath** on the right to go to the UltraPath management interface. as shown in **Figure 2-28**.

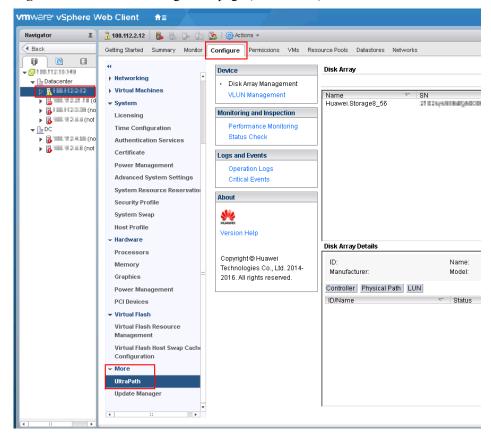

Figure 2-28 UltraPath management page (vCenter 6.5)

## 2.4.2.2 Installing UltraPath for vCenter (Applicable to vCenter 6.X on VCSA 6.X)

This section describes how to install UltraPath for vCenter in vCenter 6.0 deployed on VCSA 6.0, vCenter 6.5 deployed on VCSA 6.5 and vCenter 6.7 deployed on VCSA 6.7.

## **Prerequisites**

In scenarios where vCenter 6.0 is deployed in VCSA 6.0, VMware vSphere Client that can connect to VCSA has been installed on the host.

## **Precautions**

- You can only use a browser in Windows to access vSphere Web Client. Supported browsers include:
  - Microsoft Internet Explorer 10.0.22 or later
  - Mozilla Firefox 34 or later
  - Google Chrome 39 or later
- If the version of UltraPath for vCenter is earlier than that of UltraPath for ESXi, update the version of UltraPath for vCenter so that the versions of UltraPath for vCenter and UltraPath for ESXi are same. If the version of UltraPath for ESXi is V100R008, new functions of UltraPath cannot be queried and configured in UltraPath for vCenter. You are advised to update the versions of UltraPath for ESXi to 21.1.X or later.

- Strictly follow the sequence of the steps to install UltraPath for vCenter. Otherwise, irrevocable errors may be generated in the environment.
- UltraPath for vCenter provides both Chinese (simplified) and English (US) versions.
- For scenarios where platform service controllers (PSCs) are configured externally and manage multiple vCenter servers, you are advised to install UltraPath for vCenter on each vCenter server so that each vCenter management interface can use UltraPath properly. For vCenter 6.X, restart VMware vSphere Web Client after UltraPath for vCenter is installed on each vCenter server.

## **Procedure**

**Step 1** Use a digital signature verification tool to verify integrity of the software package.

## NOTE

Download the digital signature verification tool from <a href="http://support.huawei.com/enterprise">http://support.huawei.com/enterprise</a>/ to verify integrity of the software package. If the verification fails, contact technical support engineers to obtain the correct and secure software package.

- **Step 2** Copy the installation file to the vCenter server.
  - 1. Log in to the Linux host (the vCenter server) where VCSA 6.x resides as user root. If the following interface is displayed, perform **Step 2.2**.

```
VMware vCenter Server Appliance 6.0.

Type: vCenter Server with an embedded Platform Services Controller

Last login: Thu Jun 30 07:01:06 UTC 2016 from 100.90.4.94 on ssh

Last login: Thu Jun 30 07:46:17 2016 from 100.90.4.94

Connected to service

* List APIs: "help api list"

* List Plugins: "help pi list"

* Enable BASH access: "shell.set --enabled True"

* Launch BASH: "shell"
```

2. Run shell.set --enabled True and shell to go to the shell mode.

- 3. Run the **chsh** -s /bin/bash root command to enable the file uploading service on the vCenter server and upload the UltraPath installation package to the vCenter server.
- 4. Decompress the UltraPath for vCenter installation package and copy VCSA6.X under / VMware\_vCenter/Packages/VMware\_vSphere\_6.X to any directory of the vCenter server.
- 5. Run the **chsh** -**s** /**bin**/**appliancesh root** command to disable the file uploading service on the vCenter server.

## **Step 3** Install UltraPath for vCenter.

- 1. Run cd VCSA6.x to go to the VCSA6.x directory.
- 2. Run **chmod** +**x** *install.sh* to change the executable permission on the file.
- 3. Run **sh** *install.sh* to start the installation.

#### **Step 4** Register the UltraPath for vCenter plug-in.

## For vCenter 6.0:

- 1. Copy the **install-config.xml** file in the **extension-registration/vCenter6.0** folder to any directory of host that installed VMware vSphere Client.
- 2. Log in to VMware vSphere Client in the host that installed VMware vSphere Client.
- 3. On the vSphere Client management interface, choose **Plug-ins** > **Manage Plug-ins**. The **Plug-ins Manager** dialog box is displayed.
- 4. Right-click the blank area in the dialog box that is displayed and choose **New Plug-in** from the shortcut menu.
  - The **Register Plug-in** dialog box is displayed.
- 5. Click **Browse** and select the UltraPath for vCenter plug-in **install-config.xml** file that you want to install.

6. Click **Register Plug-in**.

A success dialog box is displayed indicating that the vCenter plug-in is successfully registered.

7. Click **OK**.

#### For vCenter 6.5:

- 1. Open the command line interface of VCSA 6.5.
- 2. Run cd VCSA6.x to go to the extension-registration/vCenter6.5/prebuilt registration directory.
- 3. Run sh extension-registration.sh -url https://xxx.xxx.xxx/sdk -username xxx password xxx command.
  - **-url https:**//xxx.xxx.xxx.xxx/sdk is the VCSA 6.5 IP address. **-username** xxx is the vCenter user name. **-password** xxx is the vCenter password. For example:

```
root@vcsal63 [ /usr/VCSA6.x/extension-registration/vCenter6.5/prebuilt ] sh extension-registration.sh -url https://10.46.220.163/sdk -username administrator@vsphere.local -password Huawei@123
Picked up JAVA_TOOL_OPTIONS: -Xms32M -Xmx128M
INFO: Not using https for your plugin URL is OK for testing but not recommended for production.
Users will have to include the flag allowHttp=true in their vSphere Client webclient.properties otherwise the http URL will be ignored
Plugin: com.storage.issp.ultrapathplugin has been successfully registered in vCenter <https://lo.46.220.163/sdk>.
```

#### For vCenter 6.7:

- 1. Open the command line interface of VCSA 6.7.
- 2. Run cd VCSA6.x to go to the extension-registration/vCenter6.7/prebuilt registration directory.
- 3. Run sh extension-registration.sh -url https://xxx.xxx.xxx/sdk -username xxx password xxx command.
  - **-url https:**//xxx.xxx.xxx.xxx/sdk is the VCSA 6.7 IP address. **-username** xxx is the vCenter user name. **-password** xxx is the vCenter password. For example:

```
root@vcsa163 [ /usr/VCSA6.x/extension-registration/vCenter6.7/prebuilt ] sh extension-registration.sh -url https://10.46.220.163/sdk -username administrator@vsphere.local -password Huawei@123
Picked up JAVA_TOOL_OPTIONS: -Xms32M -Xmx128M
INFO: Not using https for your plugin URL is OK for testing but not recommended for production.
Users will have to include the flag allowHttp=true in their vSphere Client webclient.properties otherwise the http URL will be ignored
Plugin: com.storage.issp.ultrapathplugin has been successfully registered in vCenter <https://10.46.220.163/sdk>.
```

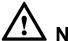

# NOTICE

If you are using a browser to visit VCSA 6.x while installing UltraPath for vCenter, UltraPath for vCenter that you have installed can only take effect after you re-log in after logout or restarting the browser.

----End

## Follow-up Procedure

Method used to go to the UltraPath management page of vCenter:

- 1. Run a web browser and type https://XXX.XXX.XXX.9443 in the address box and press Enter.
  - **XXX.XXX.XXX** is the vCenter server's IP address. **9443** is the port for accessing the ESXi host information. If the IP address does not have **9443**, you cannot view UltraPath for vCenter.
- 2. Enter the vCenter user name and password to go to the vSphere web client management page.
- 3. Click Hosts and Clusters.
- 4. Select a host that you want to manage.
- 5. For vCenter 6.0, click **Manage** > **UltraPath** on the right page, as shown in **Figure** 2-29.

Figure 2-29 UltraPath management page (vCenter 6.0)

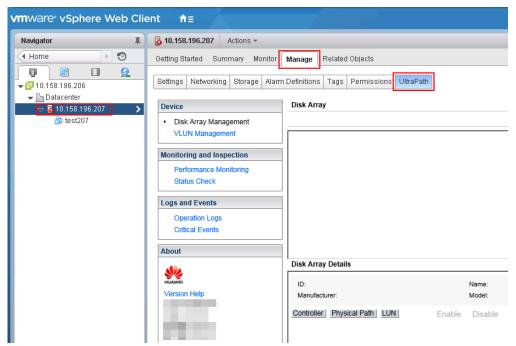

- For vCenter 6.5 and vCenter 6.7, choose **Configure** > **More** > **UltraPath** on the right to go to the UltraPath management interface. as shown in **Figure 2-30**.

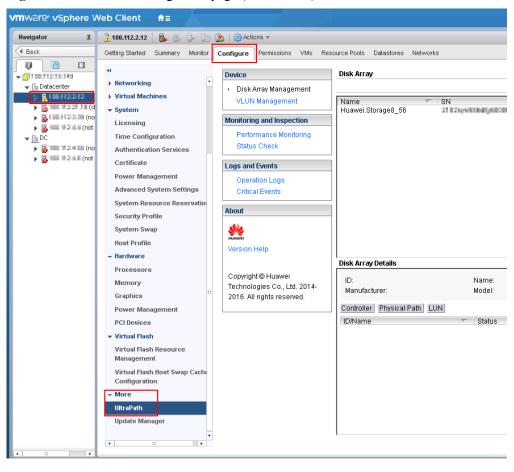

**Figure 2-30** UltraPath management page (vCenter 6.5)

# $\mathbf{3}_{\mathsf{Management}}$

# **About This Chapter**

When UltraPath is installed, you can maintain, upgrade, or uninstall it based on service running conditions.

#### 3.1 Routine Maintenance

Routine maintenance can help UltraPath play a better role in storage networks.

## 3.2 Upgrading UltraPath

You can upgrade UltraPath to the latest version to obtain latest UltraPath functions.

## 3.3 Uninstalling UltraPath

Due to service adjustment, UltraPath must be uninstalled. Perform the operations as instructed in this section. This chapter explains how to uninstall UltraPath for ESXi and UltraPath for vCenter.

# 3.1 Routine Maintenance

Routine maintenance can help UltraPath play a better role in storage networks.

# 3.1.1 Logging In to the UltraPath Management Interface

After logging in to UltraPath using the vCenter and completing certain configurations, you can use, manage, and maintain UltraPath for ESXi.

# 3.1.1.1 Logging In to the UltraPath Management Page (Applicable to vCenter 6.X)

This section describes how to log in to the UltraPath management page of vCenter 6.X.

## **Prerequisites**

- The operating system of the VMware vSphere-resident client is running properly.
- The VMware vSphere client is communicating properly with the storage device.

#### **Procedure**

- **Step 1** Log in to the application server.
- **Step 2** Log in to the VMware vSphere client.
  - Double-click the shortcut icon of the VMware vSphere client on the desktop.
     The VMvare vSphere Client page is displayed.
  - 2. In **User name**, enter the user name for logging in to the VMware vSphere client.
  - 3. In **Password**, enter the password for logging in to the VMware vSphere client.
  - 4. Click **Login**. The **vSphere Client** page is displayed.
- **Step 3** Log in to the vCenter management page of UltraPath for ESXi.
  - 1. In the left navigation tree on the **vSphere Client** page, click the target VMware ESXi host.
  - 2. In the right pane, click the **UltraPath** tab to enter the vCenter management page.
  - 3. In **vCenter username**, enter the user name for logging in to the vCenter.
  - 4. In **vCenter password**, enter the password for logging in to the vCenter.
  - 5. In **Verification code**, enter the verification code.
  - 6. Click **Register**. The vCenter management page is displayed.

----End

## 3.1.1.2 Logging In to the UltraPath Management Page (Applicable to vCenter 6.X)

This section describes how to log in to the UltraPath management page of vCenter 6.X.

## **Prerequisites**

- The operating system of the VMware vSphere-resident client is running properly.
- The VMware vSphere client is communicating properly with the storage device.

- **Step 1** Log in to the application server.
- Step 2 In the address box of your browser, type https://XXX.XXX.XXX.XXX.9443 and press Enter to go to the vSphere Web Client management page. XXX.XXX.XXX.XXX indicates the IP address of the vCenter server.
- Step 3 Click Hosts and Clusters.
- **Step 4** Select the host that you want to manage.
- **Step 5** Go to the UltraPath management page.
  - For vCenter 6.0, choose **Manage** > **UltraPath** on the right to go to the UltraPath management interface, as shown in **Figure 3-1**.

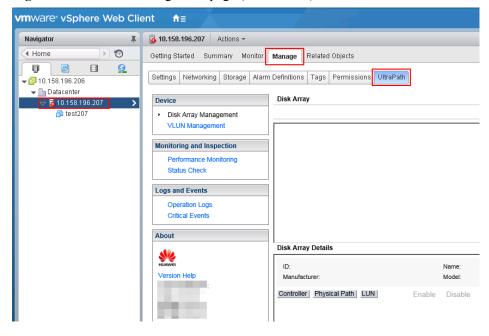

Figure 3-1 UltraPath management page (vCenter 6.0)

• For vCenter 6.5 and vCenter 6.7, choose **Configure** > **More** > **UltraPath** on the right to go to the UltraPath management interface. as shown in **Figure 3-2**.

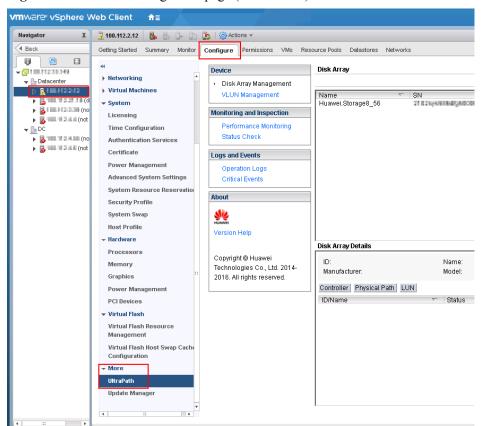

Figure 3-2 UltraPath management page (vCenter 6.5)

# 3.1.2 Viewing Physical Path Information

This section describes how to view the detailed information about a physical disk array path.

- **Step 1** In the **Device** area on the left of the vCenter management interface, click **Disk Array Management** to enter the array management page.
- Step 2 Select the disk array that you want to view.
- **Step 3** In the **Disk Array Details** area, click **Physical Path** tab to view detailed information about a physical path. The following table describes related parameters:

| Parameter      | Description                                                                                                    | Value                                                                             |
|----------------|----------------------------------------------------------------------------------------------------|-----------------------------------------------------------------------------------|
| ID             | ID of the physical path.                                                                                                    | [Example] 0                                                                       |
| Initiator Port | Name of an initiator port.  NOTE  For some arrays such as the S2600 and S5500, the initiator ports are displayed as the initiator port IDs in the SCSI address. | [Example] iqn. 1998-01.com.vmvare:localhost-51a7d306                              |
| Controller     | ID or name of a controller.                                                                                                    | [Example] 0A                                                                      |
| Port ID        | Location of the port.                                                                                                    | [Example]<br>CTE0.B.H0                                                            |
| Target Port    | Name of a target port.  NOTE  For some arrays such as the S2600 and S5500, the initiator ports are displayed as the initiator port IDs in the SCSI address.     | [Example] iqn.2006-08.com.huawei:oceanstor: 21000022a10ac1bf::129.97.50.2-1020400 |

| Parameter                    | Description                                                                                                    | Value              |
|------------------------------|----------------------------------------------------------------------------------------------------|--------------------|
| Status                       | Working status of a physical path. The value can be Normal, Fault, I/O discrete error degradation, Intermittent failure degradation, High latency degradation, Potential fault degradation or Disable. | [Example] Normal   |
| Check State                  | Health status of the physical path displayed when you initiate a query.                                                                                                    | [Example] Checking |
| Port Type                    | Type of a link port.                                                                                                    | [Example] iSCSI    |
| I/O Retry<br>Count           | Number of I/O retry attempts.                                                                                                    | [Example] 0        |
| Path Fault<br>Count          | Number of times for which a path becomes faulty.                                                                                                    | [Example] 0        |
| Max. I/O<br>Latency (ms)     | Maximum average I/O latency within a sampling period.                                                                                                    | [Example] 200      |
| Min. I/O<br>Latency (ms)     | Minimum average I/O latency within a sampling period.                                                                                                    | [Example]          |
| Average. I/O<br>Latency (ms) | Average I/O latency within a sampling period.                                                                                                    | [Example]          |

# 3.1.3 Viewing Array Information

This section describes how to view details about disk arrays on the storage management page of UltraPath for ESXi.

## **Procedure**

**Step 1** In the **Device** area on the left of the vCenter management interface, click **Disk Array Management** to enter the array management page.

Step 2 Select a disk array and view its details in the Disk Array Details area.

| Parameter    | Description                     | Value                      |
|--------------|---------------------------------|----------------------------|
| ID           | ID of the disk array.           | [Example]                  |
| Name         | Name of the disk array.         | [Example]<br>SN_2004       |
| SN           | Serial No. of the disk array.   | [Example] 21000022a10ac1bf |
| Manufacturer | Manufacturer of the disk array. | [Example]<br>HUAWEI        |
| Model        | Model of the disk array.        | [Example]<br>S5500T        |

## NOTE

In the upper right part of the storage management page, click **Refresh** to view information about disk arrays managed by UltraPath for ESXi.

----End

# 3.1.4 Viewing Controller Information

This section describes how to view information about disk array controllers.

- **Step 1** In the **Device** area on the left of the vCenter management interface, click **Disk Array Management** to enter the array management page.
- **Step 2** Select the disk array whose controller information you want to view.
- **Step 3** In the **Disk Array Details** area, click the **Controller** tab to view detailed information about a controller. The following table describes related parameters:

| Parameter | Description                                                          | Value             |
|-----------|----------------------------------------------------------------------|-------------------|
| ID/Name   | ID or name of the controller.                                        | [Example]<br>0A   |
| Status    | Status of the controller. The value can be either Enable or Disable. | [Example] Enabled |

| Parameter | Description     | Value           |
|-----------|-----------------|-----------------|
| Location  | Location of the | [Default value] |
|           | controller.     | Local Device    |
|           |                 | [Example]       |
|           |                 | Local Device    |

# 3.1.5 Viewing Virtual LUN Information

This section describes how to view the detailed information about a virtual LUN.

- **Step 1** In the **Device** area on the left of the vCenter management interface, click **Disk Array Management** to enter the array management page.
- **Step 2** Select the disk array whose controller information you want to view.
- **Step 3** In the **Disk Array Details** area, click the **LUN** tab to view the detailed information about a virtual LUN. The following table describes related parameters:

| Parameter    | Description                                                                                    | Value                                          |
|--------------|------------------------------------------------------------------------------------------------|------------------------------------------------|
| ID           | ID allocated by<br>UltraPath for ESXi to<br>the virtual LUN.                                   | [Example]                                      |
| Drive Letter | Name of the disk that corresponds to the virtual LUN on its ESX system.                        | [Example] naa.60022a11000ac1bf0cb9754a0000016e |
| LUN Name     | Name of the virtual LUN. NOTE The name is specified when the LUN is created on its disk array. | [Example] LUN_01                               |
| Туре         | Type of the virtual LUN. The value can be Common, or Hypermetro.                               | [Example] Common                               |
| WWN          | WWN of the virtual LUN.                                                                        | [Example] 60022a11000ac1bf0cb9754a0000016e     |
| Dev Lun ID   | ID of the storage system LUN corresponding to the virtual LUN.                                 | [Example]                                      |

| Parameter             | Description                                                                                                    | Value                 |
|-----------------------|----------------------------------------------------------------------------------------------------|-----------------------|
| DataStor              | ID of the datastore that the virtual LUN belongs to on its ESX system.                                                                                                    | [Example] datastore_1 |
| Capacity              | Capacity of the virtual LUN.                                                                                                    | [Example]<br>10.00 GB |
| Status                | Working status of the virtual LUN.  The value can be Normal, Fault, Degraded, Disabled, or  NOTE  If the LUN on the array is in Fault state while the virtual LUN on the host is in Normal state (viewed by using UltraPath), the virtual LUN can be accessed by the host. | [Example] Normal      |
| Working<br>Controller | Working Controller of the virtual LUN.                                                                                                    | [Example] 0A          |
| Owning<br>Controller  | Owning Controller of the virtual LUN.                                                                                                    | [Example] 0A          |

**Step 4 Optional:** Check path information about the virtual LUN.

1. Click **Details** under **Path**.

The Path dialog box is displayed.

2. In the **Path List** area, view the detailed information about the virtual LUN. The following table describes related parameters:

| Parameter      | Description                 | Value                                                |
|----------------|-----------------------------|------------------------------------------------------|
| ID             | ID of the physical path.    | [Example] 0                                          |
| Name           | Name of the running HBA.    | [Example] vmhba32                                    |
| Initiator Port | Name of an initiator port.  | [Example] iqn. 1998-01.com.vmvare:localhost-51a7d306 |
| Controller     | ID or name of a controller. | [Example] 0A                                         |

| Parameter   | Description                                                                                                    | Value                                                                             |
|-------------|----------------------------------------------------------------------------------------------------|-----------------------------------------------------------------------------------|
| Port ID     | Location of the port.                                                                                                    | [Example]<br>CTE0.B.H0                                                            |
| Target Port | Name of a target port.                                                                                                    | [Example] iqn.2006-08.com.huawei:oceanstor: 21000022a10ac1bf::129.97.50.2-1020400 |
| Status      | Working status of a physical path. The value can be Normal, Fault, BUSY degradation, I/O discrete error degradation, Intermittent failure degradation, I/O timeout degradation, High latency degradation, Potential fault degradation or Disable. | [Example] Normal                                                                  |
| Port Type   | Type of a link port.                                                                                                    | [Example] iSCSI                                                                   |

# 3.1.6 Performance Monitoring

The real-time performance monitoring function enables you to check the statuses of paths and virtual LUNs.

# 3.1.6.1 Setting Performance Monitoring

This section describes how to monitor the I/O performance of physical paths, disk paths, and virtual LUNs in real time.

## 3.1.6.1.1 Monitoring a Physical Path

This section describes how to monitor the running status of a specified physical path.

- **Step 1** In the **Monitoring and Inspection** area on the left of the vCenter management interface, click **Performance Monitoring**.
- Step 2 Select the object you want to monitor.
  - 1. In Monitor object in the right function pane, select Monitor object.

- 2. Click Select Monitor Object.
  - The **Select Physical Path to Monitor** dialog box is displayed.
- 3. In **Select disk array**, select the disk array whose physical paths you want to monitor.
- 4. In the lower area, select the physical paths you want to monitor.
- 5. Click OK.
- Step 3 In Indicators display in the chart, select the monitoring indicators.
- **Step 4** In **Sampling interval (s)**, select the sampling interval for the monitoring.
- **Step 5** In the upper right corner of the function pane, click **Start** to start monitoring the physical paths.
  - ----End

## 3.1.6.1.2 Monitoring a Disk Path

This section describes how to monitor the running status of a specified disk path.

## **Procedure**

- **Step 1** In the **Monitoring and Inspection** area on the left of the vCenter management interface, click **Performance Monitoring**.
- **Step 2** Select the object you want to monitor.
  - 1. In **Monitor object** in the right function pane, select **Disk**.
  - 2. Click Select Monitor Object.
    - The **Select Paths to Monitor** dialog box is displayed.
  - 3. In the **LUN Information** area, select the LUN you want to monitor.
  - 4. Click Next. The Disk Path Information page is displayed.
  - 5. In the **Disk Path Information** area, select the disk path you want to monitor.
  - 6. Click **Next**. The information summary is displayed.
  - 7. Click Finish.
- **Step 3** In **Indicators display in the chart**, select the monitoring indicators.
- **Step 4** In **Sampling interval (s)**, select the sampling interval for the monitoring.
- **Step 5** In the upper right corner of the function pane, click **Start** to start monitoring the disk path.
  - ----End

## 3.1.6.1.3 Monitoring a Virtual LUN

This section describes how to monitor the running status of a virtual LUN.

- **Step 1** In the **Monitoring and Inspection** area on the left of the vCenter management interface, click **Performance Monitoring**.
- **Step 2** Select the object you want to monitor.

- 1. In **Monitor object** in the right function pane, select **LUN**.
- 2. Click Select Monitor Object.

The **Select LUNs to Monitor** dialog box is displayed.

- 3. In **Select disk array**, select the disk array whose LUN you want to monitor.
- 4. In the lower area, select the LUN you want to monitor.
- 5. Click OK.
- Step 3 In Indicators display in the chart, select the monitoring indicators.
- **Step 4** In **Sampling interval (s)**, select the sampling interval for the monitoring.
- Step 5 In the upper right corner of the function pane, click Start to start monitoring the virtual LUN.

----End

### 3.1.6.2 Exporting Performance Monitoring Data

This section describes how to export performance data generated by real-time monitoring.

### **Prerequisites**

For vCenter 6.0, this document takes the IE browser to access the vCenter server as an example.

### **Procedure**

- **Step 1** In the **Monitoring and Inspection** area on the left of the vCenter management interface, click **Performance Monitoring**.
- **Step 2** In the upper right part of the function pane, click **Export**. The **File Download** dialog box is displayed.
- Step 3 Click Save.

The **Save as** dialog box is displayed.

- **Step 4** Select a path for saving the performance data.
- **Step 5** Enter a file name in the **File name** text box.

The file name contains not more than 200 characters (excluding the file name extension).

**Step 6** Click **Save** to save the performance data.

----End

### 3.1.7 Status Check

Status check mainly refers to the check of UltraPath for ESXi's running status. Status check can provide clues for fault troubleshooting.

### 3.1.7.1 Viewing Running Status

This section describes how to view the running status of UltraPath for ESXi and rectification suggestions.

### **Procedure**

- **Step 1** In the **Monitoring and Inspection** area on the left of the vCenter management interface, click **Status Check**.
- **Step 2** In the upper right part of the function pane, select a severity from **Severity**.
- Step 3 Select a disk array from Disk array.
- Step 4 In the Status Check Details area, view the detailed status information and suggestions.

MOTE

In the upper right part of the function pane, click **Refresh** to refresh critical status information about UltraPath for ESXi during its running.

----End

### 3.1.7.2 Exporting Status Information

This section describes how to export the status information about UltraPath for ESXi to a local disk.

### **Prerequisites**

For vCenter 6.0, this document takes the IE browser to access the vCenter server as an example.

### **Procedure**

- **Step 1** In the **Monitoring and Inspection** area on the left of the vCenter management interface, click **Status Check**.
- **Step 2** In the upper right part of the function pane, click **Export All**. The **File Download** dialog box is displayed.
- Step 3 Click Save.

The Save as dialog box is displayed.

- **Step 4** Select a path for saving the information.
- **Step 5** Enter a file name in the **File name** text box.

The file name contains not more than 200 characters (excluding the file name extension).

Step 6 Click Save.

----End

# 3.1.8 Operation Logs

Operation logs include logs about the settings, modification, and deletion on UltraPath for ESXi. The operation logs help maintenance personnel locate and troubleshoot faults of UltraPath for ESXi.

### 3.1.8.1 Viewing Operation Logs

This section describes how to view operation logs about UltraPath for ESXi.

### **Procedure**

- **Step 1** In the **Logs and Events** area on the left of the vCenter management interface, click **Operation Logs**.
- **Step 2** In the upper right part of the function pane, select a severity for operation logs from **Severity**.
- **Step 3** In the **Operation Logs** area, view the operation logs.

MOTE

In the upper right part of the function pane, click **Refresh** to refresh operation logs about UltraPath for FSXi

----End

### 3.1.8.2 Exporting Operation Logs

This section describes how to export key events about UltraPath for ESXi to a local disk, helping maintenance personnel locate faults.

### **Prerequisites**

For vCenter 6.0, this document takes the IE browser to access the vCenter server as an example.

### **Procedure**

- **Step 1** In the **Logs and Events** area on the left of the vCenter management interface, click **Operation Logs**.
- **Step 2** In the upper right part of the function pane, click **Export All**. The **File Download** dialog box is displayed.
- Step 3 Click Save.

The **Save as** dialog box is displayed.

- **Step 4** Select a path for saving the exported operation logs.
- **Step 5** Enter a file name in the **File name** text box.

The file name contains not more than 200 characters (excluding the file name extension).

**Step 6** Click **Save** to save the operation logs.

----End

### 3.1.9 Critical Events

### 3.1.9.1 Viewing Critical Events

This section describes how to view critical events during the running of UltraPath for ESXi.

### **Procedure**

**Step 1** In the **Logs and Events** area on the left of the vCenter management interface, click **Critical Events**.

- **Step 2** In the upper right part of the function pane, select a severity for critical events from **Severity**.
- **Step 3** Select a disk array from **Disk array**.
- **Step 4** In Critical Events and Critical Event Details, view information about critical events.

#### MNOTE

In the upper right part of the function pane, click **Refresh** to refresh critical events about UltraPath for ESXi during its running.

----End

### 3.1.9.2 Exporting Critical Events

This section describes how to export key events about UltraPath for ESXi to a local disk, helping maintenance personnel locate faults.

### **Prerequisites**

For vCenter 6.0, this document takes the IE browser to access the vCenter server as an example.

### **Procedure**

- **Step 1** In the **Logs and Events** area on the left of the vCenter management interface, click **Critical Events**.
- **Step 2** In the upper right part of the function pane, click **Export All**. The **File Download** dialog box is displayed.
- Step 3 Click Save.

The **Save as** dialog box is displayed.

- **Step 4** Select a path for saving the exported critical events.
- Step 5 Enter a file name in the **File name** text box.

  The file name contains not more than 200 characters (excluding the file name extension).
- Step 6 Click Save.

----End

# 3.1.10 Timeout Parameter Settings upon a Link Down Failure

This chapter describes how to set the timeout parameters upon a link down failure of an iSCSI initiator and some mainstream HBAs.

A link down failure triggers an I/O failover. This is a common fault mode. Under this condition, the time for the I/O failover consists of two parts: time for an initiator to sense the link down failure and timeout period of the link down failure of the initiator.

• Time for an initiator to sense a link down failure indicates a period from the physical link down failure to the initiator's identification of the link down failure. This period varies based on different initiator hardware, driver versions, networks, and physical fault locations. Generally, FC HBAs sense a link down failure faster than an iSCSI initiator does. The speed for sensing a link down failure accelerates when the fault location is close to a host.

• The timeout period of a link down failure of an initiator indicates a period from the initiator's identification of the link down failure to I/O queue suspension. (After I/Os are suspended, the initiator returns I/Os that have the link down error code to UltraPath. UltraPath immediately switches I/O services to a standby path.) This timeout period depends on the timeout parameters of the initiator. You can control the time for an I/O failover by modifying the timeout parameters.

Typically, you can use the default timeout parameter configuration of an initiator upon a link down failure. However, some application services has special requirements on I/O latency. For example, Oracle RAC requires short I/O latency. Under this condition, you can set a short timeout period upon a link down failure. The timeout parameter value varies based on different service environments. If services have special requirements on an I/O failover, you are advised to set the timeout parameters based on the actual environment.

- For details about how to set the timeout parameter for a QLogic HBA, see 4.5 How to Set the Timeout Parameter for a QLogic HBA.
- For details about how to set the timeout parameter for an Emulex HBA, see 4.6 How to Set the Timeout Parameter for an Emulex HBA.
- For details about how to set the timeout parameters for the iSCSI initiator, see 4.7 How to Set Timeout Parameters of the iSCSI Initiator.

# 3.2 Upgrading UltraPath

You can upgrade UltraPath to the latest version to obtain latest UltraPath functions.

For details about how to upgrade, see Upgrade Guide of UltraPath. Obtaining method is as follows:

Log in to Huawei technical support website (http://support.huawei.com/enterprise/). In the search field, enter UltraPath, and select a path from the paths that are automatically displayed to go to the document page of the UltraPath. Search, browse, and download the Upgrade Guide of the corresponding version.

# 3.3 Uninstalling UltraPath

Due to service adjustment, UltraPath must be uninstalled. Perform the operations as instructed in this section. This chapter explains how to uninstall UltraPath for ESXi and UltraPath for vCenter.

# 3.3.1 Uninstalling UltraPath for ESXi

This section describes the procedure for uninstalling UltraPath for ESXi.

### 3.3.1.1 Uninstalling UltraPath for ESXi on the ESXCLI

This section describes how to uninstall UltraPath for ESXi on the ESXCLI.

### **Prerequisites**

Services running on the ESXi host have stopped.

### **Procedure**

- **Step 1** Log in to the ESXi host.
- Step 2 Run esxcli software vib remove -n ultrapath.cli to uninstall ultrapath.cli.

```
~ # esxcli software vib remove -n ultrapath.cli
Removal Result
   Message: The update completed successfully, but the system needs to be
rebooted for the changes to be effective.
   Reboot Required: true
   VIBs Installed:
   VIBs Removed: HUAWEI_bootbank_ultrapath.cli_XX.XX.XXX-00
   VIBs Skipped:
```

### Step 3 Run esxcli software vib remove -n ultrapath.cim to uninstall ultrapath.cim.

```
~ # esxcli software vib remove -n ultrapath.cim
Removal Result
   Message: The update completed successfully, but the system needs to be
rebooted for the changes to be effective.
   Reboot Required: true
   VIBs Installed:
   VIBs Removed: HUAWEI_bootbank_ultrapath.cim_XX.XX.XXX-00
   VIBs Skipped:
```

### Step 4 Run esxcli software vib remove -n *ultrapath.mpp* to uninstall **ultrapath.mpp**.

```
~ # esxcli software vib remove -n ultrapath.mpp
Removal Result
   Message: The update completed successfully, but the system needs to be
rebooted for the changes to be effective.
   Reboot Required: true
   VIBs Installed:
   VIBs Removed: HUAWEI_bootbank_ultrapath.mpp_XX.XX.XXX-00
   VIBs Skipped:
```

### **Step 5** Restart the ESXi host.

----End

### 3.3.1.2 Uninstalling UltraPath for ESXi on the vSphere CLI

This section describes how to uninstall UltraPath for ESXi on the vSphere CLI.

### **Prerequisites**

Services running on the ESXi host have stopped.

### **Procedure**

- **Step 1** Log in to the application server (running Windows or Linux) where VMware vSphere CLI has been installed. The application server running Windows is used as an example.
- Step 2 Run the following command to uninstall ultrapath.cli.

```
C:\Program Files (x86)\VMware\VMware vSphere CLI\bin>esxcli --server
10.158.196.104
--username root --password xxxxxx software vib remove -n ultrapath.cli
Removal Result
   Message: The update completed successfully, but the system needs to be
rebooted for the changes to be effective.
   Reboot Required: true
   VIBs Installed:
   VIBs Removed: HUAWEI_bootbank_ultrapath.cli_XX.XX.XXX-00
   VIBs Skipped:
```

If you cannot log in to the ESXi host using VMware vSphere CLI 6.0, see VMware Official Knowledge Base to troubleshoot fault.

### Step 3 Run the following command to uninstall ultrapath.cim.

```
C:\Program Files (x86)\VMware\VMware vSphere CLI\bin>esxcli --server
10.158.196.104
--username root --password xxxxxx software vib remove -n ultrapath.cim
Removal Result
Message: The update completed successfully, but the system needs to be rebooted for the changes to be effective.
Reboot Required: true
VIBs Installed:
VIBs Removed: HUAWEI_bootbank_ultrapath.cim_XX.XX.XXX-00
VIBs Skipped:
```

### **Step 4** Run the following command to uninstall **ultrapath.mpp**.

```
C:\Program Files (x86)\VMware\VMware vSphere CLI\bin>esxcli --server
10.158.196.104
--username root --password xxxxxx software vib remove -n ultrapath.mpp
Removal Result
   Message: The update completed successfully, but the system needs to be rebooted for the changes to be effective.
   Reboot Required: true
   VIBs Installed:
   VIBs Removed: HUAWEI_bootbank_ultrapath.mpp_XX.XX.XXX-00
   VIBs Skipped:
```

### **Step 5** Restart the ESXi host.

----End

# 3.3.2 Uninstalling UltraPath for vCenter

Uninstallation methods for UltraPath for vCenter are different based on vCenter versions. This section describes how to uninstall UltraPath for vCenter for different versions of vCenter.

### 3.3.2.1 Uninstalling UltraPath for vCenter (for vCenter 5.X)

This section describes how to uninstall UltraPath for vCenter in vCenter 5.X.

### **Procedure**

**Step 1** Log in to the vCenter server.

#### MNOTE

The uninstallation procedure may vary depending on the operating system. Here Windows Server 2008 is used as an example.

- **Step 2** Choose **Start** > **Control Panel**. The control panel is displayed.
- **Step 3** Choose **Program**. The **Program** page is displayed.
- **Step 4** Choose **Programs and Features**. The uninstallation page is displayed.
- Step 5 Right-click UltraPath for vCenter and choose Uninstall from the shortcut menu.

The Question dialog box is displayed, as shown in Figure 3-3.

Figure 3-3 Question dialog box

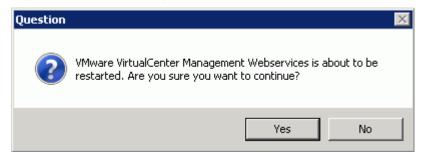

During the uninstalling, the UltraPath Configuration page is displayed.

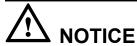

Only vCenter administrators can perform registration and removal operations, other users, such as assigned to the cluster or ESXi host administrator, do not be allowed for such operation.

- 1. In vCenter IP address, enter the IP address of the vCenter server.
- 2. In **vCenter username**, enter the user name for logging in to the vCenter server. If there is a domain name in the user name, enter the user name with the domain name.
- 3. In **vCenter password**, enter the user password for logging in to the vCenter server.
- 4. In Verification code, Enter the verification code that is displayed in the right figure.
- 5. Click Remove.

When going to the software removal page of the host where the vCenter server resides, manually enter the software registration page and input the following address for removal:

http://127.0.0.1:8080/ultrapathplugin/pluginmgmt/unregplugin.

You can remotely log in to the client of the vCenter server and enter the following address in the address box of the browser for removal:

http://vCenter IP:8080/ultrapathplugin/pluginmgmt/unregplugin, where vCenter IP is the IP address of the vCenter server.

Not remove a plug-in by entering the **vCenter IP address** such as 127.0.0.1.

### **Step 6** Confirm the information and click **Yes**.

The uninstallation information dialog box is displayed, as shown in Figure 3-4.

Figure 3-4 UltraPath for vCenter uninstallation information dialog box

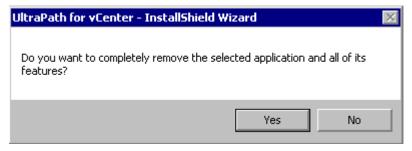

- **Step 7** Click **Yes** to start the uninstallation.
- Step 8 After the uninstallation is complete, click Finish, as shown in Figure 3-5.

Figure 3-5 UltraPath for vCenter uninstallation completion page

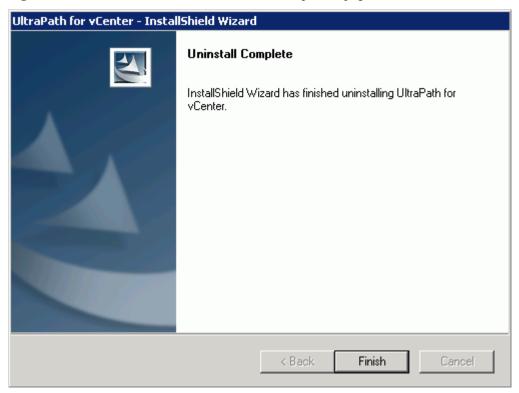

If you uninstall UltraPath for vCenter when VMware vSphere Client is running, information about the UltraPath for vCenter plug-in will be left in VMware vSphere Client. The UltraPath for vCenter plug-in information has no impact at all on other service functions provided by VMware vSphere Client. If you want to clear the UltraPath for vCenter plug-in information, restart VMware vSphere Client.

----End

### 3.3.2.2 Uninstalling UltraPath for vCenter (for vCenter 6.X)

Uninstallation methods for vCenter 6.X running on different host operating systems are different. This section describes how to uninstall UltraPath for vCenter on Windows and Linux operating systems (VCSA 6.X).

### 3.3.2.2.1 Uninstalling UltraPath for vCenter (for vCenter 6.X deployed on Windows)

This section describes how to uninstall UltraPath for vCenter in vCenter 6.0 deployed on Windows.

### **Prerequisites**

The maintenance terminal is communicating properly with the vCenter server.

### **Procedure**

### **Step 1** Uninstall UltraPath for vCenter.

1. Log in to the vCenter server.

### NOTE

The uninstallation procedure may vary depending on the operating system. Here Windows Server 2008 is used as an example.

- 2. Choose **Start** > **Control Panel**. The control panel is displayed.
- 3. Choose **Program**. The **Program** page is displayed.
- 4. Choose **Programs and Features**. The uninstallation page is displayed.
- 5. Right-click **UltraPath for vCenter** and choose **Uninstall** to start the uninstallation. The confirmation dialog box is displayed, as shown in **Figure 3-6**.

Figure 3-6 Dialog box for confirming uninstallation

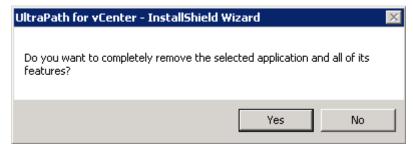

- 6. After confirmation, click **Yes** to start uninstallation.
- 7. After the uninstallation, click **Finish**, as shown in **Figure 3-7**.

Uninstall Complete
InstallShield Wizard has finished uninstalling UltraPath for vCenter.

Figure 3-7 UltraPath for vCenter uninstallation completion page

After UltraPath for vCenter is uninstalled, the dialog box for deregistering UltraPath for vCenter is displayed, as shown in **Figure 3-8**. Click **Ok**.

Figure 3-8 UltraPath for vCenter uninstallation completion page

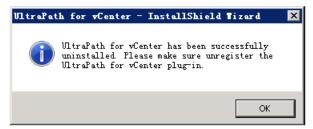

### **Step 2** Deregister UltraPath for vCenter.

- 1. Run a web browser on the maintenance terminal.
- 2. Type https://XXX.XXX.XXXX/mob in the address box and press Enter.
  - XXX.XXX.XXX is the vCenter server's IP address.
  - The browser may display a message indicating that the website has a security certificate error.
     Ignore this error and continue the login if the entered IP address is correct.
  - You need to enter a user name and the password for the first login.

The **ManagedObjectReference:ServiceInstance** page of the vCenter MOB (Managed Object Browser) is displayed.

3. Under Properties, click content.

The **ServiceContent** page is displayed.

4. Under Properties, click ExtensionManager.

The ManagedObjectReference:ExtensionManager page is displayed.

5. Under Methods, click UnregisterExtension.

The void UnregisterExtension page under ManagedObjectReference:ExtensionManager is displayed.

- 6. For **VALUE** of **Parameters**, enter the name of the UltraPath for vCenter plug-in **com.storage.issp.ultrapathplugin**.
- 7. Click **Invoke Method** and the unregistration of the UltraPath for vCenter plug-in begins. If **Method Invocation Result: void** is displayed, the unregistration is successful.

----End

### 3.3.2.2.2 Uninstalling UltraPath for vCenter (Applicable to vCenter 6.X on VCSA 6.X)

This section describes how to uninstall UltraPath for vCenter in vCenter 6.X deployed on VCSA 6.X.

### **Prerequisites**

The maintenance terminal is communicating properly with the vCenter server.

### **Procedure**

#### **Step 1** Uninstall UltraPath for vCenter.

- 1. Log in to the Linux host (the vCenter server) where VCSA 6.X resides as user root.
- 2. Run **rpm -qa** | grep Ultra to view the name of UltraPath for vCenter. This section shows how to uninstall **UltraPath-for-vCenter-1.6.50-2**.

```
localhost:~ # rpm -qa |grep Ultra
UltraPath-for-vCenter-1.6.50-2
```

3. Run **rpm -e** *UltraPath-for-vCenter-1.6.50-2* to uninstall UltraPath for vCenter.

```
localhost:~ # rpm -e UltraPath-for-vCenter-1.6.50-2
UltraPath for vCenter has been successfully uninstalled. Please make sure
unregister the UltraPath for vCenter plug-in.
```

### **Step 2** Deregister UltraPath for vCenter.

- 1. Run a web browser on the maintenance terminal.
- 2. Type https://XXX.XXX.XXX.XXX/mob in the address box and press Enter.

### NOTE

- XXX.XXX.XXXX is the vCenter server's IP address.
- The browser may display a message indicating that the website has a security certificate error.
   Ignore this error and continue the login if the entered IP address is correct.
- You need to enter a user name and the password for the first login.

The **ManagedObjectReference:ServiceInstance** page of the vCenter MOB (Managed Object Browser) is displayed.

3. Under Properties, click content.

The **ServiceContent** page is displayed.

- 4. Under Properties, click ExtensionManager.
  - The ManagedObjectReference:ExtensionManager page is displayed.
- 5. Under Methods, click UnregisterExtension.
  - The void UnregisterExtension page under ManagedObjectReference:ExtensionManager is displayed.
- 6. For **VALUE** of **Parameters**, enter the name of the UltraPath for vCenter plug-in **com.storage.issp.ultrapathplugin**.
- 7. Click **Invoke Method** and the unregistration of the UltraPath for vCenter plug-in begins. If **Method Invocation Result: void** is displayed, the unregistration is successful.

----End

 $oldsymbol{4}_{ ext{FAQs}}$ 

# **About This Chapter**

This chapter provides answers to frequently asked questions about UltraPath for ESXi configuration or management. You can refer to this chapter when troubleshooting similar problems.

- 4.1 How to Set System Logs?
- 4.2 How to Correctly Change a LUN Mapping View on a Storage Array?
- 4.3 How Can I Configure the core dump Partition of ESXi Hosts in SAN Boot Scenarios?
- 4.4 Why Does PSOD Occur When HyerMetro LUNs Are Converted to Common LUNs and Remapped to the Host?
- 4.5 How to Set the Timeout Parameter for a QLogic HBA

This section describes how to configure the timeout parameter of a QLogic HBA by modifying the value of parameter **Port down retry**.

### 4.6 How to Set the Timeout Parameter for an Emulex HBA

This section describes how to configure the timeout parameter of an Emulex HBA by modifying the value of parameter **lpfc\_devloss\_tmo**.

### 4.7 How to Set Timeout Parameters of the iSCSI Initiator

This section describes how to set timeout parameters of the iSCSI initiator by modifying the values of NoopOutInterval, NoopOutTimeout, and RecoveryTimeout.

- 4.8 How Do I Determine Whether UltraPath Has Taken Effect After the Host is Restarted?
- 4.9 After UltraPath is Installed, Why No Value is Selected for the Path Selection Policy?

# **4.1 How to Set System Logs?**

### Question

How to set system logs?

### Answer

After the UlraPath is installed, change the system log size to provide sufficient storage space for system logs, facilitating subsequent analysis and maintenance of the UltraPath. There are two ways to configure the syslog service on the ESXi host: vSphere Client and esxcli system syslog vCLI. For details about how to set system logs, refer to the following section

# 4.1.1 Setting syslog on the vSphere Client

This section describes how to set syslog.log and vmkernel.log on the vSphere Client.

### **Procedure**

- **Step 1** Log in to the VMvare vSphere Client.
- **Step 2** In the left navigation tree, select the host you want to configure.
- **Step 3** Click the **Configuration** tab.
- Step 4 In the Software area, click Advanced Settings.
  The Advanced Settings page is displayed.
- **Step 5** Set system logs.
  - Set syslog.log.
    - a. On the Advanced Settings page, choose Syslog > loggers > syslog.
    - b. In the right pane, set Syslog.loggers.syslog.rotate and Syslog.loggers.syslog.size.
      - NOTE
        - Syslog.loggers.syslog.rotate: Sets the maximum number of archives. The default value is 8.
        - Syslog.loggers.syslog.size: Sets the default log size before the system rotates logs. The default value is 10,240.
    - c. Click **OK** to complete the **syslog.log** settings.
  - Set vmkernel.log.
    - a. On the **Advanced Settings** page, choose **Syslog** > **loggers** > **vmkernel**.
    - b. In the right pane, set **Syslog.loggers.vmkernel.rotate** and **Syslog.loggers.vmkernel.size**.
      - NOTE
        - Syslog.loggers.vmkernel.rotate: Sets the maximum number of archives. The default value is 8.
        - Syslog. loggers.vmkernel.size: Sets the default log size before the system rotates logs. The default value is 10,240.
    - c. Click **OK** to complete the **vmkernel.log** settings.

----End

# 4.1.2 Setting syslog on the vCLI

This section describes how to set **syslog.log** and **vmkernel.log** on the vCLI.

### **Procedure**

- **Step 1** Start the ESXi Shell client.
- Step 2 Run esxcli system syslog config logger list to list the current log configuration information.

```
# esxcli system syslog config logger list
```

### The syslog configuration information is as follows:

```
Description: Default syslog catch-all
Destination: syslog.log
ID: syslog
Rotation Size: 1024
Rotations: 8
```

### The Vmkernel configuration information is as follows:

```
Description: vmkernel logs
Destination: vmkernel.log
ID: vmkernel
Rotation Size: 1024
Rotations: 8
```

- Step 3 Run esxcli system syslog config logger set --id=syslog --rotate=8 --size=30720 to set the syslog.log configuration information.
- **Step 4** Run **esxcli system syslog config logger set --id**=*vmkernel* **--rotate**=8 **--size**=30720 to set the **vmkernel.log** configuration information.
- Step 5 After completing the settings, run esxcli system syslog reload for the settings to take effect.
- Step 6 Run esxcli system syslog config logger list to list the current log configuration information.

```
# esxcli system syslog config logger list
```

### The syslog configuration information is as follows:

```
Description: Default syslog catch-all
Destination: syslog.log
ID: syslog
Rotation Size: 30720
Rotations: 8
```

### The Vmkernel configuration information is as follows:

```
Description: vmkernel logs
Destination: vmkernel.log
ID: vmkernel
Rotation Size: 30720
Rotations: 8
```

----End

# 4.1.3 Configuring the Remote Log on the esxcli

This section describes how to configure the remote log on the esxcli

### **Procedure**

- **Step 1** Start the ESXi Shell client.
- Step 2 Run esxcli system syslog config get to list the current log configuration information.
- **Step 3** Set the new host configuration information and options that need to be changed, as shown in the command output:

```
#esxcli system syslog config set --logdir=/path/to/vmfs/directory/ --
loghost=RemoteHostname --logdir-unique=true|false --default-rotate=NNN --default-
size=NNN
```

Configure the remote system log, as shown in the following command output:

#esxcli system syslog config set --loghost='tcp://10.11.12.13:1514'
Or
esxcli system syslog config set --loghost='udp://10.11.12.13:514'

### NOTE

If ESXi5.0 needs to use UDP, you must download the ESXi patch. For details, see **VMware ESXi 5.0**, **Patch ESXi-5.0.0-20120704001-standard (2019113)**.

----End

# 4.1.4 Setting the Remote Log on the vSphere Client

This section describes how to configure a remote log on the vSphere Client.

### **Procedure**

- **Step 1** Log in to the VMvare vSphere Client.
- **Step 2** In the right navigation tree, select the host you want to configure.
- **Step 3** Click the **Configuration** tab.
- Step 4 In the Software area, click Advanced Settings.
  The Advanced Settings page is displayed.
- Step 5 On the Advanced Settings page, choose Syslog > global.
- **Step 6** In the right pane, set the remote log. **Table 4-1** describes related parameters.

**Table 4-1** General parameters

| Parameter                     | Description                                                                                                    | Value                  |
|-------------------------------|----------------------------------------------------------------------------------------------------|------------------------|
| Syslog.global.d efaultRotate  | Sets the maximum number of archives to keep. You can set this number globally and for individual subloggers.                              | [Default value]        |
| Syslog.global.d<br>efaultSize | Sets the default size of the log, in KB, before the system rotates logs.  You can set this number globally and for individual subloggers. | [Default value] 30,960 |

| Parameter                 | Description                                                                                                    | Value                |
|---------------------------|----------------------------------------------------------------------------------------------------|----------------------|
| Syslog.global.<br>LogDir  | Directory where logs are saved.  The directory can be located on mounted NFS or VMFS volumes. Only the /scratch directory on the local file system is persistent across reboots. The directory should be specified as [datastorename] path_to_file where the path is relative to the root of the volume backing the datastore. For example, the path [storage1] var/log/messages maps to the path /vmfs/volumes/storage1/var/log/messages. If no path is specified, all log files are sent to /var/log. | [Default value] None |
| Syslog.global.<br>LogHost | Remote host to which syslog messages are forwarded and port on which the remote host receives syslog messages.  You can include the protocol and port, for example, ssl:// hostName1:514. UDP (default), TCP, and SSL are supported. The remote host must have syslog installed and correctly configured to receive the forwarded syslog messages. See the documentation for the syslog service installed on the remote host for information on configuration.                                          | [Default value] None |

Step 7 Click OK.

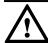

# **NOTICE**

If the remote log configuration requires enabling ports 514 and 1514 of the firewall outbound connection, run the following command on the exxcli:

#esxcli network firewall ruleset set --ruleset-id=syslog --enabled=true
#esxcli network firewall refresh

----End

# 4.2 How to Correctly Change a LUN Mapping View on a Storage Array?

### Question

How to correctly change a LUN mapping view on a storage array?

### Answer

If you remove a LUN mapping on an array and add the LUN to the host again in a different mapping sequence, the corresponding **Host LUN ID** will change and a series of exceptions will be caused.

To rectify this fault, you must comply with the following steps to change the LUN mapping view.

### Solution

#### • Scenario 1

The LUN has been added to VMs in the mode of raw disk mapping or virtual disk mapping.

- a. Before removing the LUN mappings on the array, ask the administrator to stop the services running on the disk, namely, the LUN. Remove the corresponding raw disk mapping or virtual disk mapping from VMs.
- b. Delete the LUN mapping view on the GUI management page (ISM or DeviceManager) of the array and add a new LUN mapping to the host.
- c. Scan for the disk again.
  - If the host operating system is ESXi 5.0, run the **esxcfg-rescan -A** command twice to scan for the disk. If the host operating system is ESXi 5.1/5.5/6.0/6.5/6.7, you only need to run the **esxcfg-rescan -A** command once to scan for the disk.
- d. Add the LUN to VMs again in the mode of raw disk mapping or virtual disk mapping.
- e. Contact the administrator to start services.

### • Scenario 2

The LUN is not provided for VMs.

- a. Delete the LUN mapping view on the GUI management page (ISM or DeviceManager) of the array and add a new LUN mapping to the host.
- b. If the host operating system is ESXi 5.0, run the **esxcfg-rescan -A** command twice to scan for the disk. If the host operating system is ESXi 5.1/5.5/6.0/6.5/6.7, you only need to run the **esxcfg-rescan -A** command once to scan for the disk. The disk information is thereby updated.

# 4.3 How Can I Configure the core dump Partition of ESXi Hosts in SAN Boot Scenarios?

### Question

How can I configure the **core dump** partition of ESXi hosts in SAN boot scenarios?

### **Answer**

When **core dump** is triggered, the system saves the onsite information to a valid partition of a system disk on a host before the system breaks down. Only the latest onsite information is saved in the partition and all previous information is cleared. The valid partition is called **core dump**. ESXi hosts provide commands used to configure the **core dump** partition. In SAN boot scenarios, after an operating system is installed, a valid **core dump** partition has been automatically configured by default.

The method used to confirm and configure the **core dump** partition of ESXi hosts is as follows:

1. Run the **esxcfg-dumppart -l** command to check whether the **core dump** partition is activated.

- 2. The following conditions exist:
  - a. If no dump partition is configured, the values of all core dump partitions' Is Configured parameters are no. Run the esxcfg-dumppart -S command to configure and activate them.
  - b. If the value of one core dump partition's Is Active parameter is yes, the core dump partition has been activated. You do not need to configure the core dump partition. If the values of all core dump partitions' Is Active parameters are no, no core dump partition is activated. Run the esxcfg-dumppart -a command to activate a core dump partition.

# 4.4 Why Does PSOD Occur When HyerMetro LUNs Are Converted to Common LUNs and Remapped to the Host?

### Question

Why does purple screen of death (PSOD) occur when HyerMetro LUNs are converted to common LUNs and remapped to the host?

### Answer

PSOD occurs when the ESXi system detects file systems with the same UUID, as shown in **Figure 4-1**.

Figure 4-1 PSOD on the ESXi System

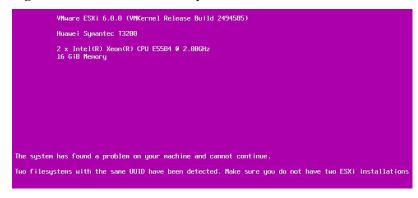

After HyerMetro LUNs are converted to common LUNs and re-mapped to the ESXi host, the system detects two file systems of the same UUID because the two LUNs are the same. As a result, PSOD occurs. To solve the problem, remove redundant LUN mappings not used by the host or format either LUN and then restart the host.

Do not add two same LUNs to an ESXi host. For details, see VMware knowledge base.

# 4.5 How to Set the Timeout Parameter for a QLogic HBA

This section describes how to configure the timeout parameter of a QLogic HBA by modifying the value of parameter **Port down retry**.

### **Procedure**

**Step 1** Check the QLogic HBA valid drive and execute the **esxcfg-scsidevs -a** command. In the following figure, the valid drive is **qlnativefc**.

```
[root@localhost:~] esxcfg-scsidevs -a
vmhba0 ata piix link-n/a sata.vmhba0 (0000:00:1f.2) Intel Corporation ICH10 4
port SATA IDE Controller
vmhbal ata piix link-n/a sata.vmhbal (0000:00:1f.5) Intel Corporation ICH10 2
port SATA IDE Controller
vmhba2 lpfc link-up fc.20000000c9bfe3e6:10000000c9bfe3e6 (0000:05:00.0) Emulex
Corporation Emulex LPe12000 8Gb PCIe Fibre Channel Adapter
vmhba3 lpfc link-up fc.20000000c9bfe3e7:10000000c9bfe3e7 (0000:05:00.1) Emulex
Corporation Emulex LPe12000 8Gb PCIe Fibre Channel Adapter
vmhba4 mptsas link-n/a sas.500062b000000280 (0000:07:00.0) LSI Logic / Symbios
Logic LSI1068E
vmhba5 qlnativefc link-up fc.20000024ff2e780e:21000024ff2e780e (0000:06:00.0)
QLogic Corp ISP2432-based 4Gb Fibre Channel to PCI Express HBA
vmhba6 glnativefc link-up fc.20000024ff2e780f:21000024ff2e780f (0000:06:00.1)
QLogic Corp ISP2432-based 4Gb Fibre Channel to PCI Express HBA
vmhba32 ata piix link-n/a sata.vmhba32 (0000:00:1f.2) Intel Corporation ICH10 4
port SATA IDE Controller
vmhba33 ata piix link-n/a sata.vmhba33 (0000:00:1f.5) Intel Corporation ICH10 2
port SATA IDE Controller
[root@localhost:~]
```

### Step 2 Check the value of the Port down retry parameter.

1. If the ESXi operating system version is 5.0 or 5.1, execute **cat /proc/scsi/qla2xxx/9.9** indicates **adapter number**. Modify the number according to the actual environment.

```
root@~ #cat /proc/scsi/qla2xxx/9
QLogic PCI to Fibre Channel Host Adapter for QLE2562:
```

```
FC Firmware version 5.06.05 (90d5), Driver version 902.kl.l-9vmw
Host Device Name vmhba2
BIOS version 2.16
FCODE version 2.00
EFI version 2.00
Flash FW version 4.04.00
ISP: ISP2532, Serial# RFD1207Y58822
Request Queue = 0xcd810000, Response Queue = 0xcd851000
Request Queue count = 2048, Response Queue count = 512
Number of response queues for multi-queue operation: 0
Total number of interrupts = 44612
   Device queue depth = 0x40
Number of free request entries = 161
Total number of outstanding commands: 0
Number of mailbox timeouts = 0
Number of ISP aborts = 0
Number of loop resyncs = 142
Host adapter:Loop State = <READY> , flags = 0x1aa68
Link speed = <8 Gbps>
Dpc flags = 0x0
Link down Timeout = 045
Port down retry = 001
Login retry count = 008
Execution throttle = 2048
ZIO mode = 0x6, ZIO timer = 1
Commands retried with dropped frame(s) = 0
Product ID = 4953 5020 2532 0002
NPIV Supported : Yes
Max Virtual Ports = 254
SCSI Device Information:
scsi-qla0-adapter-node=20000024ff372178:290600:0;
scsi-qla0-adapter-port=21000024ff372178:290600:0;
FC Target-Port List:
scsi-qla0-target-0=221020f17ce12dff:140100:83:Online;
scsi-qla0-target-1=222120f17ce12dff:140200:84:Online;
scsi-qla0-target-2=222220f17ce12dff:180100:85:Online;
scsi-qla0-target-3=200020f17ce12dff:180400:86:Online;
scsi-qla0-target-4=201148435a775148:210300:88:Online;
scsi-qla0-target-5=200148435a775147:210600:89:Online;
scsi-qla0-target-6=201348435a775147:210800:8a:Online;
scsi-qla0-target-7=200148435a775148:210301:8b:Online;
scsi-qla0-target-8=22000022a104056f:330500:8d:Online;
scsi-qla0-target-9=22180022a104056f:330600:8e:Online;
scsi-qla0-target-10=20084846fb8ca15f:331000:8f:Online;
scsi-qla0-target-11=20184846fb8ca15f:331200:90:Online;
scsi-qla0-target-12=22083400a30d9c5f:330200:9f:Online;
scsi-gla0-target-13=24113400a30d9c5f:330300:a0:Online;
```

2. If the ESXi operating system version is 5.5, 6.0, 6.5 or 6.7, execute /usr/lib/vmware/vmkmgmt\_keyval/vmkmgmt\_keyval -a.

```
[root@localhost:~] /usr/lib/vmware/vmkmgmt_keyval/vmkmgmt_keyval -a
Listing all system keys:
Key Value Instance: vmhba3/Emulex
Listing keys:
Name: adapter
Type: string
value:
lpfc Adapter Page

Emulex LightPulse FC SCSI 10.2.309.8
EMC LPe12002-E 8Gb 2-port PCIe Fibre Channel Adapter on PCI bus 0000:05
device 00 fn 1 port 1 Link Speed: 8000 Gb
```

```
BoardNum: 1
FW Version: 2.00A5
HW Version: 31004549
ROM Version: 5.03a13
SerialNum: VM14949181
Vendor Id: f10010df
SLI Rev: 3
  MQ: Unavailable
   NPIV Supported: VPIs max 255 VPIs used 0
  RPIs max 4096 RPIs used 13 IOCBs inuse 0 IOCB max 9 txq cnt 0 txq
max 0 txcmplq 0
  XRIs max 4096 FCP 1344
   FCP BDEs max 66 DMA buf size 1024
Dpc flags = 0x0
Link down Timeout = 045
Port down retry = 010
Login retry count = 010
Execution throttle = 2048
ZIO mode = 0x6, ZIO timer = 1
Commands retried with dropped frame(s) = 0
Product ID = 4953 5020 2432 0003
NPIV Supported : Yes
Max Virtual Ports = 127
Host Device Name vmhba6
BIOS version 3.00
FCODE version 3.15
EFI version 2.21
Flash FW version 5.04.01
ISP: ISP2432, Serial# RFD11111M56011
MSI-X enabled
Request Queue = 0x4302cb00a000, Response Queue = 0x4302cb02b000
Request Queue count = 2048, Response Queue count = 512
Number of response queues for CPU affinity operation: 0
Total number of interrupts = 1632347
Device queue depth = 0x40
Number of free request entries = 751
Total number of outstanding commands: 0
Number of mailbox timeouts = 0
Number of ISP aborts = 0
Number of loop resyncs = 59
Host adapter:Loop State = [READY], flags = 0xaa60
Link speed = [4 \text{ Gbps}]
Dpc flags = 0x0
Link down Timeout = 045
Port down retry = 010
Login retry count = 010
Execution throttle = 2048
ZIO mode = 0x6, ZIO timer = 1
Commands retried with dropped frame(s) = 0
Product ID = 4953 5020 2432 0003
NPIV Supported : Yes
Max Virtual Ports = 127
Module Parameters
```

```
ql2xloadfwbin = 1
ql2xdbwr = 1
ql2xbypass log throttle = 0
q12xt10protmask = 85
ql2xt10enable = 1
gl2xt10guard = 3
ql2xenablehba err chk = 2
qlfxdisablewatchdogtimer = 0
qlfxdisablereset = 0
qlfxmaxqdepth = 32
qlfxmaxqueues = 1
qlfxmaxlun = 65535
glfxtargetreset = 1
qlfxcmdtimeout = 20
qlfxmaxsgs = 0
qlfxmaxxfersize = 0
[root@localhost:~]
```

Step 3 Modify the value of **Port down retry** according to the actual environment. For example, if you want to set the value to 1, execute **esxcli system module parameters set -p qlport\_down\_retry=**1 **-m qlnativefc**.

```
[root@localhost:~] esxcli system module parameters set -p qlport_down_retry=1 -m
qlnativefc
[root@localhost:~]
```

**qlnativefc** is the valid drive name queried in **Step 1**.

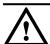

### NOTICE

- If there is only one HBA, the command will change the parameters of both ports on the HBA.
- If there are multiple HBAs and the HBAs have the same valid drive name, the command will change the parameters of the ports on all the HBAs.
- **Step 4** Restart the ESXi host.
- **Step 5** Check whether the setting takes effect after the restart using the method in **Step 2**.

----End

# 4.6 How to Set the Timeout Parameter for an Emulex HBA

This section describes how to configure the timeout parameter of an Emulex HBA by modifying the value of parameter **lpfc devloss tmo**.

### **Procedure**

**Step 1** Check the Emulex HBA valid drive and execute the **esxcfg-scsidevs -a** command. In the following figure, the valid drive is **lpfc820**.

```
~ # esxcfg-scsidevs -a
vmhba0 ata_piix link-n/a sata.vmhba0
(0:0:31.2) Intel Corporation 2 port SATA IDE Controller (ICH9)
vmhba1 mptsas link-n/a sas.5782bcb0234e8000
(0:3:0.0) LSI Logic / Symbios Logic Dell SAS 6/iR Integrated
vmhba2 lpfc820 link-up fc.20000090fa76d5c6:10000090fa76d5c6
(0:4:0.0) Emulex Corporation LPe12000 8Gb Fibre Channel Host Adapter
vmhba3 lpfc820 link-n/a fc.20000090fa76d5c7:10000090fa76d5c7
```

```
(0:4:0.1) Emulex Corporation LPe12000 8Gb Fibre Channel Host Adapter vmhba32 ata_piix link-n/a sata.vmhba32 (0:0:31.2) Intel Corporation 2 port SATA IDE Controller (ICH9) vmhba33 iscsi_vmk online iscsi.vmhba33 iscsi_vmk iscsi.vmhba33 iscsi_vmk iscsi.vmhba33 iscsi_vmk online iscsi.vmhba33 iscsi_vmk iscsi.vmhba33 iscsi_vmk iscsi.vmhba33 iscsi_vmhba33 iscsi_vmh
```

### Step 2 Check the current value of lpfc\_devloss\_tmo.

1. If the ESXi operating system version is 5.0 or 5.1, execute **esxcli system module parameters list -m** *lpfc820* |**grep -E "lpfc\_devloss\_tmo**| -- |**Description"**to check the value of **lpfc devloss tmo**. If the value is null, it indicates default value 10.

**lpfc820** is the valid drive name queried in **Step 1**.

2. If the ESXi operating system version is 5.5, 6.0, 6.5 or 6.7, execute /usr/lib/vmware/ vmkmgmt\_keyval/vmkmgmt\_keyval -a.

```
[root@localhost:~] /usr/lib/vmware/vmkmgmt keyval/vmkmgmt keyval -a
Listing all system keys:
Key Value Instance: vmhba3/Emulex
Listing keys:
Name: adapter
Type:
       string
value:
lpfc Adapter Page
Emulex LightPulse FC SCSI 10.2.309.8
EMC LPe12002-E 8Gb 2-port PCIe Fibre Channel Adapter on PCI bus 0000:05
device 00 fn 1 port 1 Link Speed: 8000 Gb
BoardNum:
          1
FW Version: 2.00A5
           31004549
5.03a13
HW Version:
ROM Version:
SerialNum: VM14949181
Vendor Id: f10010df
. . .
Name:
      param
Type: string
value: Configuration Parameters for lpfc1
                        High Dflt Current
                 Low
                                                  Description
log-verbose
                        7fffffff
                                                  Verbose logging
                   0
                                    0 0
bit-mask
lun-queue-depth
                   1
                             200
                                    1e
                                           1e
                                                  Max number of FCP
commands we can queue to a specific LUN
devloss-tmo 1 ff
                                                  Seconds driver
                                     a
hold I/O waiting for a loss device to return
                             1 0
use-adisc
          0
                                                  Use ADISC on
rediscovery to authenticate FCP devices
                                     0
first-burst-size
                   0
                                           0
                                                  First burst size
                           10000
for Targets that support first burst
max-scsicmpl-time 0 ea60
                                    0
                                            Ω
                                                  Use command
completion time to control queue depth
                                     Ω
                                            Ω
fcp2-no-tgt-reset 0
                        1
                                                  Determine bus
reset behavior for FCP2 devices 0-issue tgt reset, 1-no tgt reset
                   0 6 0 0 Select Fibre
topology
Channel topology: valid values are 0,1,2,4,6. See driver manual
               0
                                    0
link-speed
                           10
                                           0
                                                  Select link speed:
[ 2 4 8 ] or 0 for auto negotiate
task-mgmt-tmo 5
                             b4
                                   3с
                                                  Maximum time to
wait for task management commands to complete
             0
                                                  CS_CTL for
                                           0
XLanePriority
ExpressLane.
compression-log 5 15180 12c 12c Frequency
```

```
compression logs are written (seconds)
throttle-log-cnt 1 3e8
                                                   Do not exceed this
                                            a
number of messages logged within throttle_log_time
throttle-log-time 1 3c 1
                                                   Do not exceed
throttle log cnt within this limit (seconds)
. . .
Name:
       param
Type:
       string
value: Configuration Parameters for lpfc0
                 Low High 0 7fffffff
                                  0 0
                                                   Description
log-verbose
                                                   Verbose logging
bit-mask
lun-queue-depth
                   1
                             200
                                    1e
                                           1e
lun-queue-depth commands we can queue to a specific LUN ff a
                                                   Max number of FCP
                                                   Seconds driver
hold I/O waiting for a loss device to return
use-adisc 0 1 0
                                                   Use ADISC on
rediscovery to authenticate FCP devices
                                    0
first-burst-size 0 10000
                                           0
                                                   First burst size
for Targets that support first burst
                                     0
                                            Ω
max-scsicmpl-time 0 ea60
                                                   Use command
completion time to control queue depth fcp2-no-tgt-reset 0 1
                                     0
                                            0
                                                   Determine bus
reset behavior for FCP2 devices 0-issue tgt reset, 1-no tgt reset
topology 0 6 0 0 Select Fibre
Channel topology: valid values are 0,1,2,4,6. See driver manual
link-speed 0 10 0 Select link speed:
[ 2 4 8 ] or 0 for auto negotiate
                             b4 3c
task-mgmt-tmo 5
                                                  Maximum time to
wait for task management commands to complete XLanePriority 0 7f 0
                                            0
                                                   CS CTL for
ExpressLane.
                         15180
compression-log
                   5
                                   12c 12c
                                                   Frequency
compression logs are written (seconds) throttle-log-cnt 1 3e8
                                     a
                                                   Do not exceed this
number of messages logged within throttle_log_time
throttle-log-time 1 3c
                                     1 1
                                                   Do not exceed
throttle_log_cnt within this limit (seconds)
. . .
Module Parameters
ql2xloadfwbin = 1
al2xdbwr = 1
ql2xbypass log throttle = 0
ql2xt10protmask = 85
ql2xt10enable = 1
q12xt10guard = 3
ql2xenablehba_err_chk = 2
qlfxdisablewatchdogtimer = 0
qlfxdisablereset = 0
qlfxmaxqdepth = 32
qlfxmaxqueues = 1
qlfxmaxlun = 65535
qlfxtargetreset = 1
qlfxcmdtimeout = 20
qlfxmaxsgs = 0
qlfxmaxxfersize = 0
```

Step 3 Modify the value of lpfc\_devloss\_tmo according to the actual environment. For example, if you want to set the value to 1, execute esxcli system module parameters set -p lpfc devloss tmo=1 -m lpfc820.

```
[root@localhost:~] esxcli system module parameters set -p lpfc_devloss_tmo=1 -m
lpfc820
[root@localhost:~]
```

**lpfc820** is the valid drive name queried in **Step 1**.

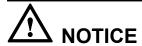

- If there is only one HBA, the command will change the parameters of both ports on the HBA.
- If there are multiple HBAs and the HBAs have the same valid drive name, the command will change the parameters of the ports on all the HBAs.
- **Step 4** Restart the ESXi host.
- **Step 5** Check whether the setting takes effect after the restart using the method in **Step 2**.

----End

### 4.7 How to Set Timeout Parameters of the iSCSI Initiator

This section describes how to set timeout parameters of the iSCSI initiator by modifying the values of **NoopOutInterval**, **NoopOutTimeout**, and **RecoveryTimeout**.

### **Procedure**

**Step 1** Execute the **esxcfg-scsidevs -a** command to check the iSCSI initiator name. As shown in the following figure, the iSCSI initiator name is **vnhba33**.

Step 2 Check the current parameter values of the iSCSI initiator by executing esxcli iscsi adapter param get -A *vmhba33*.

vmhba33 indicates the iSCSI initiator name queried in Step 1.

| ~ # esxcli iscsi adap | ter param ge | et -A vmhba33 |     | •        |          |         |
|-----------------------|--------------|---------------|-----|----------|----------|---------|
| Name                  | Current      | Default       | Min | Max      | Settable | Inherit |
| ErrorRecoveryLevel    | 0            | 0             | 0   | 2        | false    | false   |
| InitialLoginRetryMax  | 4            | 4             | 0   | 64       | false    | false   |
| InitialR2T            | false        | false         | na  | na       | false    | false   |
| FirstBurstLength      | 262144       | 262144        | 512 | 16777215 | true     | false   |
| MaxBurstLength        | 262144       | 262144        | 512 | 16777215 | true     | false   |
| MaxRecvDataSegment    | 131072       | 131072        | 512 | 16777215 | true     | false   |
| MaxOutstandingR2T     | 1            | 1             | 1   | 8        | true     | false   |
| MaxCmds               | 128          | 128           | 2   | 2048     | false    | false   |
| ImmediateData         | true         | true          | na  | na       | false    | false   |
| DefaultTime2Retain    | 0            | 0             | 0   | 60       | false    | false   |
| DefaultTime2Wait      | 2            | 2             | 0   | 60       | false    | false   |
| LoginTimeout          | 5            | 5             | 1   | 60       | true     | false   |
| LogoutTimeout         | 15           | 15            | 0   | 60       | false    | false   |
| NoopOutInterval       | 15           | 15            | 1   | 60       | true     | false   |
| NoopOutTimeout        | 10           | 10            | 10  | 30       | true     | false   |
| RecoveryTimeout       | 10           | 10            | 1   | 120      | true     | false   |
| DelayedAck            | true         | true          | na  | na       | true     | false   |
| HeaderDigest          | prohibited   | prohibited    | na  | na       | true     | false   |
| DataDigest            | prohibited   | prohibited    | na  | na       | true     | false   |
|                       |              |               |     |          |          |         |

- Step 3 Set parameter values of the iSCSI initiator according to the actual environment. For example, if you want to set NoopOutInterval, NoopOutTimeout, and RecoveryTimeout to 1, 10, and 1, respectively, execute the following commands:
  - 1. esxcli iscsi adapter param set -A vmhba33 -k NoopOutInterval -v 1

```
[root@localhost:~] esxcli iscsi adapter param set -A vmhba33 -k
NoopOutInterval -v 1
[root@localhost:~]
```

2. esxcli iscsi adapter param set -A vmhba33 -k NoopOutTimeout -v 10

```
[root@localhost:~] esxcli iscsi adapter param set -A vmhba33 -k
NoopOutTimeout -v 10
[root@localhost:~]
```

3. esxcli iscsi adapter param set -A vmhba33 -k RecoveryTimeout -v 1

```
[root@localhost:~] esxcli iscsi adapter param set -A vmhba33 -k
RecoveryTimeout -v 1
[root@localhost:~]
```

- **Step 4** Restart the ESXi host.
- **Step 5** Check whether the setting takes effect after the restart using the method in **Step 2**.

----End

# 4.8 How Do I Determine Whether UltraPath Has Taken Effect After the Host is Restarted?

### Question

How do I determine whether UltraPath has taken effect after the host is restarted?

### **Answer**

Check the system log /var/log/vmkernel.log. If UltraPath started successfully. is recorded in the log after the host is started, UltraPath has taken effect.

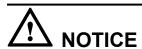

**vmkernel.log** may be dumped. If **UltraPath started successfully.** is not recorded in the log after the host is started and the start time of log recording in **vmkernel.log** is later than host startup, you can check the system log that has been dumped /scratch/log/vmkernel.\*.gz.

# 4.9 After UltraPath is Installed, Why No Value is Selected for the Path Selection Policy?

### Question

After UltraPath is installed, why no value is selected for the path selection policy?

### **Answer**

After UltraPath is installed, it is normal that no value is selected for the path selection policy on vCenter/vClient. Because the path selection function is managed by UltraPath and UltraPath selects I/O paths by setting the load balancing mode. For details, see **A.2.9 Setting a Load Balancing Mode**.

# A Commonly Used CLI Management Commands

The commonly used CLI management commands of UltraPath include basic operation commands, UltraPath management commands, and LUN management commands.

This document describes commands used by customers when they use Huawei products to deploy and maintain a network.

Some advanced commands are used to implement a project or locate faults. Improper use of those commands may cause device exceptions or service interruptions. This document does not provide the advanced commands. If you need such commands, contact Huawei for help.

Some arrays do not support query of some information. Such information is displayed as -- in UltraPath.

### A.1 Basic Operation Commands

Basic operation commands are used to query details about commands, and about how to log in to or log out of the UltraPath for ESXi management module.

### A.2 System Management Commands

The UltraPath system management commands include common management commands and commands for advanced parameter settings.

### A.3 LUN Management Commands

LUN management commands include commands for viewing storage system information and virtual disk information.

### A.4 UltraPath Other Commands

Introduce UltraPath other commands that are excluded in above.

# **A.1 Basic Operation Commands**

Basic operation commands are used to query details about commands, and about how to log in to or log out of the UltraPath for ESXi management module.

# A.1.1 Remotely Logging In to the CLI

This section describes how to remotely log in to the CLI of UltraPath for ESXi.

### **Procedure**

- **Step 1** Download the **vSphere CLI** tool (supporting Windows and Linux only) based on your client's operating system and install the tool on a client that can access the ESXi host.
- Step 2 In the the vSphere CLI directory of the VMware folder, open Command Prompt.
- **Step 3** On the cmd window, send settings or query commands to the ESXi host. The following uses the ESXi host whose IP address is **10.158.196.37** and the **show version** command as an example:

```
C:\Program Files (x86)\VMware\VMware vSphere CLI\bin>esxcli --server 10.158.196.37 --username root --password xxxxxx upadm show version
```

#### MNOTE

If you cannot log in to the ESXi host using VMware vSphere CLI 6.0, see VMware Official Knowledge Base to troubleshoot fault.

----End

# A.1.2 Logging in to the CLI Locally

This section describes how to log in to the CLI of UltraPath for ESXi.

### **Function**

The **esxcli upadm** command is used to log in to the command-line interface (CLI) of UltraPath for ESXi.

MOTE

All UltraPath for ESXi commands start with **esxcli upadm**, such as **esxcli upadm show version**. The description of **esxcli upadm** is not provided in the other parts of the document.

This document uses local CLI login as an example.

### **Format**

esxcli upadm

### **Parameters**

None

### Level

User root

### **Usage Guidelines**

Log in to the vSphere CLI management interface, run **esxcli upadm show version** to check the version of UltraPath for ESXi.

```
~ # esxcli upadm show version
Software Version : XX.XX.XXX
Driver Version : XX.XX.XXX
```

### Example

To use the UltraPath CLI, log in to the vSphere CLI management interface from a local PC.

### **System Response**

The following table explains some parameters in the command output:

| Parameter | Description                                                                                        | Default Value |
|-----------|----------------------------------------------------------------------------------------------------|---------------|
| set       | The esxcli upadm set command is used to display settings-related commands of UltraPath for ESXi.   | None          |
| check     | The esxcli upadm check command is used to display check-related commands of UltraPath for ESXi.    | None          |
| clear     | The esxcli upadm clear command is used to display clearing-related commands of UltraPath for ESXi. | None          |
| show      | The esxcli upadm show command is used to display query-related commands of UltraPath for ESXi.     | None          |
| start     | The esxcli upadm start command is used to display start-related commands of UltraPath for ESXi.    | None          |

### **A.1.3 Command Conventions**

You are required to follow the format conventions when you use the CLI commands.

**Table A-1** lists the format conventions.

Table A-1 Command conventions

| Convention | Description                                                                                                    |
|------------|----------------------------------------------------------------------------------------------------|
| Boldface   | The keywords of a command line are in <b>boldface</b> . This part should stay unchanged and need to be entered as it is. |

| Convention   | Description                                                                                                    |
|--------------|----------------------------------------------------------------------------------------------------|
| Italic       | Command arguments are in <i>italics</i> . This part needs to be replaced with an actual value.                                        |
| []           | Items (keywords or arguments) in brackets [] are optional.                                                                            |
| { x   y   }  | Optional items are grouped in braces and separated by vertical bars. One item is selected.                                            |
| [x y ]       | Optional items are grouped in brackets and separated by vertical bars. One item is selected or no item is selected.                   |
| { x   y   }* | Optional items are grouped in braces and separated by vertical bars. A minimum of one item or a maximum of all items can be selected. |
| [ x   y   ]* | Optional items are grouped in brackets and separated by vertical bars. Several items or no item can be selected.                      |

If the name of the disk array or LUN is in Chinese and the encoding format of the login tool is incorrect, garbled characters are displayed after the multipathing command is executed. Set the encoding format of the login tool.

# **A.2 System Management Commands**

The UltraPath system management commands include common management commands and commands for advanced parameter settings.

# A.2.1 Querying the Version of UltraPath for ESXi

### **Function**

The **show version** command is used to query the version of UltraPath for ESXi.

### **Format**

show version [--verbose | -v]

### **Parameters**

| Parameter     | Description                                      | Default Value |
|---------------|--------------------------------------------------|---------------|
| verbose or -v | Used to query the UltraPath version information. | None          |

### Level

User root

### **Usage Guidelines**

The version of UltraPath for ESXi can be queried only after the software is installed successfully.

- Run the **show version** command to query the information about UltraPath version and driver version.
- Run the **show version --verbose** command to query the information about UltraPath version, driver version, and product version.
- Run the **show version --v** command to query the information about UltraPath version, driver version, and product version.

### Example

• On the CLI, run the **esxcli upadm show version** command to query the information about UltraPath version and driver version.

```
~ # esxcli upadm show version
Software Version : XX.XX.XXX
Driver Version : XX.XX.XXX
```

• On the CLI, run the **esxcli upadm show version --verbose** command to query the information about UltraPath version, driver version, and product version.

```
~ # esxcli upadm show version --verbose
Software Version : XX.XX.XXX
Driver Version : XX.XX.XXX
Product Version : XX.X.X
```

• On the CLI, run the **esxcli upadm show version -v** command to query the information about UltraPath version, driver version, and product version.

```
~ # esxcli upadm show version -v
Software Version : XX.XX.XXX
Driver Version : XX.XX.XXX
Product Version : XX.X.X
```

### **System Response**

None

# A.2.2 Querying Configuration File Information

### **Function**

The **show upconfig** command is used to query the configuration of UltraPath for ESXi, including the working mode, load balancing policy, and LUN trespass function.

### **Format**

**show upconfig** [ -a array-id | -l vlun-id ]

### **Parameters**

| Keyword and Parameter | Description                                                                                     | Default Value |
|-----------------------|-------------------------------------------------------------------------------------------------|---------------|
| -a array-id           | ID of a storage system.                                                                         | None          |
|                       | You can run <b>show diskarray</b> without an ID to display all storage system IDs.              |               |
| -l vlun-id            | ID of a virtual LUN. You can run <b>show vlun</b> without an ID to display all virtual LUN IDs. | None          |

### Level

User root

### **Usage Guidelines**

- Run show upconfig to display all configuration information about UltraPath for ESXi.
- Run **show upconfig -a** *array-id* to check UltraPath for ESXi configuration information about a specified storage system.
- Run the **show upconfig -l** *vlun-id* command to check UltraPath for ESXi configuration information about a specified virtual LUN.

### Example

• Query all configuration information about UltraPath for ESXi.

```
~ # esxcli upadm show upconfig
UltraPath Configuration
______
Basic Configuration
   Working Mode : load balancing between controllers
   LoadBalance Mode : min-queue-depth
   Loadbanlance io threshold: 100
   LUN Trespass : off
Advanced Configuration
   Io Retry Times : 10
   Io Retry Delay: 0
   Faulty path check interval: 10
   Idle path check interval: 60
   Failback Delay Time : 60
   Io Suspension Time : 60
   Max io retry timeout : 1800
   Performance Record : off
Path reliability configuration
   Timeout degraded statistical time : 600
   Timeout degraded threshold: 1
   Timeout degraded path recovery time : 1800
   Intermittent IO error degraded statistical time : 300
   Min. I/Os for intermittent IO error degraded statistical: 5000
```

```
Intermittent IO error degraded threshold: 20
Intermittent IO error degraded path recovery time: 1800
Intermittent fault degraded statistical time: 1800
Intermittent fault degraded threshold: 3
Intermittent fault degraded path recovery time: 3600
High latency degraded statistical time: 300
High latency degraded threshold: 1000
High latency degraded path recovery time: 3600
Sensitive delayed degraded threshold: 30000
Sensitive delayed degraded recovery time: 120

HyperMetro configuration
HyperMetro Primary Array SN: 2102350RMG10H2000006
HyperMetro WorkingMode: read write between both arrays
HyperMetro Split Size: 128MB
HyperMetro Load Balance Mode: split-size
```

• Query UltraPath for ESXi configuration information about a specified storage system.

• Query UltraPath for ESXi configuration information about a specified virtual LUN.

```
~ # esxcli upadm show upconfig -1 1
______
UltraPath Configuration
Working Mode : load balancing within controller
LoadBalance Mode : min-queue-depth
Loadbanlance io threshold: 1
LUN Trespass : on
Io Suspension Time : 60
Max io retry timeout : 1800
\sim # esxcli upadm show upconfig -1 2
______
UltraPath Configuration
Working Mode : load balancing within controller
LoadBalance Mode : min-task
Loadbanlance io threshold: 1
LUN Trespass : on
Io Suspension Time : 0
Max io retry timeout : 1800
HyperMetro Primary Array SN: 210235980510E8000015
HyperMetro WorkingMode : read write between both arrays
HyperMetro Split Size : 4KB
HyperMetro Load Balance Mode : split-size
```

### **System Response**

None

# A.2.3 Querying Physical Path Information

### **Function**

The **show path** command is used to query information about a specified or all physical paths, including the working status, owning storage system, owning controller, and owning HBA.

#### **Format**

**show path** [ **-a** array-id | **-p** path-id ]

#### **Parameters**

| Keyword and Parameter | Description                                                                                                    | Default Value |
|-----------------------|----------------------------------------------------------------------------------------------------|---------------|
| -a array-id           | ID of a storage system. You can run <b>show diskarray</b> without an ID to display all storage system IDs.                                                                                                    | None          |
| -p path-id            | ID of a physical path.  You can run <b>show path</b> without an ID to display all physical path IDs. <b>NOTE</b> You can query a maximum of eight physical paths' performance statistics at a time. Use comas (,) to separate physical path IDs. | None          |

## Level

User root

# **Usage Guidelines**

• Run the **show path** command to check the working status of all physical paths.

# $\square$ NOTE

When the **show path** command is executed, you can only view the information about a maximum of eight paths on one controller.

- Run the **show path -a** *array-id* command to check the working status of a specified storage system's physical paths.
- Run the **show path -p** *path-id* command to check the working status of a specified physical path.

# Example

• Check the working status and path IDs of all physical paths.

| ~ # esxcl | i upadm show path                   |             |             |                  |      |
|-----------|-------------------------------------|-------------|-------------|------------------|------|
|           | Taitiatan Dant                      | 7 Nama      | Combusilion | Managar Danah    | Path |
|           | Initiator Port<br>eck State Port Tv | -           | Controller  | Target Port      | Patn |
| 0         | 100000000c9ae9406                   | -           | 0B          | 24110022a10e24d0 |      |
| Normal    | E                                   | 'C          |             |                  |      |
| 1         | 10000000c9ae9406                    | HVS.Storage | 0A          | 22010022a10e24d0 |      |
| Normal    | F                                   | 'C          |             |                  |      |
| 2         | 10000000c9ae9407                    | HVS.Storage | 0A          | 22000022a10e24d0 |      |

| Normal |             | FC               |      |                  |
|--------|-------------|------------------|------|------------------|
| 3      | 10000000c9a | e9407 HVS.Storag | е 0В | 24100022a10e24d0 |
| Normal |             | FC               |      |                  |
|        |             |                  |      |                  |
|        |             |                  |      |                  |

• Check the physical paths of the storage system whose ID is **0**.

• Check the working status of the physical path whose ID is **0**.

```
Path#0 Information
Path#0 Information
Initiator Port : 1000000c9ae9406
Array Name : HVS.Storage
Controller : 0B
Target Port : 24110022a10e24d0
Path State : Normal
Check State : --
Port Type : FC
I/O Retry count : 765
Path Fault count: 18
Latency-Low(ms) : 0
Latency-High(ms) : 0
Queued I/O : 0
Port ID : --
```

# **System Response**

The following table explains some parameters in the command output:

| Parameter      | Description                                                                                                    | Default Value |
|----------------|----------------------------------------------------------------------------------------------------|---------------|
| Path ID        | ID of the physical path.                                                                                                    | None          |
| Initiator Port | Port of the initiator.  NOTE  For some arrays such as the S2600 and S5500, the initiator ports are displayed as the initiator port IDs in the SCSI address. | None          |

| Parameter   | Description                                                                                                    | Default Value |
|-------------|----------------------------------------------------------------------------------------------------|---------------|
| Target Port | Port of the target.  NOTE  For some arrays such as the S2600 and S5500, the initiator ports are displayed as the initiator port IDs in the SCSI address.                                                                                                    | None          |
| Controller  | Name of a controller.  NOTE  If the controller name is followed by Remote information, the controller is a remote controller.                                                                                                    | None          |
| Path State  | State of the physical path. Possible values are as follows:  Normal: The path is normal.  Fault: The path is faulty.  I/O discrete error degradation: The path is degraded due to discrete I/O errors.  Intermittent failure degradation: The path is degraded due to intermittent failures.  I/O timeout degradation: The path is degraded due to I/O timeout.  High latency degradation: The path is degraded due to high latency.  Potential fault degradation: The path is degraded due to potential fault.  Disable: The path is disabled. | None          |

| Parameter        | Description                                            | Default Value |
|------------------|--------------------------------------------------------|---------------|
| Check State      | State check of a path. Possible values are as follows: | None          |
|                  | • Checking: The path is being checked.                 |               |
|                  | Waiting: The path is waiting to be checked.            |               |
|                  | Succeed: The path status check succeeded.              |               |
|                  | • Fail: The path status check failed.                  |               |
|                  | • Ignore: The path status check is ignored.            |               |
|                  | •: The path is not checked.                            |               |
| I/O Retry Count  | Number of I/O retry attempts.                          | None          |
| Path Fault Count | Number of times for which a path becomes faulty.       | None          |
| Port ID          | Location of the port.                                  | None          |

# A.2.4 Resetting the Status of a Physical Path

# **Function**

The **set phypathnormal** command is used to restore the working status of a degraded path to normal.

# **Format**

set phypathnormal -p path-id

| Keyword and Parameter | Description                                                                  | Default Value |
|-----------------------|------------------------------------------------------------------------------|---------------|
| -p path-id            | ID of the physical path.                                                     | None          |
|                       | You can run <b>show path</b> without an ID to display all physical path IDs. |               |

User root

# **Usage Guidelines**

You can perform the following operations to recover an unstable path degraded and isolated by UltraPath for ESXi if the maintenance personnel have replaced the fault components and eliminated link faults. After the path is recovered, UltraPath for ESXi will deliver I/Os to it. If you are not sure whether all link faults have been cleared, run the **start pathcheck** command to check the health status of the path. If the path passes the check, reset the path to normal.

# Example

Restore the working status of the path whose ID is **0** to normal.

```
^{\sim} # esxcli upadm set phypathnormal -p 0 Succeeded in executing the command.
```

# **System Response**

None

# A.2.5 Setting the Status of a Physical Path

#### **Function**

The **set pathstate** command is used to enable or disable a specified physical path.

#### **Format**

set pathstate -p path-id -s state

| <b>Keyword and Parameter</b> | Description                                                                  | Default Value |
|------------------------------|------------------------------------------------------------------------------|---------------|
| -p path-id                   | ID of a physical path.                                                       | None          |
|                              | You can run <b>show path</b> without an ID to display all physical path IDs. |               |
| -s state                     | Enabling or disabling a physical path.                                       | None          |
|                              | The value is either enable or disable.                                       |               |
|                              | <ul><li>enable: enables a physical path.</li></ul>                           |               |
|                              | <ul> <li>disable: disables a physical path.</li> </ul>                       |               |

User root

# **Usage Guidelines**

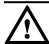

# **NOTICE**

- Once the command is run, UltraPath will not choose this path to deliver I/O.
- Only T series V100R005 or later storage systems using Fibre Channel networks support this command.
- If a controller module is disabled by running the **set tpgstate** command, you cannot run the **set pathstate** command to change the status of the controller's path.
- When you replace an HBA, run the **set pathstate -p** *path-id* **-s** *disable* command to disable the designated physical path. UltraPath will switch I/Os smoothly to other physical paths.
- When the HBA is replaced, run the **set pathstate -p** *path-id* **-s** *enable* command to enable the physical path mentioned earlier.

# Example

Enable the physical path whose ID is **0**.

 $\sim$  # esxcli upadm set pathstate -p 0 -s enable Succeeded in executing the command.

# **System Response**

None

# A.2.6 Clearing Statistics About Physical Paths

#### **Function**

The **clear pathstatistic** command can be used to clear statistics about all or specific physical paths, including I/O Retry count, Path Fault count, Latency-Low, Latency-High, and Latency-avg.

#### **Format**

clear pathstatistic [ -a=array-id | -p=path-id ]

| Parameter   | Description                                                                                                    | Default Value |
|-------------|----------------------------------------------------------------------------------------------------|---------------|
| -p=path-id  | ID of a physical path.                                                                                                    | None          |
|             | You can run <b>show path</b> without parameters to obtain                                                                                                    |               |
|             | all physical path IDs.                                                                                                    |               |
|             | NOTE You can clear statistics about eight physical paths at most at a time. To clear statistics about multiple physical paths, use comma (,) to separate the path IDs.                                         |               |
| -a=array-id | Storage array ID.                                                                                                    | None          |
|             | You can run the <b>show diskarray</b> command without parameters to obtain IDs of storage arrays.                                                                                                    |               |
|             | You can clear statistics about physical paths of eight storage arrays at most at a time. To clear statistics about physical paths of multiple storage arrays, use comma (,) to separate the storage array IDs. |               |

## Level

User root

# **Usage Guidelines**

• Run **clear pathstatistic** to clear statistics about all physical paths.

MOTE

When **clear pathstatistic** is used, statistics about at most eight paths of a controller can be cleared.

- Run **clear pathstatistic -p**=*path-id* to clear statistics about specific physical paths.
- Run **clear pathstatistic -a**=*array-id* to clear statistics about physical paths of specific storage arrays.

# Example

• Clear statistics about all physical paths.

~ # esxcli upadm clear pathstatistic Statistics of all paths cleared successfully.

• Clear statistics about the physical path whose ID is **0**.

~ # esxcli upadm clear pathstatistic -p 0
Statistics of all specified paths cleared successfully.

• Clear statistics about physical paths of storage array whose ID is **0**.

~ # esxcli upadm clear pathstatistic -a 0 Statistics of all specified arrays cleared successfully.

# A.2.7 Setting a Controller's Paths

#### **Function**

The **set tpgstate** command is used to enable or disable the paths of a specified controller.

#### **Format**

set tpgstate -a array-id -t tpg-id -s state

#### **Parameters**

| Keyword and Parameter | Description                                                                                                | Default Value |
|-----------------------|----------------------------------------------------------------------------------------------------|---------------|
| -a array-id           | ID of a storage system. You can run <b>show diskarray</b> without an ID to display all storage system IDs. | None          |
| -t tpg-id             | ID of a controller.                                                                                        | None          |
| -s state              | Enabling or disabling a controller's path.  The value is either enable or disable.                         | None          |
|                       | <ul> <li>enable: enables a controller's paths.</li> <li>disable: disables a controller's paths.</li> </ul> |               |

#### Level

User root

# **Usage Guidelines**

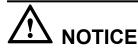

Once the command is run, UltraPath will not choose this path to deliver I/O.

When changing the controller of a storage system or before powering off the controller for maintenance, you can run this command to disable paths of the controller. After the paths are

disabled, UltraPath for ESXi smoothly switches I/Os over to other controller's paths, preventing I/O latency caused by failback.

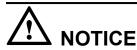

After the replacement or maintenance, you can run the command again to enable the paths of the controller, increasing redundance and balancing controller workload.

# Example

Enable the paths of controller **0A** of the storage system whose ID is **0**.

 $^{\sim}$  # esxcli upadm set tpgstate -a 0 -t 0A -s enable Succeeded in executing the command.

# **System Response**

None

# A.2.8 Setting Working Mode for UltraPath

#### **Function**

The **set workingmode** is used to set cross-controller or intra-controller load balancing of UltraPath.

#### **Format**

set workingmode [ -a array-id | -l vlun-id ] -m mode

| <b>Keyword and Parameter</b> | Description                                                                                                | Default Value |
|------------------------------|----------------------------------------------------------------------------------------------------|---------------|
| -a array-id                  | ID of a storage system. You can run <b>show diskarray</b> without an ID to display all storage system IDs. | None          |
| -l vlun-id                   | ID of a virtual LUN. You can run <b>show vlun</b> without an ID to display all virtual LUN IDs.            | None          |

| Keyword and Parameter | Description                                                                                                    | Default Value |
|-----------------------|----------------------------------------------------------------------------------------------------|---------------|
| -m mode               | Load balancing mode of UltraPath.                                                                                     | 1             |
|                       | The value can be <b>0</b> or <b>1</b> .                                                                               |               |
|                       | 0: cross-controller load balancing mode. That is, I/Os are delivered through paths of all controllers.                |               |
|                       | 1: intra-controller load balancing mode. That is, I/Os are delivered through paths of the current working controller. |               |

User root

## **Usage Guidelines**

#### **MNOTE**

If cross-controller load balancing mode is used, UltraPath for ESXi does not distinguish between preferred and non-preferred working controllers of a LUN and uses all paths to deliver I/Os. For an OceanStor storage system with asymmetric active-active controllers, I/Os are forwarded between controllers, increasing I/O processing latency. Therefore, cross-controller load balancing is recommended only when the performance bottleneck lies in the transfer paths between a host and the storage system.

- Run **set workingmode -a** *array-id* **-m** *mode* to set a working mode for a specified storage system.
- set workingmode -l vlun-id -m mode to set a working mode for a specified virtual LUN.

# Example

• Set the working mode of the storage system whose ID is **0** to **Cross-controller load balancing**.

```
^{\sim} # esxcli upadm set workingmode -a 0 -m 0 Succeeded in executing the command.
```

• Set the working mode of the LUN whose ID is 0 to Cross-controller load balancing.

~ # esxcli upadm set workingmode -1 0 -m 0
Succeeded in executing the command.

# **System Response**

None

# A.2.9 Setting a Load Balancing Mode

#### **Function**

The **set loadbalancemode** command is used to set a load balancing mode for UltraPath for ESXi.

#### **Format**

set loadbalancemode [ -a array-id | -l vlun-id ] -m mode

#### **Parameters**

| Keyword and Parameter | Description                                                                                                | Default Value   |
|-----------------------|----------------------------------------------------------------------------------------------------|-----------------|
| -a array-id           | ID of a storage system. You can run <b>show diskarray</b> without an ID to display all storage system IDs. | None            |
| -l vlun-id            | ID of a virtual LUN. You can run <b>show vlun</b> without an ID to display all virtual LUN IDs.            | None            |
| -m mode               | Load balancing mode. The value can be round-robin, min-queue-depth, or min-task.                           | min-queue-depth |
|                       | • round-robin: round-robin load balancing                                                                  |                 |
|                       | min-queue-depth:     minimum queue depth     load balancing                                                |                 |
|                       | min-task: minimum task<br>load balancing                                                                   |                 |

## Level

User root

# **Usage Guidelines**

Before resetting the load balancing mode, you are advised to run the **show upconfig** command to query the current load balancing mode. The load balancing modes are described as follows:

• To set the load balancing mode to minimum task, run the **set loadbalancemode -m** *round-robin* command to set the load balancing mode to **round-robin**. When an application server delivers I/Os to a storage system, UltraPath for ESXi sends the first set of I/Os through path 1 and second set of I/Os through path 2, and so on. Paths are used in turn to ensure that each path is fully utilized. When an application server delivers I/Os to

- a storage system, the minimum I/O queue takes precedence over other queues in I/O sending.
- To set the load balancing mode to minimum task, run the **set loadbalancemode -m** *minqueue-depth* command to set the load balancing policy to **min-queuedepth**. In this mode, UltraPath for ESXi calculates the number of waiting I/Os on each path in real time, and then delivers new I/Os to the path with the minimum waiting I/Os.
- To set the load balancing mode to minimum task, run the **set loadbalancemode -m** mintask command to set the load balancing policy to **min-task**. In this mode, UltraPath for ESXi calculates the number of waiting I/Os on each path and the data block size of each I/O in real time. Then UltraPath for ESXi delivers new I/Os to the path with the lightest load. Before resetting the load balancing mode, you are advised to run the **show upconfig** command to query the current load balancing mode.

# Example

Set the load balancing mode of the storage system whose ID is **0** to **round-robin**.

```
^{\sim} \# esxcli upadm set loadbalancemode -a 0 -m round-robin Succeeded in executing the command.
```

# **System Response**

None

# A.2.10 Setting the Working Controller Trespass Policy for a LUN

#### **Function**

The **set luntrespass** command is used to set the working controller trespass policy for a LUN.

#### **Format**

set luntrespass [ -a array-id | -l vlun-id ] -m mode

| Keyword and Parameter | Description                                                                                     | Default Value |
|-----------------------|-------------------------------------------------------------------------------------------------|---------------|
| -a array-id           | ID of a storage system.                                                                         | None          |
|                       | You can run show diskarray without an ID to display all storage system IDs.                     |               |
| -l vlun-id            | ID of a virtual LUN. You can run <b>show vlun</b> without an ID to display all virtual LUN IDs. | None          |

| Keyword and Parameter | Description                                                                      | Default Value |
|-----------------------|----------------------------------------------------------------------------------|---------------|
| -m mode               | Working controller trespass policy of a LUN.                                     | off           |
|                       | The value is either <b>on</b> or <b>off</b> .                                    |               |
|                       | <ul> <li>on: Enables working<br/>controller trespass for a<br/>LUN.</li> </ul>   |               |
|                       | <ul> <li>off: Disables working<br/>controller trespass for a<br/>LUN.</li> </ul> |               |

User root

# **Usage Guidelines**

#### NOTE

For an OceanStor storage system with asymmetric active-active controllers, UltraPath for Linux switches the working controller of a LUN when switching links, ensuring that I/Os are directly delivered to the working controller. However, when multiple hosts (for example, an active-active host cluster) access the same LUN of an OceanStor S5000 series storage system, the hosts may contend for the working controller and result in frequent working controller trespass (or "ping pong" trespass). Pingpong trespass severely decreases performance. To prevent this problem, you are advised to disable the working controller trespass function in this case.

# Example

Set the LUN working controller trespass of the storage system whose ID is **0** to **on**.

```
^{\sim} # esxcli upadm set luntrespass -a 0 -m on Succeeded in executing the command.
```

## **System Response**

None

# A.2.11 Setting Failback Delay

## **Function**

The set failbackdelaytime command is used to set failback delay.

#### **Format**

set failbackdelaytime -t time

| Keyword and Parameter | Description                                            | Default Value |
|-----------------------|--------------------------------------------------------|---------------|
| -t time               | Failback delay.                                        | 60            |
|                       | The value ranges from 0 to 3600, expressed in seconds. |               |

#### Level

User root

# **Usage Guidelines**

NOTE

To prevent intermittent communication interruption between links and service instability, UltraPath for ESXi does not immediately implement failback upon detecting the recovery of a faulty path. Instead, UltraPath for ESXi continues to monitor the path and implements failback if the path remains normal to improve system reliability. The failback delay may cause slight performance drop, but it is for the balance between reliability and performance.

# Example

Set failback delay to 600 seconds.

 $\sim$  # esxcli upadm set failbackdelaytime -t 600 Succeeded in executing the command.

# **System Response**

None

# A.2.12 Querying I/O Count Information

## **Function**

The **show iocount** command is used to query the I/O count of all virtual LUNs or on logical paths of the specified virtual LUNs. The I/O count information includes the error I/O count, queue I/O count, error command count, and queue command count.

#### **Format**

show iocount [ -l vlun-id ]

| Parameter  | Description                                                                                                    | Default Value |
|------------|----------------------------------------------------------------------------------------------------|---------------|
| -l vlun-id | ID of a virtual LUN                                                                                                    | None          |
|            | If you run <b>show vlun</b> without specifying any parameters, all virtual LUN IDs can be obtained.                    |               |
|            | You can run <b>show iocount</b> with this parameter to query the I/O count on the logical paths of these virtual LUNs. |               |
|            | NOTE You can query a maximum of eight virtual LUNs at a time. Use commas (,) to separate IDs of the virtual LUNs.      |               |

## Level

User root

# **Usage Guidelines**

- Run **show iocount** to obtain the I/O count information of all virtual LUNs.
- Run **show iocount -l** *vlun-id* to query the I/O count information on logical paths of the specified virtual LUNs.

# Example

• Query the I/O count information of all virtual LUNs.

| 7] | un  | ID Disk Name       | Error I/O Count | Queue I/O Count | Error Command |
|----|-----|--------------------|-----------------|-----------------|---------------|
| οι | ınt | Queue Command Coun | it              |                 |               |
|    | 0   | LUN002_dcd0000     | 1               | 0               |               |
| )  |     | 0                  |                 |                 |               |
|    | 1   | LUN002_dcd0001     | 1               | 0               |               |
| )  |     | 0                  |                 |                 |               |
|    | 2   | LUN002_dcd0002     | 1               | 0               |               |
| )  |     | 0                  |                 |                 |               |
|    | 3   | LUN002_dcd0003     | 1               | 0               |               |
| )  |     | 0                  |                 |                 |               |
|    | 4   | LUN002_dcd0004     | 1               | 0               |               |
| )  |     | 0                  |                 |                 |               |
|    | 5   | LUN002_dcd0005     | 1               | 0               |               |
| )  |     | 0                  |                 |                 |               |
|    | 6   | LUN002_dcd0006     | 1               | 0               |               |
| )  |     | 0                  |                 |                 |               |
|    | 7   | LUN002_dcd0007     | 1               | 0               |               |
| )  |     | 0                  |                 |                 |               |

• Query the I/O count information on logical paths of the specified virtual LUNs.

```
~ # esxcli upadm show iocount -1 0

------
Vlun ID Disk Name Path ID Error I/O Count Queue I/O Count Error
Command Count Queue Command Count
0 LUN002_dcd0000 0 1 0
0
```

# **System Response**

None

# A.2.13 Clearing I/O Count Information

## **Function**

The **clear iocount** command is used to clear I/O count information.

**Format** 

clear iocount

**Parameters** 

None

Level

User root

## **Usage Guidelines**

None

## Example

Clear I/O count information.

```
~ # esxcli upadm clear iocount
Succeeded in executing the command.
```

# **System Response**

None

# A.2.14 Querying I/O Latency Information

#### **Function**

The **show iolatency** command is used to query the latest I/O latency, max I/O latency, and average I/O latency of all virtual LUNs or on the logical paths of the specific virtual LUNs.

#### **Format**

show iolatency [ -l vlun-id ]

## **Parameters**

| Parameter  | Description                                                                                                    | Default Value |
|------------|----------------------------------------------------------------------------------------------------|---------------|
| -l vlun-id | ID of a virtual LUN                                                                                                    | None          |
|            | If you run <b>show vlun</b> without specifying any parameters, all virtual LUN IDs can be obtained.                        |               |
|            | You can run <b>show iolatency</b> with this parameter to query the I/O latency on the logical paths of these virtual LUNs. |               |
|            | NOTE You can query a maximum of eight virtual LUNs at a time. Use commas (,) to separate IDs of the virtual LUNs.          |               |

# Level

User root

# **Usage Guidelines**

- Run **show iolatency** to obtain the I/O latency information of all virtual LUNs.
- Run **show iolatency -l** *vlun-id* to query the I/O count information on the logical paths of the specified virtual LUNs.

# Example

• Query the I/O latency information of all virtual LUNs.

| ~ #<br> | esxcl | i upadm show iol        | atency             |                 |             |
|---------|-------|-------------------------|--------------------|-----------------|-------------|
|         |       |                         |                    |                 |             |
| Vl      | un ID | Disk Name               | Latest I/O Latency | Max I/O Latency | Average I/O |
| Lat     | ency  |                         |                    |                 |             |
|         | 0     | LUN002_dcd0000          | 0                  | 11              |             |
| 0       |       |                         |                    |                 |             |
|         | 1     | LUN002_dcd0001          | 0                  | 9               |             |
| 0       | 0     | T.T.T.O.O.O. 1 10.0.0.0 | 0                  | 1.1             |             |
| 0       | 2     | LUN002_dcd0002          | 0                  | 11              |             |
| U       | 3     | LUN002 dcd0003          | 0                  | 9               |             |
| Ω       | J     | HONOUZ_dcd0003          | Ü                  | ,               |             |
| O       | 4     | LUN002 dcd0004          | 0                  | 11              |             |
| 0       | -     |                         | -                  |                 |             |
|         | 5     | LUN002 dcd0005          | 0                  | 11              |             |
| 0       |       | _                       |                    |                 |             |
|         | 6     | LUN002_dcd0006          | 0                  | 11              |             |
|         |       |                         |                    |                 |             |

• Query the I/O latency information on the logical paths of the specific virtual LUNs.

# **System Response**

None

# A.2.15 Setting I/O Latency Threshold

## **Function**

The **set iolatencythreshold** command is used to set the I/O latency threshold. If the average I/O latency in one minute exceeds this threshold, a critical event about long I/O latency will be recorded.

#### **Format**

set iolatencythreshold -t time

#### **Parameters**

| Parameter | Description                                                                         | Default Value |
|-----------|-------------------------------------------------------------------------------------|---------------|
| -t time   | I/O latency threshold                                                               | 0             |
|           | The value ranges from 0 to 120000, expressed in milliseconds, 0 indicates disabled. |               |

## Level

User root

## **Usage Guidelines**

None

## Example

Set the I/O latency threshold to 30 milliseconds.

 $^{\sim}$  # esxcli upadm set iolatencythreshold -t 30 Succeeded in executing the command.

# **System Response**

None

# A.2.16 Querying I/O Latency Threshold

#### **Function**

The **show iolatencythreshold** command is used to query the I/O latency threshold.

#### **Format**

show iolatencythreshold

#### **Parameters**

None

#### Level

User root

# **Usage Guidelines**

None

## Example

Query the I/O latency threshold.

```
^{\sim} # esxcli upadm show iolatencythreshold io_latency_threshold : 30
```

# **System Response**

None

# A.2.17 Setting I/O Retry Times and Interval

## **Function**

The **set ioretry** command is used to set the number of I/O retries and an I/O retry interval.

#### **Format**

set ioretry -i ioretrydelay -t time

| Keyword and Parameter | Description                                                                  | Default Value |
|-----------------------|------------------------------------------------------------------------------|---------------|
| -i ioretrydelay       | Interval of I/O retry.  The value ranges from 0 to 10, expressed in seconds. | 0             |
| -t time               | Number of I/O retry times. The value ranges from 0 to 60.                    | 10            |

## Level

User root

# **Usage Guidelines**

NOTE

Increasing I/O retry times and retry interval can reduce the service interruption rate when intermittent path disconnection occurs, but it also prolongs service blockage. Therefore, set the two parameters based your service needs.

# Example

Set the I/O retry times to 3 and retry interval to 10 seconds.

 $^{\sim}$  # esxcli upadm set ioretry -i 10 -t 3 Succeeded in executing the command.

# **System Response**

None

# A.2.18 Checking a Physical Path's Status

# **Function**

The **start pathcheck** command is used to check the working status of a specified physical path.

#### **Format**

start pathcheck -p path-id

| Keyword and Parameter | Description                                                                  | Default Value |
|-----------------------|------------------------------------------------------------------------------|---------------|
| -p path-id            | ID of a physical path.                                                       | None          |
|                       | You can run <b>show path</b> without an ID to display all physical path IDs. |               |

## Level

User root

# **Usage Guidelines**

If you are not sure whether all link faults have been cleared, run the **start pathcheck** command to check the health status of the path. If the path passes the check, reset the path to normal.

# Example

Check the working status of the physical path whose ID is 0.

~ # esxcli upadm start pathcheck -p 0 Check path command send on all pathes successfully, use "show path"command to investigate the check result.

# **System Response**

None

# A.2.19 Setting a Time Window for I/O Timeout Isolation

## **Function**

The **set todtime** command is used to set a time window for path degradation and isolation upon an I/O timeout.

#### **Format**

set todtime -t time

| Keyword and Parameter | Description                                                         | Default Value |
|-----------------------|---------------------------------------------------------------------|---------------|
| -t time               | Time window for path degradation and isolation upon an I/O timeout. | 600           |
|                       | The value ranges from 60 to 2,592,000, expressed in seconds.        |               |

## Level

User root

# **Usage Guidelines**

None

# Example

Set the time window for path degradation and isolation upon an I/O timeout to 600 seconds.

```
~ # esxcli upadm set todtime -t 600 Succeeded in executing the command.
```

# **System Response**

None

# A.2.20 Setting a Timeout Threshold for Path Degradation and Isolation

## **Function**

The **set todthreshold** command is used to set a timeout threshold for path degradation and isolation.

#### **Format**

set todthreshold -t number

| Keyword and Parameter | Description                                                                                                    | Default Value |
|-----------------------|----------------------------------------------------------------------------------------------------|---------------|
| -t number             | I/O timeout threshold for path degradation and isolation upon an I/O timeout.  The value ranges from 0 to 65,535. | 1             |

## Level

User root

# **Usage Guidelines**

None

# Example

Set the I/O timeout threshold for path degradation and isolation to 3.

 $\sim$  # esxcli upadm set todthreshold -t 3 Succeeded in executing the command.

# **System Response**

None

# A.2.21 Setting the Recovery Time of a Degraded Path

# **Function**

The **set todrecoverytime** command is used to set the recovery time of a degraded path.

#### **Format**

set todrecoverytime -t time

| Keyword and Parameter | Description                                                     | Default Value |
|-----------------------|-----------------------------------------------------------------|---------------|
| -t time               | Recovery timeout of a degraded path.                            | 1800          |
|                       | The value ranges from 1,800 to 2,592,000, expressed in seconds. |               |

User root

# **Usage Guidelines**

None

# Example

Set the recovery time of a degraded path to 1800 seconds.

 $^{\sim}$  # esxcli upadm set todrecoverytime -t 1800 Succeeded in executing the command.

# **System Response**

None

# A.2.22 Setting a Time Window for Calculating Discrete I/O Errors

## **Function**

The **set iedtime** command is used to set a time window for calculating discrete I/O errors.

#### **Format**

set iedtime -t time

#### **Parameters**

| Keyword and Parameter | Description                                                  | Default Value |
|-----------------------|--------------------------------------------------------------|---------------|
| -t time               | Time window for collecting discrete I/O errors.              | 300           |
|                       | The value ranges from 60 to 2,592,000, expressed in seconds. |               |

#### Level

User root

# **Usage Guidelines**

None

# Example

Set the time window for calculating discrete I/O errors to 300 seconds.

~ # esxcli upadm set iedtime -t 300 Succeeded in executing the command.

# **System Response**

None

# A.2.23 Setting a Rate Threshold for Discrete I/O Error Isolation

#### **Function**

The **set iedthreshold** command is used to set a rate threshold for discrete I/O error isolation.

## **Format**

set iedthreshold -r rate

#### **Parameters**

| <b>Keyword and Parameter</b> | Description                                      | Default Value |
|------------------------------|--------------------------------------------------|---------------|
| -r rate                      | Rate threshold for discrete I/O error isolation. | 20            |
|                              | The value ranges from 0% to 100%.                |               |

#### Level

User root

# **Usage Guidelines**

None

# Example

Set the rate threshold for discrete I/O error isolation to 20%.

 $^{\sim}$  # esxcli upadm set iedthreshold -r 20 Succeeded in executing the command.

# **System Response**

None

# A.2.24 Setting the minimum number of I/Os for the I/O discrete error isolation mechanism

## **Function**

The **set iedminio** command is used to set the minimum number of I/Os for the I/O discrete error isolation mechanism.

#### **Format**

set iedminio -n number

#### **Parameters**

| Keyword and Parameter | Description                                                                                                    | Default Value |
|-----------------------|----------------------------------------------------------------------------------------------------|---------------|
| -n number             | The minimum number of I/Os for the I/O discrete error isolation mechanism.  The value ranges from 5,000 to 65,535. | 5000          |

#### Level

User root

# **Usage Guidelines**

None

# Example

Set the minimum number of I/Os for the I/O discrete error isolation mechanism to 5000.

```
\sim # esxcli upadm set iedminio -n 5000 Succeeded in executing the command.
```

## **System Response**

None

# A.2.25 Setting the Recovery Time of a Path with Discrete I/O Errors

#### **Function**

The **set iedrecoverytime** command is used to set the recovery time of a path with discrete I/O errors.

#### **Format**

set iedrecoverytime -t time

| <b>Keyword and Parameter</b> | Description                                                    | Default Value |
|------------------------------|----------------------------------------------------------------|---------------|
| -t time                      | Recovery time of a path with discrete I/O errors.              | 1800          |
|                              | The value ranges from 1800 to 2,592,000, expressed in seconds. |               |

## Level

User root

# **Usage Guidelines**

None

# Example

Set the recovery time of a path with discrete I/O errors to 1800 seconds.

 $^{\sim}$  # esxcli upadm set iedrecoverytime -t 1800 Succeeded in executing the command.

# **System Response**

None

# **A.2.26** Setting a Time Window for Collecting Intermittent Path Errors

## **Function**

The **set ifdtime** command is used to set a time window for collecting intermittent path errors.

## **Format**

set ifdtime -t time

| Keyword and Parameter | Description                                                  | Default Value |
|-----------------------|--------------------------------------------------------------|---------------|
| -t time               | Time window for collecting intermittent path errors.         | 1800          |
|                       | The value ranges from 60 to 2,592,000, expressed in seconds. |               |

User root

# **Usage Guidelines**

None

# Example

Set the time window for collecting intermittent path errors to 1800 seconds.

```
~ # esxcli upadm set ifdtime -t 1800
Succeeded in executing the command.
```

# **System Response**

None

# A.2.27 Setting an Intermittent Path Error Threshold for Path Isolation

## **Function**

The **set ifdthreshold** command is used to set an intermittent path error threshold for path isolation.

## **Format**

set ifdthreshold -n number

#### **Parameters**

| Keyword and Parameter | Description                                           | Default Value |
|-----------------------|-------------------------------------------------------|---------------|
| -n number             | Intermittent path error threshold for path isolation. | 3             |
|                       | The value ranges from 0 to 65,535.                    |               |

## Level

User root

# **Usage Guidelines**

None

## Example

Set the intermittent path error threshold for path isolation to 3.

~ # esxcli upadm set ifdthreshold -n 3 Succeeded in executing the command.

# **System Response**

None

# A.2.28 Setting the Recovery Time of a Path with Intermittent Errors

## **Function**

The **set todrecoverytime** command is used to set the recovery time of a path with intermittent errors.

#### **Format**

set ifdrecoverytime -t time

#### **Parameters**

| <b>Keyword and Parameter</b> | Description                                                  | Default Value |
|------------------------------|--------------------------------------------------------------|---------------|
| -t time                      | Recovery time of a path with intermittent errors.            | 3600          |
|                              | The value ranges from 60 to 2,592,000, expressed in seconds. |               |

#### Level

User root

# **Usage Guidelines**

None

# Example

Set the recovery time of a path with intermittent errors to 3600 seconds.

```
^{\sim} # esxcli upadm set ifdrecoverytime -t 3600 Succeeded in executing the command.
```

## **System Response**

None

# A.2.29 Setting a Time Window for Determining a High-latency Path

## **Function**

The **set hldtime** command is used to set a time window for determining a high-latency path.

#### **Format**

set hldtime -t time

#### **Parameters**

| Keyword and Parameter | Description                                               | Default Value |
|-----------------------|-----------------------------------------------------------|---------------|
| -t time               | Time window for determining a high-latency path.          | 300           |
|                       | The value ranges from 60 to 18,000, expressed in seconds. |               |

## Level

User root

## **Usage Guidelines**

None

## Example

Set the time window for determining a high-latency path to 300 seconds.

```
~ # esxcli upadm set hldtime -t 300 Succeeded in executing the command.
```

# **System Response**

None

# A.2.30 Setting a Latency Threshold for High-latency Path Isolation

## **Function**

The **set hldthreshold** command is used to set a latency threshold for high-latency path isolation.

#### **Format**

#### set hldthreshold -t time

#### **Parameters**

| Keyword and Parameter | Description                                                   | Default Value |
|-----------------------|---------------------------------------------------------------|---------------|
| -t time               | Latency threshold for high-<br>latency path isolation.        | 1000          |
|                       | The value ranges from 0 to 65,535, expressed in milliseconds. |               |

## Level

User root

# **Usage Guidelines**

None

# Example

Set the latency threshold for high-latency path isolation to 1000 ms.

```
^{\sim} # esxcli upadm set hldthreshold -t 1000 Succeeded in executing the command.
```

# **System Response**

None

# A.2.31 Setting the Recover Time of a High-latency Path

## **Function**

The **set hldrecoverytime** command is used to set the recovery time of a high-latency path.

#### **Format**

set hldrecoverytime -t time

| Keyword and Parameter | Description                                                  | Default Value |
|-----------------------|--------------------------------------------------------------|---------------|
| -t time               | Recover time of a high-latency path.                         | 3600          |
|                       | The value ranges from 60 to 2,592,000, expressed in seconds. |               |

## Level

User root

# **Usage Guidelines**

None

# Example

Set the recovery time of a high-latency path to 3600 seconds.

 $\sim$  # esxcli upadm set hldrecoverytime -t 3600 Succeeded in executing the command.

# **System Response**

None

# A.2.32 Setting the Threshold of Switching a Latency-sensitive Path

## **Function**

set sddthreshold is used to set the threshold of switching a latency-sensitive path.

## **Format**

set sddthreshold -t time

| Parameter | Description                                                     | Default Value |
|-----------|-----------------------------------------------------------------|---------------|
| -t time   | Threshold of switching a latency-sensitive path                 | 30000         |
|           | The value ranges from 100 to 60,000, expressed in milliseconds. |               |

User root

# **Usage Guidelines**

None

# Example

This example shows how to set the threshold of switching a latency-sensitive path to 1000 milliseconds.

 $^{\sim}$  # esxcli upadm set sddthreshold -t 1000 Succeeded in executing the command.

# **System Response**

None

# A.2.33 Setting the Recovery Time of a Latency-sensitive Path

## **Function**

**set sddrecoverytime** is used to set the recovery time of a latency-sensitive path.

#### **Format**

set sddrecoverytime -t time

#### **Parameters**

| Parameter | Description                                                 | Default Value |
|-----------|-------------------------------------------------------------|---------------|
| -t time   | Recovery time of a latency-<br>sensitive path               | 120           |
|           | The value ranges from 1 to 2,592,000, expressed in seconds. |               |

## Level

User root

# **Usage Guidelines**

None

# Example

This example shows how to set the recovery time of a latency-sensitive path to 600 seconds.

 $^{\sim}$  # esxcli upadm set sddrecoverytime -t 600 Succeeded in executing the command.

# **System Response**

None

# A.2.34 Setting an Interval for Routine Detection of Faulty Paths

#### **Function**

The **set faultypathcheckinterval** command is used to set an interval for rountine detection of faulty paths.

#### **Format**

set faultypathcheckinterval -i interval

#### **Parameters**

| Keyword and Parameter | Description                                                 | Default Value |
|-----------------------|-------------------------------------------------------------|---------------|
| -i interval           | Interval for routine inspection of faulty paths.            | 10            |
|                       | The value ranges from 1 to 2,592,000, expressed in seconds. |               |

#### Level

User root

# **Usage Guidelines**

#### NOTE

Although a smaller interval helps detect faulty paths more quickly, more system resources are consumed. Therefore, when setting the interval, try to strike a balance between system reliability and performance.

# Example

Set the interval for routine detection of faulty paths to 10 seconds.

 $^{\sim}$  # esxcli upadm set faultypathcheckinterval  $-\mathrm{i}$  10 Succeeded in executing the command.

# **System Response**

None

# A.2.35 Setting an Interval for Routine Inspection of Idle Paths

#### **Function**

The **set idlepathcheckinterval** command is used to set an interval for rountine inspection of idle paths.

#### **Format**

set idlepathcheckinterval -i interval

#### **Parameters**

| Keyword and Parameter | Description                                                 | Default Value |
|-----------------------|-------------------------------------------------------------|---------------|
| -i interval           | Interval for routine inspection of idle paths.              | 60            |
|                       | The value ranges from 1 to 2,592,000, expressed in seconds. |               |

## Level

User root

# **Usage Guidelines**

None

## Example

Set the interval for routine detection of idle paths to 60 seconds.

 $\sim$  # esxcli upadm set idlepathcheckinterval -i 60 Succeeded in executing the command.

# **System Response**

None

# A.2.36 Setting I/O Retry Timeout

## **Function**

The **set maxioretrytimeout** command is used to set the timeout period for I/O retry on UltraPath for ESXi.

#### **Format**

**set maxioretrytimeout -t** *time* [-a *array-id* | -l *vlun-id* ]

## **Parameters**

| Keyword and Parameter | Description                                                                                                | Default Value |
|-----------------------|----------------------------------------------------------------------------------------------------|---------------|
| -t time               | Timeout period for I/O retry on UltraPath for ESXi.                                                        | 1800          |
|                       | The value ranges from 1 to 2,592,000, expressed in seconds.                                                |               |
| -a array-id           | ID of a storage system. You can run <b>show diskarray</b> without an ID to display all storage system IDs. | None          |
| -l vlun-id            | ID of a virtual LUN. You can run <b>show vlun</b> without an ID to display all virtual LUN IDs.            | None          |

#### Level

User root

# **Usage Guidelines**

- Run **set maxioretrytimeout -t** *time* to set the I/O retry timeout of all storage systems.
- Run **set maxioretrytimeout -t** *time* **-a** *array-id* to set the I/O retry timeout of a specified storage system.
- Run **set maxioretrytimeout -t** *time* **-l** *vlun-id* to set the I/O retry timeout of a specified virtual LUN.

## NOTE

In some cases, I/Os are not successfully processed (for example, due to fully-loaded HBAs) even if no clear faults occur on paths. UltraPath for ESXi will retry to avoid I/O failure. However, if the I/Os are not returned for a long time, the impact on some upper-layer applications may be worse than an I/O failure. In this case, you can set the timeout period for I/O retry to prevent such an impact.

# Example

Set the timeout period for I/O retry on UltraPath for ESXi to 1800 seconds.

 $^{\sim}$  # esxcli upadm set maxioretrytimeout -t 1800 Succeeded in executing the command.

#### **System Response**

None

## A.2.37 Setting the Number of Consecutive I/Os on a Path

#### **Function**

The **set lbiothreshold** command is used to set the number of consecutive I/Os on a path in load balancing mode.

#### **Format**

set lbiothreshold -n number [ -a array-id | -l vlun-id ]

#### **Parameters**

| Keyword and Parameter | Description                                                                                                | Default Value |
|-----------------------|----------------------------------------------------------------------------------------------------|---------------|
| -n number             | Number of consecutive I/Os on a path.                                                                      | 1             |
|                       | The value ranges from 1 to 10,000.                                                                         |               |
| -a array-id           | ID of a storage system. You can run <b>show diskarray</b> without an ID to display all storage system IDs. | None          |
| -l vlun-id            | ID of a virtual LUN. You can run <b>show vlun</b> without an ID to display all virtual LUN IDs.            | None          |

#### Level

User root

## **Usage Guidelines**

 $\square$ NOTE

Increasing the consecutive I/Os of a path can improve the efficiency of processing sequential I/Os. However, it does not apply to discrete I/Os, and an extra-large amount of consecutive I/Os causes path blockage for short periods of time. Therefore, set an appropriate value based on the your service I/O model to improve performance.

#### Example

Set the number of consecutive I/Os on a path in load balancing mode to 1.

 $^{\sim}$  # esxcli upadm set lbiothreshold -n 1 Succeeded in executing the command.

## **System Response**

None

## A.2.38 Setting the Remote Controller of a VIS Storage System

#### **Function**

The **set remotecontroller** command is used to set the remote controller of a VIS storage system.

#### **Format**

set remotecontroller -a array-id -t tpg-id -s state

#### **Parameters**

| Keyword and Parameter | Description                                                                        | Default Value |
|-----------------------|------------------------------------------------------------------------------------|---------------|
| -a array-id           | ID of a storage system allocated by UltraPath for ESXi.                            | None          |
|                       | You can run <b>show diskarray</b> without an ID to display all storage system IDs. |               |
| -t tpg-id             | ID of a controller.  NOTE  You can specify multiple controllers at the same time.  | None          |
| -s state              | Status of a remote controller.  The value can be local or remote.                  | remote        |
|                       | <ul><li>local: local controller</li><li>remote: remote controller</li></ul>        |               |

#### Level

#### NOTE

UltraPath for ESXi supports remote active-active VIS storage systems. In this mode, the I/O processing latency on the local VIS node is much smaller than that on the remote one. Therefore, UltraPath for ESXi prefers the local VIS node for delivering I/Os. The remote VIS node is used only if the local node experiences a path fault.

#### Example

Set remote controller **0** of the storage system whose ID is **0** as a local node.

 $^{\sim}$  # esxcli upadm set remote controller -a 0 -t 0 -s local Succeeded in executing the command.

#### **System Response**

None

## A.2.39 Clearing Configuration Information

#### **Function**

The **clear upconfig** command is used to clear the configuration information about a virtual LUN or storage system.

#### **Format**

clear upconfig { -a array-id | -l vlun-id }

#### **Parameters**

| <b>Keyword and Parameter</b> | Description                                                                        | Default Value |
|------------------------------|------------------------------------------------------------------------------------|---------------|
| -a array-id                  | ID of a storage system.                                                            | None          |
|                              | You can run <b>show diskarray</b> without an ID to display all storage system IDs. |               |
| -l vlun-id                   | ID of a virtual LUN.                                                               | None          |
|                              | You can run <b>show vlun</b> without an ID to display all virtual LUN IDs.         |               |

#### Level

- Run **clear upconfig -a** *array-id* to clear the configuration information about a specified storage system.
- Run **clear upconfig -l** *vlun-id* to clear the configuration information about a specified virtual LUN.

#### Example

• Clear the configuration information about the storage system whose ID is **0**.

```
~ # esxcli upadm clear upconfig -a 0 Succeeded in executing the command.
```

• Clear the configuration information about the virtual LUN whose ID is 1.

```
\sim # esxcli upadm clear upconfig -1 1 Succeeded in executing the command.
```

#### **System Response**

None

## A.2.40 Deleting Obsolete Physical Path Information

#### **Function**

The **clear obsoletepath** command is used to delete obsolete physical path information.

#### **Format**

clear obsoletepath -p path-id

#### **Parameters**

| Keyword and Parameter | Description                                                                  | Default Value |
|-----------------------|------------------------------------------------------------------------------|---------------|
| -p path-id            | ID of a physical path.                                                       | None          |
|                       | You can run <b>show path</b> without an ID to display all physical path IDs. |               |

#### Level

#### NOTE

- If a storage system administrator changes the path network (for example, changes the Fibre Channel
  port connected to the storage system), some paths managed by UltraPath for ESXi may enter faulty
  state, interfering the administrator's detection of faulty paths. In this case, run the command to delete
  the paths from UltraPath for ESXi.
- On an operating system that does not support hot swap or when an iSCSI software initiator is used, changing path ports does not trigger SCSI device deletion on the corresponding host. The path information cannot be deleted, either. In this case, you need run the command provided by the operating system to refresh devices.

#### Example

Delete the information about the obsolete physical path whose ID is 1.

```
^{\sim} # esxcli upadm clear obsolete
path -p 1 Succeeded in executing the command.
```

#### **System Response**

None

## A.2.41 Setting the Pending Delete Period of Obsolete Path Information

#### **Function**

The **set obsoletepathcleardelaytime** command is used to set the pending delete period of information about obsolete paths.

#### **Format**

- set obsoletepathcleardelaytime -t time
- set obsoletepathcleardelaytime --time time

#### **Parameters**

| Parameter | Description                                                       | Default Value |
|-----------|-------------------------------------------------------------------|---------------|
| time      | • The pending delete period of information about obsolete paths.  | 28,800        |
|           | • The value ranges from 7,200 to 2,592,000, expressed in seconds. |               |

#### Level

#### NOTE

- When the network is faulty (for example, the optical fiber link is interrupted), some paths managed by UltraPath will be set to faulty state automatically. If the storage system administrator has not adjusted the pending delete period, the system will delete information about the paths in faulty state automatically eight hours later.
- If the storage system administrator wants to reserve the path information for fault analysis or clear the path information earlier to reduce interference, the administrator can use this command to adjust the pending delete period.

#### Example

Setting the pending delete period of obsolete path information to 7200s.

- [root@localhost:~] esxcli upadm set obsoletepathcleardelaytime -t 7200 Succeeded in executing the command.
- [root@localhost:~] esxcli upadm set obsoletepathcleardelaytime --time 7200 Succeeded in executing the command.

## **System Response**

None

## A.2.42 Checking the Status of UltraPath for ESXi

#### **Function**

The **check status** command is used to check UltraPath for ESXi, including the check of exceptions, software integrity, and environment configuration.

#### **Format**

check status

#### **Parameters**

None

#### Level

User root

## **Usage Guidelines**

The configuration of the UltraPath for ESXi can be queried only after it is successfully installed.

## Example

Check the status of UltraPath for ESXi.

~ # esxcli upadm check status

Checking path status:

Serverity Array Type
description

Major 210000e0fccecc85 No redundant controllers No redundant
controllers.

Checking envirment and config:

Pass

#### **System Response**

The check result is **Pass**, indicating that no anomaly is detected during the running of UltraPath for ESXi.

## A.2.43 Viewing Critical Events

#### **Function**

The **show event** command is used to view critical events about UltraPath for ESXi.

#### **Format**

show event [ -c count ]

#### **Parameters**

| Keyword and Parameter | Description                         | Default Value |
|-----------------------|-------------------------------------|---------------|
| -c count              | Printing number of critical events. | 1000          |
|                       | The value ranges from 1 to 10,000.  |               |

#### Level

User root

#### **Usage Guidelines**

None

#### Example

View critical events of UltraPath for ESXi that occurred on the current day.

```
zhongjunsetsn1234567
                              Create virtual disk
                                                     2014-11-29
23:35:49.669 info Create virtual disk {0},
WWN{63400a31000d844d00146f4a00000004}, SpecialLun {thick lun}.
       zhongjunsetsn1234567 Register host to array 2014-11-29
23:35:49.671 info Register host: UltraPath {8.1.34}, Interface {2.3}.
       zhongjunsetsn1234567
                               Add path to disk
23:35:49.673 info Add a path to disk {1}, Host Lun ID {2}.
       zhongjunsetsn1234567 Create virtual disk
                                                      2014-11-29
23:35:49.674 info Create virtual disk {1},
WWN{63400a31000d844d01143f590000000f}, SpecialLun {thin lun}.
       zhongjunsetsn1234567
                               Add path to disk
23:35:49.677 info Add a path to disk {2}, Host Lun ID {3}.
       zhongjunsetsn1234567
                              Create virtual disk
                                                     2014-11-29
23:35:49.678 info Create virtual disk {2},
WWN{63400a31000d844d00146f8d00000005}, SpecialLun {thick lun}.
       zhongjunsetsn1234567
                               Add path to disk
23:35:49.680 info Add a path to disk {3}, Host Lun ID {4}.
       zhongjunsetsn1234567
                              Create virtual disk
23:35:49.681 info Create virtual disk {3},
WWN{63400a31000d844d00f5d9ed000000d}, SpecialLun {thick lun}.
```

## **System Response**

None

## A.2.44 Refreshing the Preferred Controller

#### **Function**

The **start rebalancelun** command is used to check whether a LUN's working controller settings are optimum and implement a working controller trespass if necessary.

#### **Format**

start rebalancelun [-a array-id | -v vlun-id ]

#### **Parameters**

| Keyword and Parameter | Description                                 | Default Value |
|-----------------------|---------------------------------------------|---------------|
| -a array-id           | ID of a storage system.                     | None          |
|                       | You can run show diskarray without an ID to |               |
|                       | display all storage system                  |               |
|                       | IDs.                                        |               |

| Keyword and Parameter | Description                                                                | Default Value |
|-----------------------|----------------------------------------------------------------------------|---------------|
| -v vlun-id            | ID of a virtual LUN.                                                       | None          |
|                       | You can run <b>show vlun</b> without an ID to display all virtual LUN IDs. |               |

#### Level

User root

## **Usage Guidelines**

#### **₩NOTE**

If a LUN's working controller settings are not optimum (for example, the working controller differs from the initially configured owning controller, resulting load imbalance), you can use this command to manually check the working controller and update the settings.

## Example

 $\sim$  # esxcli upadm start rebalancelun Succeeded in executing the command.

#### **System Response**

None

## A.2.45 Converting APD to PDL

#### **Function**

The set apdtopdl command is used to convert APD to PDL.

#### **Format**

set apdtopdl -m mode -t timeout

#### **Parameters**

| Parameter  | Description                                                             | Default Value             |
|------------|-------------------------------------------------------------------------|---------------------------|
| -m mode    | Enable or disable conversion from APD to PDL.                           | The default value is off. |
|            | Possible values are on or off, where:                                   |                           |
|            | <ul> <li>on: enables the<br/>conversion from APD to<br/>PDL.</li> </ul> |                           |
|            | • off: disables the conversion from APD to PDL.                         |                           |
| -t timeout | Timeout period of converting APD to PDL.                                | 10                        |
|            | The value ranges from 1 to 140, expressed in seconds.                   |                           |

#### Level

User root

## **Usage Guidelines**

- When the conversion from APD to PDL is enabled and its timeout period is set to N seconds, all logical paths of the virtual LUNs become faulty. After this situation lasts for N seconds, UltraPath sets the corresponding SCSI device of the virtual LUNs to PDL.
- When APD to PDL is enabled, the disk status will be set to PDL if all paths are faulty. If VMs are using this disk whose status is PDL, the disk will not be removed automatically. After the paths are recovered, the disk cannot return to the normal status. After enabling APD to PDL, set Disk.terminateVMOnPDLDefault to True (for ESXi 5.0/5.1) or select VMkernel.Boot.terminateVMOnPDL (for ESXi 5.5 or later) in Advanced Settings.

## Example

The conversion from APD to PDL is enabled, and its timeout period is set to 60 seconds.

```
^{\sim} # esxcli upadm set apdtopdl -m on -t 60 Succeeded in executing the command.
```

## **System Response**

None

## A.2.46 Exporting Performance Statistics

#### **Function**

The **show iostat** command is used to export IOPS and performance statistics (IOPS, bandwidth and response time) of a storage system or a virtual LUN.

#### **Format**

**show iostat** [ -a array-id | -v vlun-id ] [ -f file\_name [ -r archive\_time ] [ -d duration ] ] [-t type ]

#### **Parameters**

| Parameter    | Description                                                                                                    | Default Value |
|--------------|----------------------------------------------------------------------------------------------------|---------------|
| -a array-id  | Specifies IDs of storage systems.                                                                                                   | None          |
|              | You can run <b>show diskarray</b> to obtain all storage system IDs.                                                                 |               |
|              | NOTE You can query a maximum of eight storage systems' performance statistics at a time. Use comas (,) to separate storage systems. |               |
| -v vlun-id   | Specifies IDs of virtual LUNs.                                                                                                    | None          |
|              | You can run <b>show vlun - t</b> = <i>all</i> to obtain all virtual LUN IDs.                                                        |               |
|              | NOTE You can query a maximum of eight virtual LUNs' performance statistics at a time. Use comas (,) to separate virtual LUN IDs.    |               |
| -f file_name | Specifies the saving path and name of the performance report.                                                                       | None          |
|              | NOTE You must specify the saving path and name of the performance report. The system automatically adds suffix .CSV to the name.    |               |

| Parameter       | Description                                                                                                    | Default Value |
|-----------------|----------------------------------------------------------------------------------------------------|---------------|
| -r archive_time | Specifies an interval for performance statistics collection.                                                                                        | 60            |
|                 | The value can be 5, 60, 120, 300, 1800, and 3600, expressed in seconds.                                                                             |               |
|                 | NOTE This parameter is valid only when file_name is specified. The system writes performance data to the report at the specified time interval.     |               |
| -d duration     | Statistics duration                                                                                                    | 900           |
|                 | The value ranges from 60 to 259,200, expressed in seconds.                                                                                          |               |
|                 | NOTE This parameter is valid only when file_name is specified. The system stops performance statistics after the specified duration.                |               |
| -t type         | View the virtual LUN information of a specific type. If the <b>type</b> parameter is not specified, common virtual LUN information will be queried. | None          |
|                 | Possible values are all, hypermetro, and migration, where:                                                                                          |               |
|                 | • all: all the virtual LUNs                                                                                                    |               |
|                 | • hypermetro: virtual HyperMetro LUNs                                                                                                    |               |
|                 | migration: virtual<br>migration LUNs                                                                                                    |               |

#### Level

User root

## **Usage Guidelines**

• If a performance report with the specified name exists in the path, the function of performance statistics is not supported. Delete the existing report or enter a new name. Then export the report.

- If the remaining space of the directory to save the report is smaller than 180 MB, the performance report cannot be exported.
- The performance statistics report file you exported can only be saved in the user file system space. The method for confirming path information about user file systems:

For example, the report is exported to **datastore1** (11). The path is /vmfs/volumes/ 52c6da5e-f7c5da8a-afa3-842b2b0b0239, a combination of 52c6da5e-f7c5da8a-afa3-842b2b0b0239 (the numbers after ->) and /vmfs/volumes/.

```
[root@localhost:~] ls -l /vmfs/volumes/
total 10241
                                     8 Jan 1 1970
drwxr-xr-x
            1 root
                      root
271d4976-4a1ce895-9e7c-c6867647c80e
                                2940 Nov 19 21:10 52c6da5e-f7c5da8a-
drwxr-xr-t 1 root root
afa3-842b2b0b0239
lrwxr-xr-x 1 root
                      root
                                     35 Nov 21 18:19 datastore1 (11) ->
52c6da5e-f7c5da8a-afa3-842b2b0b0239
drwxrwxrwx 6 root root
lrwxr-xr-x 1 root root
                                      8 Oct 19 2016 f6bbdbfb-c9b83c6d
                                    35 Nov 21 18:19 storage1 (2) ->
562aa923-a0622054-1f30-842b2b0b0237
lrwxr-xr-x 1 root root
                                     35 Nov 21 18:19 storage2 (2) ->
562aa925-7e18d762-4a75-842b2b0b0237
                                     35 Nov 21 18:19 storage3 (2) ->
lrwxr-xr-x 1 root root
562aa927-7ecf10cb-9fa2-842b2b0b0237
                                     35 Nov 21 18:19 storage4 (2) ->
lrwxr-xr-x 1 root
                      root
562aa929-8482177e-2fd0-842b2b0b0237
lrwxr-xr-x 1 root root
                                     35 Nov 21 18:19 storage5 (2) ->
562aa92c-88f3e822-25c8-842b2b0b0237
lrwxr-xr-x 1 root root
                                     35 Nov 21 18:19 storage6 (2) ->
562aa92e-a1820b61-d7e8-842b2b0b0237
lrwxr-xr-x 1 root
                      root
                                     35 Nov 21 18:19 storage7 (2) ->
562aa931-ccf63bfe-10a4-842b2b0b0237
lrwxr-xr-x 1 root
                                     35 Nov 21 18:19 storage8 (2) ->
                     root
562aa933-1bf9f203-c746-842b2b0b0237
                                     17 Nov 21 18:19 vaai -> f6bbdbfb-
lrwxr-xr-x 1 root root
c9b83c6d
           1 root root
                                     17 Nov 21 18:19 vaai2 ->
lrwxr-xr-x
a72f0228-2a9766d9
```

## Example

Export the performance statistics report for storage system 0, and specify /vmfs/volumes/52c6da5e-f7c5da8a-afa3-842b2b0b0239 as the directory and record as the report name to save the report.

```
[root@localhost:~] esxcli upadm show iostat -a 0 -f /vmfs/volumes/52c6da5e-f7c5da8a-afa3-842b2b0b0239/record
The performance record is running in background.
```

• Export the performance statistics report for virtual LUN **0**, and specify /vmfs/volumes/ 52c6da5e-f7c5da8a-afa3-842b2b0b0239 as the directory and record-lun as the report name to save the report.

```
[root@localhost:~] esxcli upadm show iostat -v 0 -f /vmfs/volumes/52c6da5e-f7c5da8a-afa3-842b2b0b0239/record-lun
The performance record is running in background.
```

#### **System Response**

The system generates a performance report with suffix .CSV in the specified path.

# A.2.47 Disabling the Function of Exporting the Performance Statistics Report

#### **Function**

**clear iostatprocess** is used to disable the function of exporting the performance statistics report on UltraPath.

**Format** 

clear iostatprocess

**Parameters** 

None

Level

User root

## **Usage Guidelines**

None

#### Example

Disable the function of exporting the performance statistics report on UltraPath.

 $[{\tt root@localhost:} {\sim}] \ {\tt esxcli} \ {\tt upadm} \ {\tt clear} \ {\tt iostatprocess} \\ {\tt Succeeded} \ {\tt in} \ {\tt executing} \ {\tt the} \ {\tt command}.$ 

## **System Response**

None

## A.2.48 Enabling and Disabling the Performance Data Record Function

#### **Function**

set performancerecord is used to enable and disable the performance data record function.

#### **Format**

**set performancerecord -m** *mode* **-p** *file-path* [ **-d** *duration* ]

#### **Parameters**

| Parameter    | Description                                                                                                    | Default Value |
|--------------|----------------------------------------------------------------------------------------------------|---------------|
| -m mode      | Performance data record function                                                                                                    | off           |
|              | The value can be <b>on</b> or <b>off</b> .                                                                                            |               |
|              | • on: Enable the performance data record function.                                                                                    |               |
|              | off: Disable the performance data record function.                                                                                    |               |
| -p file-path | Specify a directory for saving the performance data file.                                                                             | None          |
|              | Do not specify the system directory for saving the performance data file.                                                             |               |
|              | • The remaining space of the specified directory must be greater than 180 MB.                                                         |               |
| -d duration  | Time during which the performance data record function works                                                                          | 0             |
|              | The value ranges from 0 to 8,760, expressed in hours. <b>0</b> indicates that the performance data record function works permanently. |               |

#### Level

User root

## **Usage Guidelines**

- You are not required to specify duration when disabling the performance data record function.
- If the size of a specified path is smaller than 180 MB, the performance data record function is automatically disabled.
- When the size of the performance data file reaches 30 MB, the system automatically dumps it to the **perf\_record** directory which is in the same directory as the performance data file.

#### Example

• Enable the performance data record function, and specify /vmfs/volumes/datastore as the directory for saving the performance data file, and set duration to 24 hours.

 $^{\sim}$  # esxcli upadm set performance record -m on -p /vmfs/volumes/datastore -d 24 Succeeded in executing the command.

• Disable the performance data record function.

 $^{\sim}$  # esxcli upadm set performancerecord -m off Succeeded in executing the command.

#### **System Response**

None

## **A.3 LUN Management Commands**

LUN management commands include commands for viewing storage system information and virtual disk information.

#### NOTE

If the storage array name or LUN name on the storage array is Chinese and the encoding format of the login tool does not support Chinese characters, UltraPath for ESXi will display marbled characters after command execution. If this occurs, change the encoding format of the login tool so that Chinese characters are supported.

## A.3.1 Querying Storage System Information

#### **Function**

The **show diskarray** command is used to query information about a specified or all storage systems connected to the application server.

#### **Format**

show diskarray [ -a array-id [ -v ] ]

#### **Parameters**

| <b>Keyword and Parameter</b> | Description                                                                                                | Default Value |
|------------------------------|----------------------------------------------------------------------------------------------------|---------------|
| -a array-id                  | ID of a storage system. You can run <b>show diskarray</b> without an ID to display all storage system IDs. | None          |

| Keyword and Parameter | Description                                                                                                    | Default Value |
|-----------------------|----------------------------------------------------------------------------------------------------|---------------|
| -V                    | Viewing details about a specified storage system.  NOTE  Parameter-v can display details about a specified storage system only when it is used with parameter -a. | None          |

#### Level

User root

#### **Usage Guidelines**

- Run show diskarray to view information about all storage systems connected to the application server.
- Run **show diskarray** -a array-id to view information about a specified storage system.
- Run **show diskarray -a** *array-id* **-v** to view detailed configuration information about a specified storage system.

#### Example

• Run the following command to query information about all storage systems connected to the application server:

• Run the following command to view information about the storage system whose ID is 1.

```
~ # esxcli upadm show diskarray -a 1
_____
               Array#1 Information
Name : SN_210235G6EDZ0C2000001
Array SN : 210235G6EDZ0C2000001
            : 210235G6EDZ0C2000001
Vendor Name : HUASY
Product Name : S5600T
Controller OA:
      Status : Enable
      LunCount: 4
     PathInfo:
              Path1: Normal
Controller OB:
      Status : Enable
      LunCount: 4
      PathInfo:
             Path2: Normal
```

\_\_\_\_\_

• Run the following command to view detailed configuration information about the storage system whose ID is 1:

```
~ # esxcli upadm show diskarray -a 1 -v
                 Array#1 Information
Name : SN_210235G6EDZ0C2000001
Array SN : 210235G6EDZ0C2000001
Array SN : 210235G6EDZ0C2000001
Vendor Name : HUASY
Product Name : S5600T
Controller 0A:
        Status : Enable
        LunCount: 4
        PathInfo:
                   Path1: Normal
Controller OB:
        Status : Enable
        LunCount: 4
        PathInfo:
                   Path2: Normal
Working Mode : load balancing within controller LUN Trespass : on LoadBalance Mode : min-queue-depth
Loadbanlance io threshold : 1
Max io retry timeout : 1800
```

## **System Response**

The following table explains some parameters in the command output:

| Parameter                 | Description                                                                | Default Value   |
|---------------------------|----------------------------------------------------------------------------|-----------------|
| Name                      | Name of the storage system.                                                | None            |
| Array SN                  | Serial No. of the storage system.                                          | None            |
| Vendor Name               | Vendor of the storage system.                                              | None            |
| Product Name              | Model of the storage system.                                               | None            |
| Working Mode              | Working mode of the UltraPath.                                             | 1               |
| LUN Trespass              | Enabling or disabling LUN trespass.                                        | Enable          |
| LoadBalance Mode          | Policies of load balancing implemented by the UltraPath. The value can be: | min-queue-depth |
| Loadbanlance io threshold | Number of consecutive I/Os for load balancing.                             | 1               |
| Max io retry timeout      | Maximum I/O retry timeout.                                                 | 1800            |

| Parameter  | Description                                                                                                    | Default Value |
|------------|----------------------------------------------------------------------------------------------------|---------------|
| Controller | Name of the controller.  NOTE                                                                                                    | None          |
|            | <ul> <li>If Remote information is<br/>displayed after the<br/>controller name, the<br/>controller is a remote<br/>controller.</li> </ul> |               |
|            | <ul> <li>You can only view the<br/>information about a<br/>maximum of eight paths<br/>on one controller.</li> </ul>                      |               |

## A.3.2 Viewing Virtual LUN Information

#### **Function**

The **show vlun** command is used to query information about a specified LUN or all LUNs mapped from a storage system to an application server.

#### **Format**

**show vlun** [ -l *vlun-id* [ -v ] | -a *array-id* | -t *type* ]

#### **Parameters**

| Keyword and Parameter | Description                                                                                                    | Default Value |
|-----------------------|----------------------------------------------------------------------------------------------------|---------------|
| -a array-id           | ID of a storage system. You can run <b>show diskarray</b> without an ID to display all storage system IDs.                                                                                                    | None          |
| -l vlun-id            | ID of a virtual LUN.  You can run show vlun without an ID to display all virtual LUN IDs.  NOTE  There are two kinds of values:  • -1 ID: ID of a single virtual LUN.  • -1 ID1,ID2: IDs of multiple virtual LUNs which are not necessarily related. You can query a maximum of eight virtual LUNs' performance statistics at a time. | None          |

| Keyword and Parameter | Description                                                                                                    | Default Value |
|-----------------------|----------------------------------------------------------------------------------------------------|---------------|
| -V                    | Viewing path information about a virtual LUN.  NOTE  Parameter -v views details about a storage LUN only when it is used with parameter -l. | None          |
| -t type               | View the virtual LUN information of a specific type. If the -t parameter is not specified, common virtual LUN information will be queried.  | None          |
|                       | Possible values are all, hypermetro, migration, and pe, where:                                                                              |               |
|                       | • all: all virtual LUNs                                                                                                    |               |
|                       | <ul><li>hypermetro: virtual<br/>HyperMetro LUNs</li></ul>                                                                                   |               |
|                       | <ul> <li>migration: virtual migration LUNs</li> </ul>                                                                                       |               |
|                       | • pe: PE LUN                                                                                                    |               |

#### Level

User root

#### **Usage Guidelines**

- Run **show vlun** to query information about all common virtual LUNs mounted on the application server.
- Run **show vlun -a** *array-id* to view common virtual LUN information about a specified storage system.
- Run **show vlun -1** *vlun-id* to view information about a specified common virtual LUN.
- Run **show vlun -l** *vlun-id* **-v** to view details configuration information about a specified common virtual LUN.
- Run **show vlun -t** *all* to query information about all virtual LUNs mounted on the application server.
- Run **show vlun -a** *array-id* **-t** *all* to view all virtual LUN information about a specified storage system.
- Run **show vlun -t** *hypermetro* to query information about all virtual HyperMetro LUNs mounted on the application server.
- Run **show vlun -l** *vlun-id* **-t** *all* to view information about a specified virtual LUN.
- Run **show vlun -l** *vlun-id* **-t** *hypermetro* to view information about a specified virtual HyperMetro LUN.

#### Example

• View information about all common virtual LUNs.

• View common virtual LUN information about the storage system whose ID is **0**.

• View details about the common virtual LUN whose ID is 1.

```
~ # esxcli upadm show vlun -1 1
                  VLUN#1 Information
______
Disk
         : naa.64846fb1008ca15f2015a48700000091
                      : test_210_0000
: Normal
Name
Status
                      : 1.00GB
Capacity
Driver : Vendor-specific (DEFAULT)
Product Name : XSG1
Vendor Name : HUAWEI
Owning Controller : 0B
Working Controller : 0B
Num of Paths : 2
Num of Paths : 2
TIIN WWN : 64846fb1008ca15f2015a48700000091
Array Name
                      : Huawei.Storage217.210
Controller 0A
    Path 0 [vmhba33:C1:T38:L1] : Normal
    Path 4 [vmhba33:C1:T39:L1] : Normal
Dev Lun ID : 145
```

• View details configuration information about the common virtual LUN whose ID is 1.

```
Status : Normal
Capacity : 1.00GB
Driver : Vendor-specific(DEFAULT)
Product Name : XSG1
Vendor Name : HUAWEI
Owning Controller : 0B
Working Controller : 0B
Num of Paths : 2
LUN WWN : 64846fb1008ca15f2015a48700000091
Array Name : Huawei.Storage217.210
Controller 0A
Path 0 [vmhba33:C1:T38:L1] : Normal
Path 4 [vmhba33:C1:T39:L1] : Normal
Working Mode : load balancing within controller
LUN Trespass : on
LoadBalance Mode : min-queue-depth
Loadbanlance io threshold : 1
Max io retry timeout : 1800
Dev Lun ID : 145
```

#### View information about all virtual LUNs.

```
~ # esxcli upadm show vlun -t all
Vlun ID Disk
Tun WWN Status Capacity Ctrl(Own/Work)
Lun WWN Status Capacity Ctrl(Own/Work)

Name Dev Lun ID No. of Paths(Available/Total)

0 naa.64846fb1008ca15f1460f8b100000076 lm_test0000
64846fb1008ca15f1460f8b100000076 Normal 1.00GB
  awei.Storage217.210 118 1/1 1 naa.64846fb1008ca15f1460f8e400000077 lm_test0001
Huawei.Storage217.210 118
64846fb1008ca15f1460f8e400000077 Normal 1.00GB 0B/0B
   wei.Storage217.210 119 1/1 2 naa.64846fb1008ca15f1460f92300000078 lm_test0002
Huawei.Storage217.210 119
64846fb1008ca15f1460f92300000078 Normal 1.00GB
Huawei.Storage217.210 120
   64846fb1008ca15f14610e9400000079 Normal 2.00GB 0B/0B
Huawei.Storage217.210 121 1/1
4 naa.64846fb1008ca15f14828bcd0000007a lm_test_0004
64846fb1008ca15f14828bcd0000007a Normal 5.00GB 0A/0B
                                                1/1
Huawei.Storage217.210 122
         naa.63237361003130411fdda86c00000138 eDevLUN143 001
63237361003130411fdda86c00000138 Normal 1.00GB 0B/0B
Huawei.Storage217.210 142
  6 naa.63237361003130411fdda89600000139 eDevLUN143 002
63237361003130411fdda89600000139 Normal 1.00GB 0A/0B
Huawei.Storage217.210 143
                                                 1/1
```

#### • View all virtual LUN information about the storage system whose ID is **0**.

```
Huawei.Storage217.210 120
 3 naa.64846fb1008ca15f14610e940000079 lm_test_0003
64846fb1008ca15f14610e9400000079 Normal 2.00GB 0B/0B
  awei.Storage217.210 121 1/1
4 naa.64846fb1008ca15f14828bcd0000007a lm_test_0004
Huawei.Storage217.210 121
64846fb1008ca15f14828bcd0000007a Normal 5.00GB
Huawei.Storage217.210 122
                                          1/1
       naa.63237361003130411fdda86c00000138 eDevLUN143 001
63237361003130411fdda86c00000138 Normal 1.00GB 0B/0B
                                          1/1
Huawei.Storage217.210 142
       naa.63237361003130411fdda89600000139 eDevLUN143 002
63237361003130411fdda89600000139 Normal 1.00GB
Huawei.Storage217.210 143
                                       1/1
```

#### • View information about all virtual HyperMetro LUNs.

#### • View details about the virtual LUN whose ID is 2.

#### • View details about the virtual HyperMetro LUN whose ID is 2.

```
Aggregation Member#0 Infomation
     Name : lm_test0000
Status : Fault
Capacity : 1.00GB
      Aggregation Specific Attribution : N/A
     Aggregation Specific Attribution: N/A
LUN WWN : 64846fbl008cal5fl460f8bl00000076
Array Name : Huawei.Storage217.210
Array SN : SN987654321076543210
Driver : Vendor-specific(DEFAULT)
Product Name : XSG1
Vendor Name : HUAWEI
Reservation : 0
Queued I/O : 0
      Owning Controller: 0A
      Working Controller: 0B
      Num of Paths
      Controller OA
            Path 6 [vmhba3:C0:T7:L2] : Fault
      Controller OB
           Path 5 [vmhba3:C0:T8:L2] : Fault
Aggregation Member#1 Infomation
     Name : lm_test
Status : Normal
Capacity : 1.00GB
                                    : lm test 74 0000
      Aggregation Specific Attribution : N/A
     Aggregation Specific Attribution: N/A
LUN WWN : 64846fb1008ca15f1460f8b100000076
Array Name : Storage217_74
Array SN : 210235980510E8000015
Driver : Vendor-specific (DEFAULT)
Product Name : XSG1
Vendor Name : HUAWEI
Reservation : 0
Queued I/O : 0
      Owning Controller: 0B
      Working Controller: 0A
      Num of Paths
      Controller 0A
           Path 4 [vmhba3:C0:T6:L1] : Normal
```

#### **System Response**

The following table explains some parameters in the command output:

| Parameter | Description                                                                                         | Default Value |
|-----------|----------------------------------------------------------------------------------------------------|---------------|
| Disk      | Name of the disk that corresponds to the virtual LUN on an ESX system.                              | None          |
| Name      | Name of the virtual LUN.  NOTE  The name is specified when the LUN is created on its storage array. | None          |

| Parameter    | Description                                                                                                    | Default Value |
|--------------|----------------------------------------------------------------------------------------------------|---------------|
| Status       | Status of the virtual LUN. Possible values are as follows:  Normal: The virtual LUN is normal.  Fault: The virtual LUN is faulty.  Degraded: The virtual LUN is degraded.  Unavailable: The virtual LUN is unavailable.  NOTE  If the LUN on the array is in Fault state while the virtual LUN on the host is in Available state (viewed by using UltraPath), the virtual LUN can be accessed by the host.  If you remap a LUN from the storage array to a host but do not rescan LUNs on the host, the mapping | None None     |
|              | between the LUN on the storage array and the virtual LUN changes and the status of the virtual LUN is Unavailable.                                                                                                    | N.            |
| Capacity     | Capacity of the virtual LUN.                                                                                                    | None          |
| Product Name | Model of the storage system.                                                                                                    | None          |
| Vendor Name  | Vendor of the storage system.                                                                                                    | None          |
| Num of Paths | Number of logical paths.  NOTE  You can only view the information about a maximum of eight paths on one controller.                                                                                                    | None          |
| LUN WWN      | WWN of the virtual LUN.                                                                                                    | None          |
| Dev Lun ID   | ID of the storage system LUN corresponding to the virtual LUN.                                                                                                    | None          |

| Parameter                         | Description                                                                                             | Default Value |
|-----------------------------------|----------------------------------------------------------------------------------------------------|---------------|
| Aggregation Type                  | Type of the aggregation LUN. Possible values are as follows:                                            | None          |
|                                   | Hyper Metro: virtual<br>HyperMetro LUNs                                                                 |               |
|                                   | Migration: virtual migration LUNs.                                                                      |               |
| Aggregation Specific Attribution  | Attribution of the aggregation LUN.                                                                     | None          |
|                                   | For virtual HyperMetro<br>LUNs:                                                                         |               |
|                                   | <ul> <li>WorkingMode: working<br/>mode for virtual<br/>HyperMetro LUNs.</li> </ul>                      |               |
|                                   | • Primary Array SN: SN of the primary array.                                                            |               |
|                                   | For migration virtual LUNs:                                                                             |               |
|                                   | <ul> <li>IO Direction: switch I/O<br/>to the target array or<br/>source array.</li> </ul>               |               |
|                                   | Rollback: enable or disable automatic I/O switchback.                                                   |               |
| No. of Paths(Available/<br>Total) | Number of available logical paths of virtual LUNs/Total number of logical paths of virtual LUNs.  NOTE  | None          |
|                                   | <ul> <li>Available: Indicates<br/>number of available<br/>logical paths of virtual<br/>LUNs.</li> </ul> |               |
|                                   | Total: Indicates total<br>number of logical paths of<br>virtual LUNs.                                   |               |

## A.3.3 Setting the Size of a HyperMetro Fragment

#### **Function**

The **set hypermetro split\_size** command is used to set the fragment size when HyperMetro cross-array load balancing is applied.

#### **Format**

set hypermetro splitsize -s size [ -l vlun id ]

#### **Parameters**

| Parameter  | Description                                                                                      | Default Value |
|------------|--------------------------------------------------------------------------------------------------|---------------|
| -s size    | Fragment size.                                                                                   | 128 MB        |
|            | The value ranges from 512 bytes to 1 GB. The unit is byte.                                       |               |
|            | NOTE  The value must be an integer multiple of 512 and a power of 2.                             |               |
| -l vlun_id | ID of an virtual HyperMetro LUN.                                                                 | None          |
|            | Run the <b>show vlun -t</b> hypermetro command to obtain the IDs of the virtual HyperMetro LUNs. |               |

#### Level

User root

#### **Usage Guidelines**

- Run the **set hypermetro splitsize -s** *size* command to set the HyperMetro fragment size for all storage systems.
- Run the **set hypermetro splitsize** -**s** *size* -**l** *vlun\_id* command to set the HyperMetro fragment size of the virtual LUNs.

#### Example

• Set the HyperMetro fragment size to 128 MB for all storage systems.

```
^{\sim} # esxcli upadm set hypermetro splitsize -s 128M Succeeded in executing the command.
```

• Set the HyperMetro fragment size of the virtual LUNs whose ID is **0** to 128 MB.

```
^{\sim} # esxcli upadm set hypermetro splitsize -s 128M -l 0 Succeeded in executing the command.
```

## **System Response**

None

## A.3.4 Setting the HyperMetro Working Mode

#### **Function**

The **set hypermetro workingmode** command is used to set the HyperMetro working mode.

#### **Format**

set hypermetro workingmode -m mode -p primary\_array\_id [ -l vlun\_id ]

#### **Parameters**

| Parameter                          | Description                                                                                                    | Default Value                                                                                                    |
|------------------------------------|----------------------------------------------------------------------------------------------------|----------------------------------------------------------------------------------------------------|
| workingmode={ priority   balance } | HyperMetro working mode.  Possible values are priority and balance, where:  priority: primary array mode  balance: load balance mode                                                                                                    | priority  NOTE  In default configurations, namely manual configuration has not been performed, the system compares the array SNs and selects the largest numbered array as the preferred one. |
| primary_array_id=ID                | ID of the primary array. You can run show diskarray to display all array IDs. NOTE  In priority mode, the primary array indicates the array that delivers I/O first.  In balance mode, the primary array indicates the array where the first fragment range resides.  If an array is connected to multiple hosts, the array ID varies on different hosts. Use the array SN to determine whether the arrays queried on different hosts are the same. | None                                                                                                    |
| -l vlun_id                         | ID of an virtual HyperMetro LUN. Run the <b>show vlun type</b> =hypermetro command to obtain the IDs of the virtual HyperMetro LUNs.                                                                                                    | None                                                                                                    |

#### Level

#### NOTE

- Setting the HyperMetro working mode of a specified virtual LUN with a higher priority than that of storage systems. If the HyperMetro working mode of a virtual LUN has been set, its working mode remains unchanged after the HyperMetro working mode of storage systems is set.
- When the working mode is set to load balance mode, UltraPath chooses to deliver a specific array based on the start address of I/Os, fragment size, and priority array.
  - For example, if the fragment size is 128 MB, then the I/Os with start addresses from 0 MB to 128 MB are delivered to the priority array, and the I/Os with start addresses from 128 MB to 256 MB are delivered to non-priority arrays. When the working mode is set to primary array mode, UltraPath delivers I/Os to the priority array. UltraPath will deliver I/Os to non-priority arrays only when the primary array encounters a fault.
- Run the **set hypermetro workingmode -m** { *priority* | *balance* } **-p primary\_array\_id** command to set the HyperMetro working mode for all storage systems.
- Run the **set hypermetro workingmode -m** { *priority* | *balance* } **-p primary\_array\_id -l** *vlun id* command to set the HyperMetro working mode of a specific virtual LUN.

## Example

• Set the HyperMetro working mode to **primary array mode** for all storage systems, and set the storage systems whose ID is **0**, to the primary array.

```
~ # esxcli upadm set hypermetro workingmode -m priority -p 0 Succeeded in executing the command.
```

Set the HyperMetro working mode of the virtual LUNs whose ID is 0, to primary array mode, and set the storage systems whose ID is 0, to the primary array.

```
~ # esxcli upadm set hypermetro workingmode -m priority -p 0 -1 0 Succeeded in executing the command.
```

#### **System Response**

None

## A.3.5 Setting Load Balance Mode for a HyperMetro System

#### **Function**

You can run the **set hypermetro loadbalancemode** command to set load balance mode for HyperMetro configured across arrays.

#### **Format**

set hypermetro loadbalancemode -m mode [ -l vlun\_id ]

#### **Parameters**

| Parameter  | Description                                                                                                    | Default Value |
|------------|----------------------------------------------------------------------------------------------------|---------------|
| -m mode    | Load balance mode for a<br>HyperMetro system                                                                                                    | split-size    |
|            | Its value can be <b>split-size</b> or <b>round-robin</b> . Parameter descriptions are as follows:                                                              |               |
|            | • split-size: splitting mode across arrays.                                                                                                    |               |
|            | • round-robin: round-robin mode across arrays.                                                                                                    |               |
|            | NOTE                                                                                                    |               |
|            | <ul> <li>Load balance mode of a<br/>HyperMetro storage<br/>system only takes effect<br/>when the HyperMetro<br/>working mode is set to<br/>balance.</li> </ul> |               |
| -l vlun_id | Specifies the ID of a virtual HyperMetro LUN.                                                                                                    | None          |
|            | Run the <b>show vlun type</b> =hypermetro command to obtain ID information about HyperMetro virtual LUNs.                                                      |               |

#### Level

root user

## **Usage Guidelines**

- Descriptions about load balance mode for a HyperMetro system are as follows:
  - If split-size mode is selected, UltraPath delivers I/Os to a specific storage array based on the start addresses of I/Os, the size of slices that are set, and the preferred storage array. If the fragment size is 128 MB, the I/Os with start addresses from 0 MB to 128 MB are delivered to the preferred storage array, and the I/Os with start addresses from 128 MB to 256 MB are delivered to the non-preferred storage array.
  - If round-robin mode is selected, UltraPath delivers I/Os to two storage systems in
- Run the **set hypermetro splitsize -m** *mode* command to set the HyperMetro working mode for all storage systems.
- Run the **set hypermetro splitsize -m** *mode* **-l** *vlun\_id* command to set the HyperMetro working mode of a specific virtual LUN.

#### Example

• Set HyperMetro load balance mode of all storage systems to **split-size**.

UltraPath CLI #2 >set hypermetro loadbalancemode=split-size Succeeded in executing the command

• Set HyperMetro load balance mode of virtual LUNs with an ID of 0 to split-size.

UltraPath CLI #3 > set hypermetro loadbalancemode=split-size vlun id=0

Succeeded in executing the command.

#### **System Response**

None

## A.4 UltraPath Other Commands

Introduce UltraPath other commands that are excluded in above.

## A.4.1 Executing a Non-disruptive Upgrade of UltraPath

#### **Function**

The install.sh command is used to execute a non-disruptive upgrade of UltraPath.

#### **Format**

install.sh -ndu [ ndu free disk space=zzz ]

#### **Parameters**

| Keyword and Parameter | Description                                                                         | Default Value |
|-----------------------|-------------------------------------------------------------------------------------|---------------|
| -ndu                  | Checks whether an non-disruptive upgrade can be implemented.                        | None          |
| ndu_free_disk_space   | Set the minimum system disk capacity for an non-disruptive upgrade. The unit is MB. | 10            |

#### Level

User root

## **Usage Guidelines**

Run the command to execute a non-disruptive upgrade of UltraPath.

#### Example

None

## **System Response**

None

## A.4.2 Viewing the Status of the Host Alarm Push Switch

#### **Function**

**show alarmenable** is used to view the status of the host alarm push switch.

#### **Format**

show alarmenable

#### **Parameters**

None

#### Level

User root

#### **Usage Guidelines**

None

#### Example

View the alarm push switch for UltraPath:

```
~ # esxcli upadm show alarmenable
alarmenable: on
```

#### **System Response**

None

## A.4.3 Setting the Switch of Host Alarm Push

#### **Function**

set alarmenable is used to set the switch of host alarm push.

#### **Format**

set alarmenable -m mode

#### **Parameters**

| Parameter | Description                                       | Default Value |
|-----------|---------------------------------------------------|---------------|
| -m mode   | Alarm push switch for UltraPath.                  | on            |
|           | The value can be <b>on</b> or <b>off</b> , where: |               |
|           | • on: Enables the alarm push switch.              |               |
|           | • off: Disables the alarm push switch.            |               |

#### Level

User root

#### **Usage Guidelines**

- When the alarm push switch is enabled, UltraPath will detect the single-controller connectivity, link down, and link degrade, and send the link status to the storage system through alarms.
- When the alarm push switch is disabled, the alarms reported by UltraPath to arrays cannot be cleared on the arrays. Therefore, disable the switch cautiously.

## Example

Disable the alarm push switch for UltraPath:

```
~ # esxcli upadm set alarmenable -m off
Succeeded in executing the command.
Please clear the alarm in the array manually, thanks.
```

### **System Response**

None

## A.4.4 Viewing the Status of the UltraPath Link Degrade Switch

#### **Function**

**show pathreliabilityenable** is used to view the status of the UltraPath link degrade switch.

#### **Format**

show pathreliabilityenable

#### **Parameters**

None

#### Level

root

## **Usage Guidelines**

None

#### Example

View the status of the UltraPath link degrade switch:

```
\sim # esxcli upadm show pathreliabilityenable path reliabilityenable: on
```

#### **System Response**

None

## A.4.5 Setting the Switch for UltraPath Link Degrade

#### **Function**

set pathreliabilityenable is used to set the switch for UltraPath link degrade.

#### **Format**

set pathreliabilityenable -m mode

#### **Parameters**

| Parameter | Description                                       | Default Value |
|-----------|---------------------------------------------------|---------------|
| -m mode   | Alarm push switch for UltraPath.                  | on            |
|           | The value can be <b>on</b> or <b>off</b> , where: |               |
|           | • on: Enables the link degrade switch.            |               |
|           | off: Disables the link degrade switch.            |               |

#### Level

User root

## **Usage Guidelines**

• When the link degrade switch is enabled, UltraPath will detect and isolate degraded links.

• When the link degrade switch is disabled, some faults cannot be isolated by UltraPath, which results in the deterioration of the host performance. Therefore, disable the switch cautiously.

#### Example

Disable the link degrade switch for UltraPath:

```
^{\sim} # esxcli upadm set pathreliabilityenable \textsc{-m} off Succeeded in executing the command.
```

#### **System Response**

None

## A.4.6 Clearing Inactive Drivers in Online Upgrade Process

#### **Function**

The **ouc** command is used to clear drivers that do not take effect during an online upgrade.

#### **Format**

ouc -r

#### **Parameters**

| Parameter | Description                                                     | Default Value |
|-----------|-----------------------------------------------------------------|---------------|
| -r        | Clear drivers that do not take effect during an online upgrade. | None          |

#### Level

User root

## **Usage Guidelines**

Decompress the \*.zip package in the \VMware\_vSphere\Packages\ESXi directory where the UltraPath for ESXi software installation package is saved and obtain the ouc file. Copy this file to any directory (for example, directory A) of the ESXi host. Use CLI to switch to directory A and run the ouc -r command.

Run ouc -r to clear drivers that do not take effect during an online upgrade.

### Example

Clear drivers that do not take effect during the online upgrade.

```
# ./ouc -r
Clear invalid nxup driver success
```

#### **System Response**

None

## A.4.7 Viewing the Running Status of the UltraPath Working Thread

#### **Function**

The **show workerstate** command is used to view the running status of the UltraPath working thread

#### **Format**

show workerstate

#### **Parameters**

None

#### Level

User root

#### **Usage Guidelines**

This command is used to show the status of the UltraPath working thread. Administrators can view last refresh time and present time to determine whether the working thread is blocked and calculated the block duration.

## Example

View the status of the UltraPath working thread.

```
~ # esxcli upadm show workerstate
worker name: USIImmediateWkq 1
                                        last refresh time: 2016-07-26 08:13:07
present time: 2016-07-26 08:13:07
worker name: USIDefererdWkq 1
                                        last refresh time: 2016-07-26 08:13:07
present time: 2016-07-26 08:13:07
worker name: KLSWriteLogWorkQueue 1
                                        last refresh time: 2016-07-26 08:13:07
present time: 2016-07-26 08:13:07
worker name: VLMVLunNotifyWkq 1
                                        last refresh time: 2016-07-26 08:13:06
present time: 2016-07-26 08:13:07
                                        last refresh time: 2016-07-26 08:13:07
worker name: CodeStreamWorkQueue_1
present time: 2016-07-26 08:13:07
                                        last refresh time: 2016-07-26 08:13:06
worker name: LPMSyncCmdPost 1
present time: 2016-07-26 08:13:07
worker name: LPMPathMgrWkq 1
                                        last refresh time: 2016-07-26 08:13:07
present time: 2016-07-26 08:13:07
worker name: PingSpecialWorkQueue 1
                                        last refresh time: 2016-07-26 08:13:07
present time: 2016-07-26 08:13:07
worker name: PingWorkQueue 1
                                        last refresh time: 2016-07-26 08:13:07
present time: 2016-07-26 08:13:07
                                        last refresh time: 2016-07-26 08:13:07
worker name: PcmCmdWorkQueue 0 1
present time: 2016-07-26 08:13:07
worker name: PcmCmdWorkQueue 1 1
                                        last refresh time: 2016-07-26 08:13:07
present time: 2016-07-26 08:13:07
worker name: PcmCmdWorkQueue 2 1
                                        last refresh time: 2016-07-26 08:13:07
```

```
present time: 2016-07-26 08:13:07
worker name: PcmCmdWorkQueue_3_1
present time: 2016-07-26 08:13:07
worker name: PcmCmdWorkQueue_4_1
present time: 2016-07-26 08:13:07
worker name: PcM_AttachCmdWkQueue_1
present time: 2016-07-26 08:13:07
```

## **System Response**

| Parameter         | Description                                                  | Default Value |
|-------------------|--------------------------------------------------------------|---------------|
| worker name       | Working thread name.                                         | None          |
| last refresh time | Last refresh time of the working thread.                     | None          |
| present time      | Current system time, that is, execution time of the command. | None          |

# B Files Related to the UltraPath

After the UltraPath is correctly installed on a vSphere operating system, the UltraPath adds and modifies certain files that ensure its proper running. Do not modify or delete these files unnecessarily.

#### Files Added to the UltraPath

| File Name                                   | Path                                                                                           | Description                                         |
|---------------------------------------------|------------------------------------------------------------------------------------------------|-----------------------------------------------------|
| upadm                                       | /opt/UltraPath/bin/upadm                                                                       | UltraPath command line tool.                        |
| esxcli-ultrapath.xml                        | /usr/lib/vmware/esxcli/ext/<br>esxcli-ultrapath.xml                                            | File for UltraPath command parameter parsing.       |
| user_cfg.xml                                | /etc/cim/config/<br>user_cfg.xml                                                               | UltraPath configuration file.                       |
| event_log oper_log ouc_log.txt serial_oper  | /etc/cim/log/event_log /etc/cim/log/oper_log /etc/cim/log/ouc_log.txt /etc/cim/log/serial_oper | UltraPath log files.                                |
| libultrapathprovider.so                     | /usr/lib/cim/libultrapathpro-<br>vider.so                                                      | Binary program of UltraPath provider.               |
| provider.conf                               | /etc/cim/openwsman/<br>provider.conf                                                           | ACME attribute file of UltraPath provider.          |
| ultrapath-provider-0.0                      | /var/lib/sfcb/registration/<br>repository/ultrapath-<br>provider-0.0/                          | File directory for UltraPath provider registration. |
| vmw_ultrapath-provider-<br>providerRegister | /var/lib/sfcb/registration/<br>vmw_ultrapath-provider-<br>providerRegister                     | Attribute configuration file of UltraPath provider. |

| File Name                                                              | Path                                                                                                    | Description                                                                                                 |
|------------------------------------------------------------------------|----------------------------------------------------------------------------------------------------|----------------------------------------------------------------------------------------------------|
| mp-plugin-ultrapath                                                    | usr/lib/vmware/<br>vmkmod/mp-plugin-<br>ultrapath                                                                               | UltraPath driver file.                                                                                      |
| psa-mp-plugin-ultrapath-<br>rules.json<br>psa-mp-plugin-ultrapath.json | usr/libexec/jumpstart/ plugins/psa-mp-plugin- ultrapath-rules.json usr/libexec/jumpstart/ plugins/psa-mp-plugin- ultrapath.json | File for UltraPath driver loading.                                                                          |
| ultrapathplugin                                                        | C:\Program Files\VMware \Infrastructure\tomcat \webapps\ultrapathplugin                                                         | Main program installation directory of the UltraPath vCenter plug-in.                                       |
| UltraPath                                                              | C:\UltraPath                                                                                                    | Directory where scripts for logging and registering/ deregistering of the UltraPath vCenter plug-in reside. |

## File Modified by the UltraPath

None.

# C How to Obtain Help

If a problem persists in routine maintenance or troubleshooting, contact Huawei for technical support.

#### C.1 Preparations for Contacting Huawei

To better solve the problem, you need to collect troubleshooting information and make debugging preparations before contacting Huawei.

#### C.2 How to Use the Document

Huawei provides guide documents shipped with the device. The guide documents can be used to handle the common problems occurring in daily maintenance or troubleshooting.

#### C.3 How to Obtain Help from Website

Huawei provides users with timely and efficient technical support through the regional offices, secondary technical support system, telephone technical support, remote technical support, and on-site technical support.

#### C.4 Ways to Contact Huawei

Huawei Technologies Co., Ltd. provides customers with comprehensive technical support and service. For any assistance, contact our local office or company headquarters.

## C.1 Preparations for Contacting Huawei

To better solve the problem, you need to collect troubleshooting information and make debugging preparations before contacting Huawei.

## **C.1.1 Collecting Troubleshooting Information**

You need to collect troubleshooting information before troubleshoot.

You need to collect the following information:

- Name and address of the customer
- Contact person and telephone number
- Time when the fault occurred
- Description of the fault phenomena
- Device type and software version

- Measures taken after the fault occurs and the relevant results
- Troubleshooting level and required solution deadline

## **C.1.2 Making Debugging Preparations**

When you contact Huawei for help, the technical support engineer of Huawei might help you do certain operations to collect information about the fault or rectify the fault directly.

Before contacting Huawei for help, you need to prepare the boards, port modules, screwdrivers, screws, cables for serial ports, network cables, and other required materials.

## C.2 How to Use the Document

Huawei provides guide documents shipped with the device. The guide documents can be used to handle the common problems occurring in daily maintenance or troubleshooting.

To better solve the problems, use the documents before you contact Huawei for technical support.

## C.3 How to Obtain Help from Website

Huawei provides users with timely and efficient technical support through the regional offices, secondary technical support system, telephone technical support, remote technical support, and on-site technical support.

Contents of the Huawei technical support system are as follows:

- Huawei headquarters technical support department
- Regional office technical support center
- Customer service center
- Technical support website: http://enterprise.huawei.com

You can query how to contact the regional offices at <a href="http://enterprise.huawei.com">http://enterprise.huawei.com</a>.

## C.4 Ways to Contact Huawei

Huawei Technologies Co., Ltd. provides customers with comprehensive technical support and service. For any assistance, contact our local office or company headquarters.

Huawei Technologies Co., Ltd.

Address: Huawei Industrial Base Bantian, Longgang Shenzhen 518129 People's Republic of China

Website: http://support.huawei.com/enterprise/

# D Acronyms and Abbreviations

F

FC Fiber Channel

Н

**HBA** Host Bus Adapter

L

LUN Logical Unit Number

S

SAS Serial Attached SCSI

SCSI Small Computer System Interface

SSD Solid State Disk

U

UUID Universally Unique Identifier

 $\mathbf{W}$ 

**WWN** World Wide Name